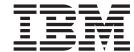

# User's Guide

Version 2 Release 3

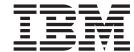

# User's Guide

Version 2 Release 3

#### Note!

Before using this information and the product it supports, be sure to read the general information under "Notices" on page 135.

#### Eighth Edition (September 2008)

This edition applies to IBM Tivoli® Performance Modeler for z/OS, Version 2 Release 3, Program Number 5698-A18 and to any subsequent releases until otherwise indicated in new editions. Make sure you are using the correct edition for the level of the product.

More information about this and related products is available at

http://www-3.ibm.com/software/tivoli/products/perf-model-zos/

Order publications through your IBM representative or the IBM branch office serving your locality. Publications are not stocked at the address below.

A form for reader's comments is provided at the back of this publication. If the form has been removed, address your comments to

IBM Corporation H150/090 555 Bailey Avenue San Jose, CA 95141-1003 U.S.A.

or fax your comments from within the U.S.A., to 800-426-7773, or, from outside the U.S.A., to 408-463-2629.

When you send information to IBM, you grant IBM a nonexclusive right to use or distribute the information in any way it believes appropriate without incurring any obligation to you.

#### © Copyright International Business Machines Corporation 2002, 2008.

US Government Users Restricted Rights – Use, duplication or disclosure restricted by GSA ADP Schedule Contract with IBM Corp.

# Contents

| Figures v                                          | Chapter 7. Modelling zAAP processors 71                                                                                                    |
|----------------------------------------------------|----------------------------------------------------------------------------------------------------|
|                                                    | zAAP overview                                                                                                    |
| Chapter 1. Introduction and Overview 1             | Extracting zAAP information                                                                                                    |
| Using this manual                                  | zAAP processing options                                                                                                    |
| ntroduction                                        | New zAAP screens in performance modeler 78                                                                                                    |
| Simulation versus analytic models 2                | Building a model with zAAP CPs 81 zAAP changes to the output reports                                                                                                    |
| Model input and output                             | zAAP changes to the output reports                                                                                                    |
| Norkload types and simulation 4                    | zAAP changes to Multi Image Run Wizard 95                                                                                                    |
| Simulation techniques 5                            | ZAAI Changes to Multi Ilitage Kuit Wizatu 95                                                                                                    |
| Chapter 2. Performance Modeler                     | Chapter 8. Modelling zIIP processors 101                                                                                                    |
| nstallation and system requirements 7              | zIIP overview                                                                                                    |
| System requirements                                | Extracting zIIP information                                                                                                    |
| nstallation instructions                           | Graphing zIIP utilization                                                                                                    |
| iistanation instructions                           | New zIIP screens in Performance Modeler 104                                                                                                    |
| Chantar 2 The Drimany many                         | Building a model with zIIP CPs 107                                                                                                    |
| Chapter 3. The Primary menu 9                      | Other changes due to modelling zIIP CPs 110                                                                                                    |
| Shantay 4 Innut saysana 19                         | zIIP changes to the output reports                                                                                                    |
| Chapter 4. Input screens                           |                                                                                                    |
| The Configuration Definition screen                | Chapter 9. The Consolidate                                                                                                    |
| The Workload Definition screen                     | spreadsheet function                                                                                                    |
| The LPAR Definition screen                         |                                                                                                    |
| Chapter 5. Running the simulator 19                | Chapter 10. Monitoring IFL and ICF                                                                                                    |
| -                                                  | processors                                                                                                    |
| Run options                                        | Extracting IFL and ICF information                                                                                                    |
| The Simulator Running screen                       | Importing the extracted reports into a spreadsheet 121                                                                                                    |
| Graphing workload performance                      | Generating a chart showing ICF (or IFL) utilization 122                                                                                                    |
| Print options                                      |                                                                                                    |
| Chapter 6. Getting started -                       | Appendix A. Workload Table                                                                                                    |
| performance modelling basics 27                    | description 125                                                                                                    |
| Step 1 - Extract the RMF Reports and create the    | Appendix B. Defaults used in the                                                                                                    |
| LPAR.RPT and WGL.RPT files                         | Build process                                                                                                    |
| spreadsheet                                        | Dulla process                                                                                                    |
| Step 3 - Generate a chart showing utilization by   | Assessment of the Assessment of the second of the second o |
| LPAR as well as total utilization for all LPARs 34 | Appendix C. Advanced modelling                                                                                                    |
| Step 4 - Import the Workload Activity Report File  | topics                                                                                                    |
| nto the spreadsheet                                | Modelling TSO                                                                                                    |
| Step 5 - Graph the Workload Utilization            | Modelling CICS and IMS                                                                                                    |
| Step 6 - Build a baseline model using the Build    | Modelling workload growth                                                                                                    |
| function                                           | Latent demand in batch workloads                                                                                                    |
| MIPS Discussion                                    |                                                                                                    |
| Capacity planning with Performance Modeler         | Notices                                                                                                    |
| Service Level Agreements (SLAs)                    | Trademarks                                                                                                    |
| Capacity planning methodology                      |                                                                                                    |
| Multi Image Run Wizard                             | Index                                                                                                    |

# **Figures**

| 1.              | The Primary menu and the Configuration    |      | 44   | ZAAP Configuration screen               | . 79  |
|-----------------|-------------------------------------------|------|------|-----------------------------------------|-------|
|                 | Definition screen                         | . 9  | 45   |                                         |       |
| 2.              | The Workload Definition screen            | 15   | 46   | ZAAP LPAR screen                        | . 81  |
| 3.              | The LPAR Definition screen                |      | 47   |                                         |       |
| 4.              | The Simulator Running screen              | 20   | 48   |                                         |       |
| 5.              | The Graph Selection screen                |      | 49   | *                                       |       |
| 6.              | The Performance Tracking screen           |      | 50   |                                         |       |
| 7.              | The Processor Utilization Tracking screen | 24   | 51   |                                         | 86    |
| 8.              | The Print Option screen                   | 25   | 52   | *                                       | . 87  |
| 9.              | LPAR Report Extract Screen                | 28   | 53.  |                                         | 88    |
| 0.              | LPAR Report Extract Screen                |      | 54   | 0 1 1                                   | . 89  |
| 1.              | Workload Report Extract Screen            |      | 55.  |                                         |       |
| 2.              | Input Spreadsheet for CPFPM.123           |      |      | CPs                                     | . 90  |
| 13.             | LPAR Data Sheet                           | 34   | 56   |                                         | 91    |
| 4.              | LPAR Utilization Graph Sheet              | 35   | 57   | 9                                       | . 92  |
| 5.              | Workload Data Sheet                       |      | 58   |                                         |       |
| 6.              | Workload Utilization Graph Sheet          | 38   | 59   |                                         |       |
| 7.              | Model Build screen                        | 40   | 60   |                                         | 95    |
| 8.              | Filled in Build Screen                    |      | 61   | Multi Image Run Wizard Screen with zAAP |       |
| 9.              | Select LPAR/Date/Time screen              |      |      | CPs                                     | . 96  |
| 20.             | Workload Selection Screen                 |      | 62   |                                         |       |
| 21.             | Workload Type Definition                  |      | 63.  |                                         |       |
| 22.             | Workloads Selected                        |      | 64   |                                         | 99    |
| 23.             | LPAR Definition screen                    | 47   | 65   | ĕ                                       | . 102 |
| 24.             | Calibration screen                        |      | 66   |                                         |       |
| 25.             | Workloads screen                          | 49   | 67   | , 1                                     |       |
| 26.             | Run Wizard screen                         |      | 68   | 1                                       |       |
| 27.             | Updated Run Wizard screen                 |      | 69   |                                         |       |
| 28.             | Growth Rate screen                        | . 57 | 70   |                                         |       |
| 29.             | LPAR Definition screen                    |      | 71   |                                         |       |
| 30.             | Print Option screen                       | . 59 | 72   | ZIIP Option Selection screen            | . 109 |
| 31.             | SIM.NUM Results                           | 60   | 73.  |                                         | 110   |
| 32.             | Simulator Summary Table                   |      | 74   | *                                       | . 111 |
| 33.             | Multi Image Run Wizard screen             |      | 75   |                                         |       |
| 34.             | CPU Selection screen                      |      | 76   | 1 ,                                     | 114   |
| 35.             | Select LPARs screen                       |      | 77   | •                                       | 115   |
| 36.             | Select LPARs screen, Part 2               |      | 78   | •                                       | 115   |
| 37.             | Wizard Growth screen                      |      | 79.  | •                                       | . 116 |
| 38.             | Multi Image LPAR Definition screen        |      | 80   |                                         |       |
| 39.             | New Workload Activity fields              |      | 81   |                                         | 119   |
| 10.             | Sample LPAR Data Report with zAAP LPARs   |      | I 82 |                                         | . 121 |
| 11.             | Input spreadsheet zAAP buttons            |      | I 83 |                                         |       |
| <del>1</del> 2. | zAAP Utilization Chart                    |      | I 84 |                                         |       |
| 13.             | zAAP Workload Utilization chart           |      | 85   |                                         |       |

# **Chapter 1. Introduction and Overview**

# Using this manual

This chapter provides an overview and introduction to Performance Modeler.

Chapter 2, "Performance Modeler installation and system requirements," on page 7 tells you what you need to get Performance Modeler working, and how to install it

The next three chapters, Chapter 3, "The Primary menu," on page 9, Chapter 4, "Input screens," on page 13, and Chapter 5, "Running the simulator," on page 19 provide a description of the various input screens and their content. They also describe the different options on the Primary menu. These chapters are in the form of a reference guide.

If you are familiar with these screens and are looking for a quick start tutorial, skip to Chapter 6, "Getting started - performance modelling basics," on page 27. This chapter describes the recommended methodology for building a model and conducting a capacity planning study. While there are lots of ways to conduct a study, this chapter is a good place to learn the basic steps, and contains the recommended sequence for building a capacity plan.

Chapter 7, "Modelling zAAP processors," on page 71 describes the process for modelling the zAAP processors.

Chapter 8, "Modelling zIIP processors," on page 101 describes the process for modelling the zIIP processors.

Chapter 9, "The Consolidate spreadsheet function," on page 113 describes the Consolidate sheet of the Lotus 123 and Excel spreadsheets. The function is designed to help you size a processor when you are looking to move LPARs, or consolidate LPARs from one or more existing CECs onto a single new CEC.

Chapter 10, "Monitoring IFL and ICF processors," on page 121 describes a function that has been added to allow monitoring of the Integrated Facility for Linux (IFL) and Integrated Coupling Facility (ICF) assigned processors for z9, z10 and follow on processor families.

Appendix A, "Workload Table description," on page 125 describes each column of the Workload table sheet of the Lotus 123 and Excel spreadsheets.

Appendix B, "Defaults used in the Build process," on page 129 provides details of the defaults used in the Build process.

Appendix C, "Advanced modelling topics," on page 131 discusses some advanced modelling topics.

## Introduction

I

Performance Modeler is a performance modelling tool which runs under the Windows<sup>®</sup> NT (or higher level) operating system on a personal computer.

Performance Modeler can model performance characteristics at the individual workload level for  $MVS^{TM}$ ,  $OS/390^{\$}$ , or  $z/OS^{\$}$  based mainframes.

Performance Modeler is a Systems Management tool. It is designed to help Information Technology shops manage their day to day performance as well as their long term Capacity Planning functions. This manual is intended for the IT professional who has experience with performance analysis and capacity planning.

Performance Modeler falls into the class of tools described as models. Models are tools that are easy to use, yet can predict the output of complex systems. Models are valuable because they let you examine a number of "what if" scenarios without the expense of running the actual scenarios on the system being studied. In the world of  $S/390^{\circ}$  mainframes, predicting the impact of changing hardware or software can be a difficult task.

Performance Modeler uses sophisticated simulation techniques to model the performance of these systems with a high degree of accuracy. One of the advantages of Performance Modeler is that it is a PC-based tool. That means it can be run over and over without using mainframe resources. Plus, Performance Modeler is a portable tool, and can be run wherever your PC or laptop is located.

This manual reflects several changes to Performance Modeler which have been incorporated into Version 2 Release 3. These changes significantly enhance Performance Modeler over the previous release (Version 2 Release 2). The key enhancements in Release 3 are:

- The maximum number of LPARs has been increased from 15 to 30.
- LPAR Names are now included in the configuration file and are displayed in all
  of the screen panels showing LPAR definitions.
- During simulation, the MIPS rating for the CP being modelled is dynamically adjusted based on actual processor utilization. A reference point of 90% busy is used as the baseline. When utilization is below 90%, the MIPS rating increases. When utilization is greater than 90%, the MIPS rating decreases. This is done to simulate the actual change in processor efficiency when utilization changes. Since IBM LSPR ratios are based on a machine running at 90% busy, this value (90%) is used as the baseline for the defined MIPS rating.
- A new Run option called Multi Image Run Wizard has been added. This option combines the features of the Multi Image Run option with the Run Wizard option. Now, multi image modelling scenarios can be defined on a single screen panel. Once these scenarios are defined, the Wizard creates multiple configuration files, calibrates each configuration file, and finally runs each model with the results stored in the defined output file. While the Multi Image Run option is still retained under the Run menu, most Multi Image modelling can now be done using the new Multi Image Run Wizard option.

With Version 2 Release 3, Performance Modeler has been enhanced to support modelling processors with zIIP CPs. In addition, the number of LPARs that can be modelled has increased from 30 to 60.

# Simulation versus analytic models

Modelling techniques generally fall into one of two categories, simulation or analytic. In some cases, hybrid models have been developed which use combinations of both techniques. The differences between these techniques are:

#### Simulation versus analytic models

- Analytic models consist of mathematical equations which describe the processes being modelled. Analytic models are used when the processes being modelled are well understood and can be described as mathematical expressions.
   Simulation models rely on running the actual process being modelled, but in a simplified form. Since these processes take place over time, simulation requires running (simulating) these processes over and over in order to reach a steady state that mimics the real process.
- Analytic models are by their nature fast to run and require less processing power than simulation. Analytic models execute a number of mathematical equations and can run in seconds or less.
  - Computer based simulators must execute lots of instructions in order to simulate one point in time. And since simulators must model a period of time, lots of iterations must take place before the results are meaningful. This means simulators can run for an extended amount of real time, and use a larger amount of computer resources compared to analytic models.
- Simulators are used today to predict complex processes where analytic equations
  are not suitable. Some examples of these simulators are models which are used
  to predict weather and models which predict the presence of oil deposits. These
  models require large amounts of computer resources but produce results that are
  not attainable with analytic techniques.

In the early days of mainframe computers, operating systems were simpler than they are today. But over time, features have been added and operating system complexity has grown. Older analytic models which were developed to predict computer performance have found it difficult to keep up with the changing nature and complexity of today's systems.

Simulation models have a distinct advantage over analytic models when it comes to staying current. Simulators can be easily reprogrammed to model changes in the operating system as they occur.

These differences between analytic and simulation models are some of the reasons why Performance Modeler was developed as a simulation model. Although Performance Modeler uses simulation techniques, it is very efficient. This means the time it takes to reach a set of meaningful results is quite fast. In fact, running on modern PCs, Performance Modeler runs in less real time than the amount of time actually being simulated.

# Model input and output

Performance Modeler can model nearly every hardware and software change that might be made. This makes Performance Modeler quite powerful in being able to answer "what if" scenarios.

For example, Performance Modeler can model the effects of hardware configuration changes such as the number of CPUs, the speed of the CPUs, Disk I/O response times, and paging rates (auxiliary and Expanded Memory paging). Performance Modeler can also model the effects of changing LPAR (Logical Partitioning) parameters, including the number of logical CPUs per LPAR and their Weighting Factors. You can also change the amount of work being run to model the impact of increased or decreased workload volumes.

All of these inputs are specified on three easy-to-understand screens. These are the Configuration screen, the Workload Activity screen, and the LPAR Definition screen.

#### Model input and output

When modelling configurations with the new zAAP processors, additional information must be defined. This information can be viewed or changed on three new screens that can be accessed from the primary menu when you select the ZAAPs option. These screens are described in Chapter 7, "Modelling zAAP processors," on page 71. Similarly, when modelling configurations with zIIP processors, additional information must be defined. This information can be viewed by selecting the zIIPs option on the Primary menu bar. These screens are described in Chapter 8, "Modelling zIIP processors," on page 101.

The output from running Performance Modeler includes standard CPU utilization reports for the entire processor, as well as a breakdown of utilization by individual LPAR. But the most important output metric is the performance of each workload being modelled. For online workloads, this is average response time (in seconds). For batch workloads, this is average elapsed time factors (this is described in more detail in Chapter 5, "Running the simulator," on page 19.

The ability to model the performance of individual workloads makes Performance Modeler a powerful tool for Performance Management and Capacity Planning.

# Workload types and simulation

All workloads are defined to Performance Modeler as one of three different workload types. These are single tasking workloads (Type=S), multi-tasking workloads (Type=M), and batch workloads (Type=B).

Type S and Type M are both used for defining online (OLTP) workloads. Online workloads have these attributes:

They are made up of transactions that enter the system in a random pattern and require a relatively short burst of processing capacity.

Each transaction executes independently from other transactions.

 $CICS^{^{\circledR}}$  regions and  $IMS^{^{\intercal}}$  message processing regions are examples of online workloads, and so are TSO generated transactions.

Single tasking workloads are made up of transactions which run under a single TCB (Task Control Block) or single task. These transactions can only run on one CPU at a time. Multi-tasking workloads represent workloads whose transactions can execute on multiple CPUs at the same time. A single CICS region is an example of a workload that should be defined as single tasking. Multi-tasking workloads can represent a number of TSO users, or they can represent a group of workloads that are defined as one consolidated workload.

Multi-tasking workloads can also represent a single OLTP region which runs as multiple TCBs or multiple threads. A CICS region which runs a large amount of DB2 data base transactions might be represented as Type=M since it probably runs multiple DB2 threads.

Two important fields are used to define online workloads. These are Average Arrival Rate and Average Path Length. Average Arrival Rate is the average transaction rate (transactions per second) and determines the rate at which new transactions enter the system. The Average Path Length defines the average number of instructions per transaction.

When these two parameters are multiplied, the result is the average MIPS consumed by this workload. For example, [transactions per second] X [# of instructions in Millions per transaction] = Millions of instructions per second or

#### Workload types and simulation

MIPS consumed. This is a handy relationship to remember since it is an easy check to see how much capacity each online workload tries to consume.

Batch workloads (Type=B) are handled and modelled differently from online workloads. Batch jobs appear to the model as transactions that never end. Each batch job executes a number of instructions, stops to perform an I/O operation, then resumes executing again when the I/O completes. Unlike online workloads, there is no Arrival Rate to define. Batch jobs are either executing, waiting to execute, or performing I/O operations. For batch workloads, the Average Path Length represents the average # of instructions that must execute before stopping for a synchronous I/O operation. The ratio of Average Path Length to the time required to perform an I/O operation determines whether the batch job is CPU bound or I/O bound. This ratio is also one of the key factors in determining how many MIPS are consumed by this workload. The more CPU bound the job, the greater the MIPS the job tries to consume.

# Simulation techniques

When the model runs, real time is divided into increments of simulated time. At the beginning of each time interval, the model examines each workload. For online workloads, the model determines if it is time to generate a new transaction. The model generates new transactions based on the Average Arrival Rate. Batch jobs are represented as never ending transactions so they are always present.

Both batch and online workloads may be suspended due to paging activity or when higher priority workloads preempt their execution. More information on how Performance Modeler simulates workload performance is included in Chapter 6, "Getting started - performance modelling basics," on page 27.

# Chapter 2. Performance Modeler installation and system requirements

# System requirements

Performance Modeler is a Microsoft<sup>®</sup> Windows-based program. Performance Modeler runs on any PC capable of running Windows 2000 or Windows XP. Due to the CPU intensive nature of simulation, a PC internal clock speed of 1.5 GHz or greater is recommended. Performance Modeler supports different screen display sizes, but 1024 by 768 is recommended for optimum viewing.

This program has been developed and tested in a Windows environment with the locale set to English-United States (EN-US). The program, and the Lotus 123 and Excel scripts, use decimal notation with a period as the decimal symbol, for example "123.4". Make sure you have set the locale to EN-US or other compatible locale.

## Installation instructions

Here is how to install Performance Modeler:

- 1. Run Setupwin32.exe from the root directory on the distribution CD-ROM. The Welcome screen is displayed.
- 2. Click **Next** to continue with the installation. Clicking **Cancel** cancels the installation.
  - The Software License Agreement is displayed.
- 3. Please read the license agreement. Select "I accept the terms in the license agreement" to continue with the installation. The Directory Name screen is displayed.
  - If you select "I do not accept the terms in the license agreement", then the Decline License screen is displayed. If you press **Yes**, then the installation is canceled, and if you press **No**, then the Software License Agreement is displayed again.
- 4. If you wish to change the folder to which Performance Modeler is installed, do so now.
  - To move to the next screen, press **Next**.
  - The confirmation screen is displayed.
- 5. Press **Next** to continue the installation.
  - The Installing screen is displayed, with a progress bar showing the state of the installation.
- 6. A screen is displayed indicating the succes or failure of the installation process.
- 7. **Next** to continue.
  - The README file is displayed.
- 8. Press **Finish** to complete the process.

To launch Performance Modeler click **Start > Programs > IBM Tivoli Performance Modeler > IBM Tivoli Performance Modeler**.

To uninstall Performance Modeler click Start > Programs > IBM Tivoli Performance Modeler > Uninstall or the standard Start > Settings > Control Panel > Add > Remove Programs method.

## Installation instructions

Following a successful installation, you should have these files in the folder you selected for installation:

Filename Description

**CPFPM.EXE** Executable program

CPUMIPSZ.DAT Table of processor MIPS ratings

The latest CPUMIPSZ.DAT file with all current processor performance information can be found at

under Support Flashes.

**DEFAULT.SIM** Default model definition statements

CPFPMZ.HLP Help file

C31685*n*.PDF User's Guide

CPFPM.123 123 spreadsheet

**CPFPM.XLS** EXCEL spreadsheet

**README.TXT** Readme file

You should also have the following subdirectories:

**Subdirectory** Description

\_uninst Product uninstall information

license License text files in national languages

# Chapter 3. The Primary menu

The Primary menu is the launching point for all Performance Modeler operations. The Primary menu provides options for entering model definition parameters as well as running the simulator.

The first screen that appears when Performance Modeler starts is the Primary menu (see Figure 1).

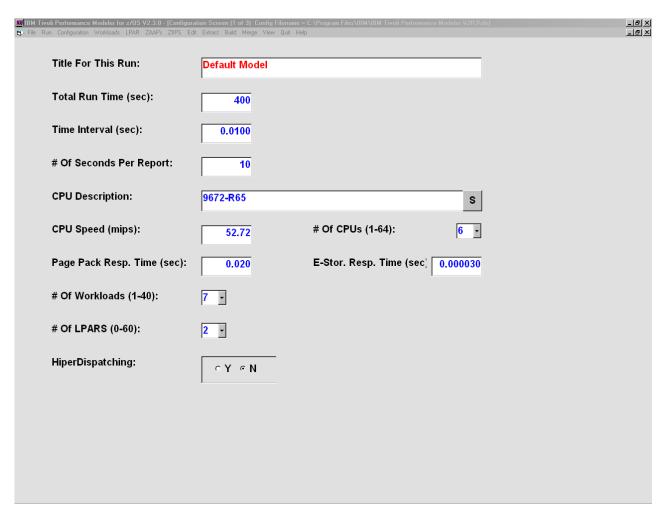

Figure 1. The Primary menu and the Configuration Definition screen

Here are the Primary Menu options.

| Menu option | Description                                                                                                    |
|-------------|----------------------------------------------------------------------------------------------------|
| File        | The File menu lets you save the current model or load a previously saved model. Save all models with the SIM file type. If no file type is specified, the SIM type is automatically added to the file name. |
| Run         | The Run menu specifies the type of simulation to be performed. Six types of simulations are possible. These are Single Run, Multiple Run, Calibration Run, Run Wizard, Multi Image Run, and                 |

#### The Primary menu

Multi Image Run Wizard. These options are described more fully in Chapter 5, "Running the simulator," on page 19.

**Configuration** The Configuration option displays the Configuration Definition screen. This is screen 1 of 3 input screens. The Configuration Definition screen lets you choose the configuration to be modelled. Detailed information on these input fields is shown in Chapter 4, "Input screens," on page 13.

Workloads

The Workloads option displays the Workload Definition screen. This is screen 2 of 3 input screens. This is where you define the workloads to be modelled. Detailed information on these input fields is shown in Chapter 4, "Input screens," on page 13.

**LPAR** 

The LPAR option displays the LPAR Definition screen. This is screen 3 of 3 input screens. The LPAR Definition Screen is where you specify information about LPAR mode. Detailed information on these input fields is shown in Chapter 4, "Input screens," on page 13.

**ZAAPs** 

The ZAAPs option lets you access the screens where you provide information about the zAAP processors. These screens are similar to the Configuration Screen, the Workloads Screen, and the LPAR Screen described earlier. But these screens contain information that is specific to the zAAP processors. The three screens are labelled ZConfiguration, ZWorkloads, and ZLPARs. Detailed information about these screens is shown in Chapter 7, "Modelling zAAP processors," on page 71.

**ZIIPs** 

The ZIIPS option lets you access the screens where you provide information about the zIIP processors. These screens are similar to the Configuration Screen, the Workloads Screen, and the LPAR Screen described earlier. But these screens contain information that is specific to the zIIP processors. The three screens are labelled IConfiguration, IWorkloads, and ILPARs. Detailed information about these screens is shown in Chapter 8, "Modelling zIIP processors," on page 101.

**Edit** 

The Edit option provides a simple way to move workload and LPAR definitions. Individual Workload or LPAR definitions can be cut, copied, and pasted within the same configuration file, or to other configuration files. This provides a simple point and click facility for moving work between different models. This capability can be used when modelling the impact of moving work within a SYSPLEX.

**Extract** 

The Extract option provides a data reduction program which reads RMF<sup>™</sup> reports and extracts key performance metrics. The extracted data is stored in a format that can be easily imported into spreadsheet programs. The extracted data is also used by the Build option to automatically build a new model. The Extract option is described in Chapter 6, "Getting started - performance modelling basics," on page 27.

Build

The Build option provides the ability to automatically generate the model input parameters. This function is described in Chapter 6, "Getting started - performance modelling basics," on page 27.

Merge

The Merge option lets you combine several text files together into a single text file. This may be used to combine several RMF/CMF

## The Primary menu

report files into a single file. Later chapters show how to extract reporting information from these report files.

View The View option lets you toggle on or off the Expanded Tab

Feature. This feature helps people with vision problems, or other disabilities that stop them using a mouse. In Expanded Tab mode, you can change the cursor position so that it points to labels and other descriptive fields on a screen. In the default mode (Expanded Tab disabled), pressing the tab key only moves the cursor to

editable input fields, or to command buttons.

Quit Exit Performance Modeler.

**Help** Display help for Performance Modeler screens and functions.

# The Primary menu

# **Chapter 4. Input screens**

Input to Performance Modeler can be hand entered or it can be generated using an automated BUILD function. The BUILD function is described in Chapter 6, "Getting started - performance modelling basics," on page 27.

This chapter describes the input fields contained in the three input screens. Descriptions of the three new zAAP input screens can be found in Chapter 7, "Modelling zAAP processors," on page 71. Descriptions of the three new zIIP input screens can be found in Chapter 8, "Modelling zIIP processors," on page 101. Techniques for determining these values are covered in later chapters.

# The Configuration Definition screen

The Configuration Definition screen (Figure 1 on page 9) is the first screen to appear when Performance Modeler is started. This screen contains information about the processor and configuration being modelled. Here is a description of each input field.

#### Field Name Field Description

#### Title For This Run

A description of this model (documentation only).

#### Total Run Time (sec)

The total amount of time in seconds that is simulated. A default of 400 seconds is suitable for most models.

#### Time Interval (sec)

The simulator breaks up real time into discrete intervals based on this parameter. The smaller the interval, the more accurate the simulation. But a smaller interval also increases the time required to complete the simulation. The default interval of .01 seconds means the simulator performs 100 simulation passes in each second of simulated time.

#### **# Of Seconds Per Report**

The simulator updates the results in the Running screen after this number of simulated seconds have elapsed. For example, a value of 5 means the results are updated after every 5 seconds of simulated Time. Default value is 10.

#### **CPU** Description

Description of CPU being modelled (documentation only).

#### CPU Speed (mips)

MIPS rating (Millions of Instructions Per Second) for the CPU being modelled. This is the MIPS rating for each engine, not the entire processor. For example, if the processor is a 5 way MP with a total MIPS rating of 100 then the MIPS rating for a single engine would be 20 MIPS. The MIPS rating is a measure of processor capacity.

#### # Of CPUs (1-64)

The # of CPUs being modelled. For a 5 way MP, the # would be 5.

## The Configuration Definition screen

## Page Pack Resp. Time (sec)

The average response time (seconds) to read a page (4K block) from disk storage.

## E-Stor Resp. Time (sec)

The average time to move a page (4K block of memory) between Expanded Storage and Central Storage.

#### # Of Workloads (1-40)

The # of workloads that are modelled.

#### # Of LPARS (0-60)

The # of LPARS to be modelled. A value of 0 means no LPAR Modelling.

## HiperDispatching

For System z10 systems and follow on processors only. Improves the way workload is dispatched across the server.

## The Workload Definition screen

Figure 2 is an example of the Workload Definition screen.

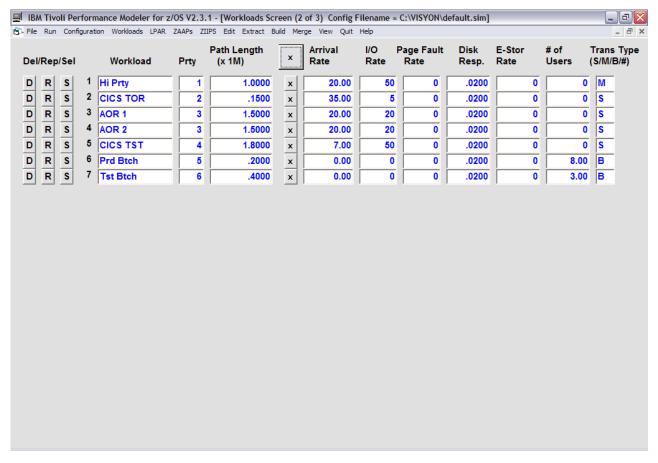

Figure 2. The Workload Definition screen

This screen contains information about each workload being modelled. Up to 40 workloads can be defined.

The D and R buttons to the left of each workload provide a fast way to delete (D) or replicate (R) this workload definition.

The S button is used to select the workload for editing. Once selected, the workload definition fields change color. You can now click on the Edit menu function where you can perform a Cut, Copy, or Insert operation.

- The Copy operation copies the selected workload definitions to an internal clipboard.
- The Cut operation is identical to Copy but also removes the selected workload from the active model.
- The Insert operation pastes the contents from the internal clipboard immediately after the selected workload.

These functions provide a simple way to move workloads from one model to another without the need to reenter workload definitions. The S button is also available on the LPAR Definition screen and allows you to move LPAR definitions in a similar way.

#### The Workload Definition screen

The X button to the left of the Arrival Rate provides a simple way to scale up or down the Arrival Rate. Use this button when you want to increase or decrease the size of the workload. For example, selecting the X button and entering a multiplication factor of 2 doubles the Arrival Rate for this workload.

Here is a description of each input field.

Field Name Field Description

Workload Description of workload being modelled (documentation only).

Prty Dispatching priority for this workload. Highest priority being 1,

lowest being 99.

Path Length (X 1M)

Average # of instructions for a transaction (for online workloads). For batch workloads, this is the average # of instructions between

I/O Operations.

Arrival Rate Average transaction rate (transactions per second) for this

workload. For batch workloads, this value should be 0.

I/O Rate Average # of I/O operations per online transaction. For batch

workloads, this value should be 0.

Page Fault Rate

Average # of page faults per second.

**Disk Resp.** Average response time (seconds) to perform a disk I/O operation.

**E-Stor Rate** Average # of pages per second that move between Expanded

Storage and Central Storage.

# of Users For online workloads (Type=M or S), # of Users represents the # of

online users that generate transactions for this workload. If set to 0, transactions are generated based on the arrival rate. If set greater than 0, transactions are generated based on arrival rate until the # of queued transactions equals the # of Users. Once the queue depth reaches the # of Users, no new transactions are generated until the queue depth drops below the # of Users. For Batch (Type=B) workloads, # of Users represents the multi-programming level (MPL). This is the # of identical batch jobs that make up this

workload.

Trans Type (S/M/B/#)

Trans Type refers to what kind of workload to generate. Type=S is an online, single tasking workload which can only run on one engine at a time. Type=M is an online, multi-tasking workload. Multi-tasking workloads can execute on multiple engines concurrently. Type=B is a batch workload. Each Batch job can only run on one CPU, but Batch workloads with a multi-programming level (MPL) greater than one can spread individual jobs across multiple CPUs.

Use Type=# to generate multiple transactions or applications which run in a single region as a single task. For example, if 2 workloads are defined as Type=3, then both workloads run under the same task but are defined and tracked as separate workloads. Use this option to define multiple CICS transactions that run in the same region under the same TCB.

## The LPAR Definition screen

Figure 3 is an example of the LPAR Definition screen.

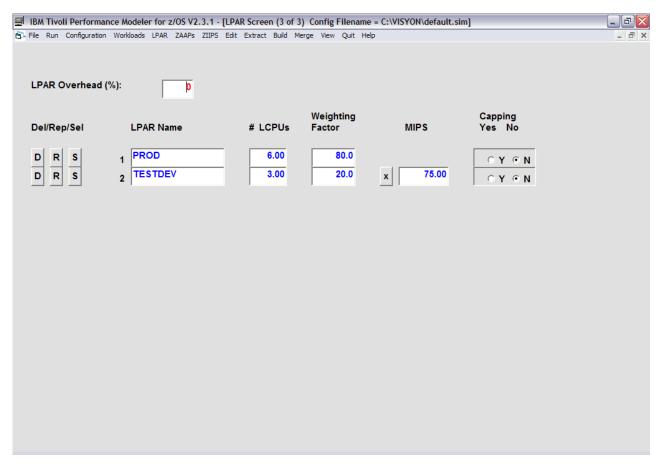

Figure 3. The LPAR Definition screen

This screen contains the LPAR (Logical Partition) definitions for the model.

Here is a description of each input field.

Field Name Field Description

LPAR Overhead (%)

The % overhead due to running LPAR mode. This represents the % of capacity lost to running LPAR Mode.

**LPAR Name** The LPAR name.

# LCPUs # of Logical CPUs allocated to this LPAR.

Weighting Factor

The Weighting Factor for this LPAR.

MIPS The total amount of MIPS that represent the workloads in this

LPAR. MIPS can only be entered for LPARS # 2 thru 15. The model always runs as LPAR # 1. The MIPS consumed by the model are dynamically calculated by the model as part of the simulation process. The MIPS consumed by LPARS # 2 thru 15 are input data and represent the amount of capacity that is required to service

## The LPAR Definition screen

these LPARs. These are static values and represent a constant amount of work running in LPARs # 2 thru 15.

## Capping Yes No

Specifies whether LPAR Capping is to be enforced. When an LPAR is Capped, it is limited to using a fraction of the total capacity of the processor. The fraction it can use is determined by the Weighting Factor. The fraction is calculated as Weight (this LPAR) divided by the sum of the Weights for all LPARs.

Under normal operation (No Capping), LPAR weights are only enforced when the processor utilization is at or near 100% busy. But when Capping is turned on, the LPAR weight is always enforced.

# Chapter 5. Running the simulator

# Run options

The simulation process begins by selecting one of the five Run pull down menu options from the Primary menu. These options include Single Run, Multiple Run, Calibration Run, Run Wizard, and Multi Image Run. The following section describes each of these options.

#### Run Option Description

Single Run

Selecting Single Run starts the simulation process using the currently loaded model.

Unless you stop the simulator by clicking the Stop button, the model continues to run until is has simulated the Total Run Time you selected. The Total Run Time is specified in the Configuration Definition screen.

At the completion of the run, you can select one of these options:

Restart Restart the model from the beginning

Return Return to the Input screens Print Print the results of the model

Multiple Run Multiple Run lets you run multiple models in a batch mode.

When you select Multiple Run, Performance Modeler displays a screen that asks you to specify up to 25 model file names. These are the names of the models which have been previously saved on disk.

Save each model with the file type SIM. If the file name is entered without an extension, a SIM extension is automatically added. After each model completes its run, the results are written according to your Print selection. The results can be printed directly to the printer or written to disk.

#### Calibration Run

Calibration Run lets you calibrate the model.

This option is used to determine the correct Average Path Length for all workloads. More information on this option is contained in Chapter 6, "Getting started - performance modelling basics," on page 27.

Run Wizard

The Run Wizard provides a simple way to create and run multiple model configuration files (that is, SIM files).

Use this function after you create a baseline model and now want to run multiple what if scenarios. More information on this option is contained in Chapter 6, "Getting started - performance modelling basics," on page 27.

#### Multi Image Run

Use this option when you are trying to model multiple LPARs running on the same processor. Normally, you only model the performance of one LPAR. If there are two or more LPARs on the processor, the first LPAR (LPAR #1) is the only LPAR that is actually simulated. The other LPARs (LPAR #2 thru #15) are only

#### **Run options**

represented as a fixed amount of MIPS consumed. This works fine when there is one dominant LPAR and multiple small additional LPARs. But when there are two or more dominant LPARs, you may want to model the performance of all of these LPARs. More information on this option is contained in Chapter 6, "Getting started - performance modelling basics," on page 27.

#### Multi Image Run Wizard

This option combines the functions of the Multi Image Run with the Run Wizard. You can define multiple scenarios for modelling multiple images on the same processor. These scenarios can involve modelling different growth rates over multiple intervals, as well as multiple processors. After all of the scenarios are defined, the Wizard creates all of the configuration files, calibrates them, and finally runs each model with the results stored in the user defined output file. The Multi Image Run Wizard option was added in Version 2 Release 3. Since this option provides many of the same functions provided in the older Multi Image Run option, you do not need to use the Multi Image Run option.

# The Simulator Running screen

The Simulator Running screen is displayed whenever the simulator is running. Figure 4 shows an example of the Simulator Running screen.

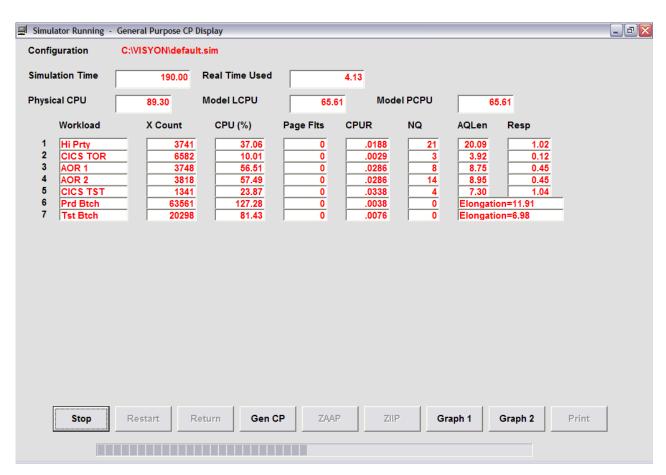

Figure 4. The Simulator Running screen

This information is shown on the Simulator Running screen.

#### The Simulator Running screen

Field Description

**Configuration** The Configuration field shows the file name of the model currently

Running.

**Simulation Time** 

Number of seconds that have been simulated to this point.

Real Time Used

Number of real seconds that have elapsed since the start of the

run.

Physical CPU Total CPU utilization (%) of the processor being modelled.

Model LCPU Model Logical CPU % busy. When running in LPAR mode, this is

the utilization of the LPAR being modelled (LPAR #1) from a logical view. It represents the utilization of the logical

configuration, based on the number of logical CPUs defined to LPAR #1. The calculation is CPU time used by LPAR #1 / (Total

Elapsed Time x # of Logical CPUs this LPAR).

Model PCPU Model Physical CPU % busy. This is the percent of the total

processor that is being used by the Model LPAR.

Workload Name.

**X Count** Total # of transactions that have completed.

CPU (%) Single CPU % busy. Percent of a single CPU consumed by this

Workload.

**Page Flts** Page Faults. Total # of page faults that have occurred.

**CPUR** Real CPU Time. This is the average CPU time (seconds) per

Transaction.

NQ # of transactions currently on the input Queue. This is a snapshot

view of how many transactions are waiting to run at this point in

time.

**AQLen** Average Queue Length. The average # of transactions on the input

Queue measured over the total run time.

**Resp** Response Time. This value has two meanings depending on the

type of workload being modelled. For online workloads, this is the average response time in seconds. For batch workloads this value is called the Elongation Factor. Batch Elongation Factors represent a measure of average elapsed time for each batch job running in this

workload.

The Elongation Factor is measured by the simulator and is the # of real seconds that each batch job requires to execute 100 million instructions. Since the total number of instructions executed by a batch job is a constant value, the time required to run a batch job

can be calculated by the following formula:

Elapsed Time = Elongation factor x Total Number of Instructions /

100 Million.

In most cases, the Elongation Factor can be used by itself as a baseline for average batch performance. For example, if the first model shows an Elongation Factor of 25, and the second model shows an Elongation Factor of 50, the following conclusion can be drawn. The second model is predicting that average batch elapsed

#### The Simulator Running screen

times double compared to the first model. For most modelling scenarios, the relative change in Elongation Factors is all that is needed to predict the relative change in batch performance.

# **Graphing workload performance**

One of the options available while the simulator is running is the ability to display a graphical picture of workload performance. When the Graph 1 button is selected, you are presented with a screen where up to four workloads can be selected for graphing. Figure 5 is an example of the Graph Selection screen.

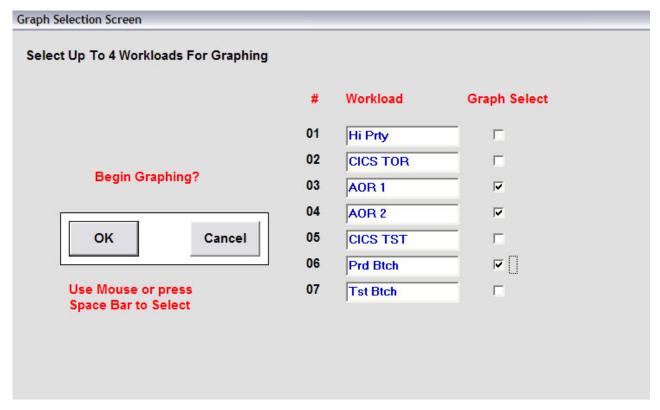

Figure 5. The Graph Selection screen

Clicking on the box under Graph Select selects the corresponding workload for graphing. Clicking the box a second time cancels the selection.

When you select the OK button, Performance Modeler displays the Performance Tracking screen.

Each of the selected workloads is shown with its unique color. For online workloads, the average response time is graphed. For batch workloads, the graph shows the fraction of elapsed time that each batch job is executing instructions.

For example, if each batch job within the workload consumes an average of 10% of a single CPU, the value being graphed is .10. This allows both online and batch performance to be shown on the same graph.

Figure 6 is an example of the Performance Tracking screen.

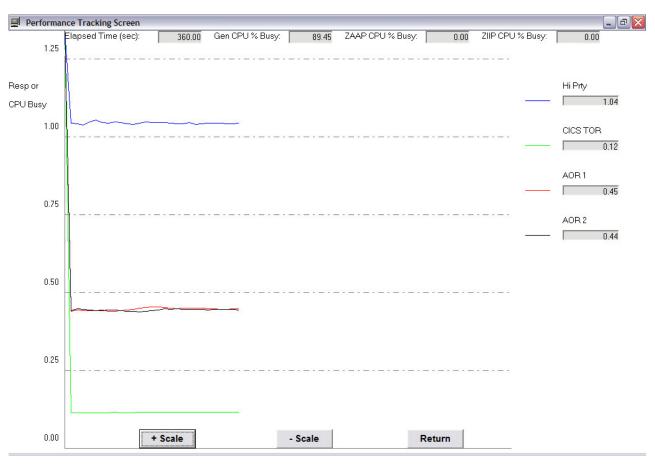

Figure 6. The Performance Tracking screen

Workload performance is shown as a continuously updated line graph.

The + Scale and -Scale buttons allow you to double (+) or half (-) the Y axis scale. Changing the scale may be necessary to view performance metrics which are too large or small to fit on the default scale.

Selecting the Return button returns the view to the Simulator Running screen.

The Graph 2 button displays a graph showing the utilization of the processor, broken out by individual workload. Figure 7 shows an example of the graph displayed when you select the Graph 2 button.

## **Print options**

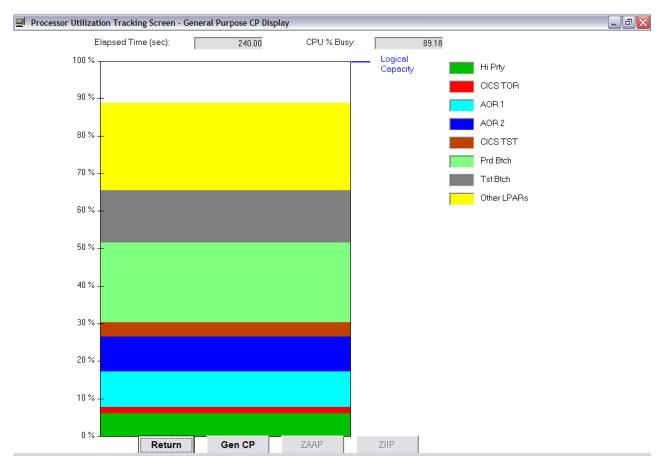

Figure 7. The Processor Utilization Tracking screen

# **Print options**

When you select the Print button, Performance Modeler displays the Print Option screen. This screen lets you select where to direct the output of the simulation run. Output can be directed to a printer or to a disk file. Figure 8 shows an example of the Print Option screen.

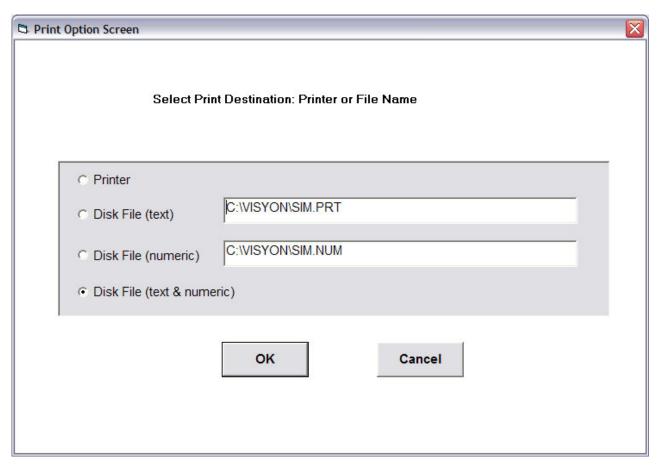

Figure 8. The Print Option screen

Two Disk File options are available, text or numeric or both.

If you choose the text file, Performance Modeler writes a text image of the model inputs and the results to disk.

If you choose the numeric option, Performance Modeler generates a disk file where only the results are printed in CSV (Comma Separated Values) format. This file can be imported into a spreadsheet as numeric data. Importing the simulation results into a spreadsheet makes it easy to do additional data manipulation and create customized graphs or tables of results.

The disk file name must be entered in the text box to the right of the option selected. If the text & numeric option is selected, you must enter file names for both types of output files.

# Chapter 6. Getting started - performance modelling basics

Now that we've covered the basic operation and features of Performance Modeler, it's time to discuss how to actually build a model and produce a capacity plan. While there are multiple ways to go about this, the beginner would be advised to follow a straight forward process as described below. Once you get familiar with this process and the different features of Performance Modeler, it will be much easier to customize your use of this tool.

This chapter contains multiple scenarios which start with a simple case and progresses to more complex scenarios. For each scenario, we follow a similar methodology which progressively uses more features of Performance Modeler.

The first scenario begins with the simple case of modelling a system with one dominant LPAR.

The following steps illustrate how to build a model for a 2064-105 running with three active LPARs. After the model is built we illustrate the steps needed to develop a capacity planning study.

# Step 1 - Extract the RMF Reports and create the LPAR.RPT and WGL.RPT files

The extracted .RPT files are used to build a model of the current system.

The input needed to build a model is provided in two kinds of RMF (or CMF) reports. These are the CPU and the Workload Activity Reports.

The following control parms can be used when you run the RMF Post Processor Report job to create these reports. If you need more information on how to generate these reports, see the *RMF Users Guide*.

If the system runs in Compatibility Mode, use these RMF control parameters: SYSID(XXXX)
REPORTS(CPU)
REPORTS(WKLD(PERIOD))

If the system runs in Goal Mode, use these control parameters: REPORTS (CPU) SYSRPTS (WLMGL (SCPER, RCLASS, SYSNAM(XXXX)))

These parms request both the CPU and Workload Reports. These reports are generated from SMF records. You can choose to limit the size of these reports by requesting reports that span a number of days and a specific time interval. A good starting point is to choose five consecutive days for the peak hour of system utilization. If you want to model a daytime as well as a night-time peak, you can produce reports for multiple hours.

- The PERIOD parm in the Compatibility Mode list requests the workload report at the Period within Performance Group level of detail.
- The SCPER parm in the Goal Mode list requests a Workload Report at the Period within Service Class level of detail.

#### Step 1 - Extract the RMF Reports and create the LPAR.RPT and WGL.RPT files

- The RCLASS parm requests that the report also include Reporting Class detail information.
- The SYSID(XXXX) and SYSNAM(XXXX) parms request that the report only include information for the system image with SMFID=XXXX. If the system is part of a Parallel/Sysplex, the SYSNAM parm must be used. Using SYSNAM ensures that the CPU time reported for each Service Class is only reported for the system image you want to analyze.

These reports must be downloaded to your PC (as text files) and into a folder you can access when you run the Extract Function. Finally, it is recommended that the reporting interval be either 15 or 30 minutes in duration. That ensures the interval is small enough to capture utilization spikes that might be hidden in a one hour or longer report.

When you select the Extract function from the primary menu Performance Modeler displays the screen shown in Figure 9.

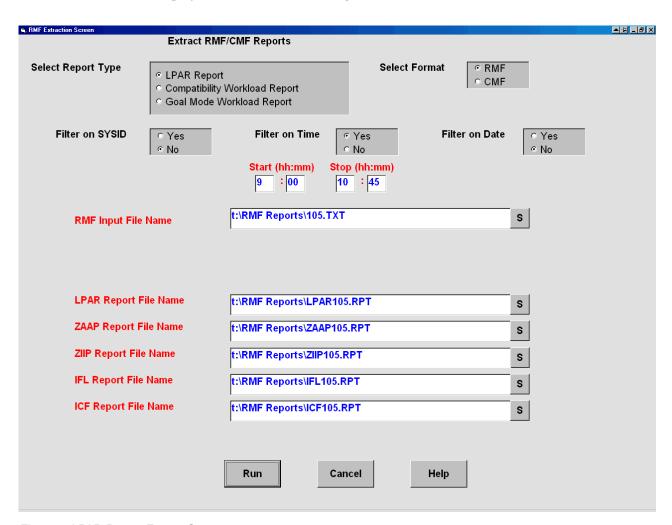

Figure 9. LPAR Report Extract Screen

In this example, the Extract option is set for extracting a CPU (LPAR) Report and writing the results into five output files called LPAR105.RPT, zAAP105.RPT, zIIP105.RPT, IFL105.RPT and ICF105.RPT. The input RMF Report is named 105.TXT and is located in the demo folder. The Time Filter (upper right part of the screen) has also been selected to make sure we are only capturing the 9:00 AM thru 11:00 AM interval each day. The 10:45 value (Stop value) represents the last

valid interval (10:45-11:00). The LPAR Report file (LPAR105.RPT) contains information about LPAR utilization. The zAAP Report file contains similar information about the utilization of LPARs that are sharing zAAP CPs. More information on zAAP reports is contained in Chapter 7, "Modelling zAAP processors," on page 71. The zIIP Report file contains similar information about the utilization of LPARs that are sharing zIIP CPs. More information on zIIP reports is contained in Chapter 8, "Modelling zIIP processors," on page 101. The IFL and ICF Report files contain information about the utilisation of IFL and ICF assigned processors. More information on the IFL and ICF reports is contained in Chapter 10, "Monitoring IFL and ICF processors," on page 121.

Clicking the S command button besides each input field displays a list of file names in the current directory. Selecting (single left click) a file name in the display list inserts that file name into the input field. This ensures that the file exists (for input files) and is spelled correctly. The Filter on SYSID option can be used when the RMF report contains several reports for different system images (SYSIDs). By selecting Yes, you are asked to provide a four character SYSID. Only reports for the selected SYSID are extracted. In this example, no SYSID filtering is necessary because the RMF reports were only generated for the system running in the PROD LPAR.

The LPAR Extract report can include information for all of the LPARs with shared CPs, or it can be for a single LPAR with Dedicated CPs. If the Extract program detects there are LPARs with Dedicated CPs it displays a list of the Active LPARs. You are prompted to choose which LPAR is input to the Extraction program. Choosing any LPAR with Shared CPs results in the extraction of data for all the Shared LPARs. Choosing a Dedicated LPAR results in extraction for that LPAR alone.

If you are modelling an image running in an LPAR with dedicated CPs, then the RMF CPU Report must be generated by this image. In this case, the Extract program uses the utilization information displayed in the CPU Activity Report, not the Partition Data Report. The CPU Activity Report must be generated by the same LPAR you are modelling.

During the Extract Process you may see error messages that indicate a problem was detected. These messages typically begin with "Couldn't find ...". This means the input RMF or CMF report did not contain certain literals or data fields that the extract program expected to find. If you encounter one of these errors, take a look at the input report and make sure it was created correctly. If you cannot fix the problem, write down the error message and report the problem to IBM. You may also see an error message that says no records were found. That can happen when you use the filter on SYSID or the Time Filter and no information matched the filtering criteria. It can also mean there is a problem with the format of the RMF report.

After the LPAR Report extract process is complete, Performance Modeler displays the screen show in Figure 10. This screen displays the number of General Purpose, zAAP, zIIP, IFL, and ICF processors found in the RMF/CMF report. The information on the number of GP, zAAP and zIIP processors is used as input to the Workload Extract function.

| | |

I

# Step 1 - Extract the RMF Reports and create the LPAR.RPT and WGL.RPT files

| Note                                                                                                    | < Processing Completed :                                       |
|----------------------------------------------------------------------------------------------------|----------------------------------------------------------------|
| LPAR Extract found th                                                                                      | ne following information regarding the number of physical CPs. |
| Use these CP counts v                                                                                      | when running the Workload Extract function against LPARs       |
| running on this Logica                                                                                     | al CEC.                                                        |
| Number of General CP<br>Number of zAAP CPs<br>Number of zIIP CPs<br>Number of IFL CPs<br>Number of ICF CPs | 0<br>0<br>0<br>0                                               |

Figure 10. LPAR Report Extract Screen

Next, select the Workload Extract function. Figure 11 shows the Extract Screen set for the workload extract.

#### Step 1 - Extract the RMF Reports and create the LPAR.RPT and WGL.RPT files

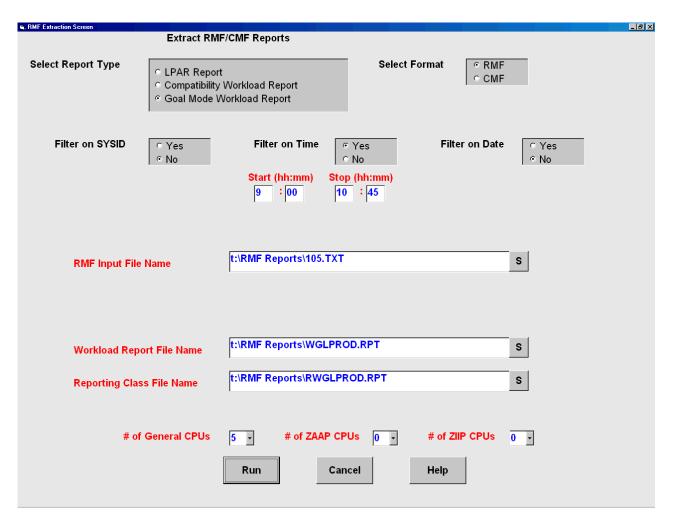

Figure 11. Workload Report Extract Screen

In this figure the Goal Mode Workload Extract option is chosen using the same input file as the LPAR Extract (105.TXT). The two output files created by this step are WGLPROD.RPT, which contains usage information for the Service Classes, and RWGLPROD.RPT, which contains usage information for the Reporting Classes. Since we are extracting information from an RMF Workload Activity Report for the system running in the PROD LPAR, we have changed the names of the output files to indicate these are for that LPAR. Over time you may create many WGL.RPT files, so it is important to develop a naming convention that makes sense and helps you keep track of these files.

At the bottom of the screen are fields labelled # of General CPUs, # of zAAP CPUs, and # of zIIP CPUs. You must fill in the correct number of CPs that are in the shared pool of CPs available to all of the LPARs on this processor. In this example, the # of General CPUs is set to 5 because this is a 105. The # of zAAP CPUs is explained in Chapter 7, "Modelling zAAP processors," on page 71. The # of zIIP CPUs is explained in Chapter 8, "Modelling zIIP processors," on page 101.

If the processor contains a mix of shared and dedicated CPs you must use the following procedure. When the LPAR extract program was run you were told there was a mix of both dedicated and shared LPARs. You were also given the option to select an LPAR with dedicated CPs, or an LPAR in the shared CP pool.

# Step 1 - Extract the RMF Reports and create the LPAR.RPT and WGL.RPT files

- If you choose an LPAR in the shared pool then the physical processor should be defined based on the number of shared CPs. For example, if the physical processor is a 105, but two CPs are dedicated and three are shared, then the underlying physical processor available to the shared LPARs must be defined as a 103. That also means you should specify three CPUs as the Number of General CPUs when you run the Workload Extract function.
- If you selected an LPAR with dedicated CPs, then you must treat the underlying physical processor as having the number of dedicated CPs. In this example, if you choose the LPAR with two dedicated CPs, then the underlying processor is a 102, and the Number of General CPUs must be set to two.

Now that both the LPAR and Workload reports have been extracted we are ready to import the extracted files into a spreadsheet for viewing and charting.

# Step 2 - Import the extracted reports into a spreadsheet

Spreadsheets are excellent tools for manipulating numerical results. Once these results are imported into a spreadsheet they can be converted into a table or chart and used to build a presentation. Performance Modeler includes two spreadsheets to help you customize and present your results. One is in EXCEL format, and called CPFPM.XLS. The other is in Lotus 123 format, and called CPFPM.123. In the following example we use the 123 version. Both spreadsheets look and work the same.

Figure 12 shows a copy of the CPFPM.123 spreadsheet. There are several individual sheets included with this file. The sheet labelled Input contains several command buttons which automate many of the steps that follow. To the left of each button is a light blue field. These are input fields that you can change before you select the corresponding button.

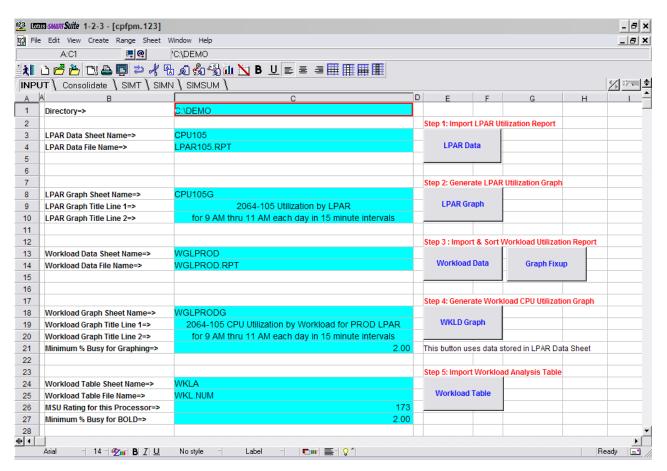

Figure 12. Input Spreadsheet for CPFPM.123

The first step in the spreadsheet lets you import the LPAR report file (LPAR105.RPT) into the spreadsheet. The input fields have already been updated to assign a name to the new sheet (LPAR105), which holds this report file. The name of the report file (LPAR105.RPT) is specified in cell C4. When these fields are filled in and you select the LPAR Data button, the new sheet in Figure 13 is created.

#### Step 2 - Import the extracted reports into a spreadsheet

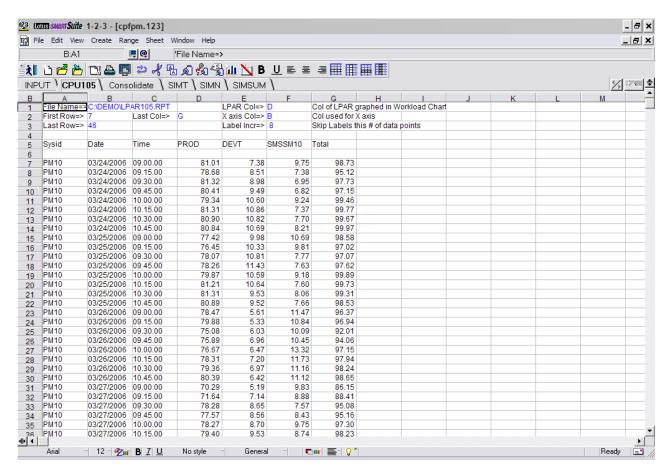

Figure 13. LPAR Data Sheet

Starting in row 5 are the LPAR Names. From Row 7 down shows the utilization of each LPAR plus Total utilization for the entire processor. Each row corresponds to a different reporting interval. The header information in rows 1 thru 3 are used in subsequent steps to control how charts are displayed.

# Step 3 - Generate a chart showing utilization by LPAR as well as total utilization for all LPARs

You can now create a chart showing utilization of this processor broken out by LPAR. Step 2 in the Input sheet of the spreadsheet (Figure 12) has already been set up to generate a new sheet with the name CPU105G. The G was added to the previous sheet name to indicate it is a graph of the 105. The text in cells C9 and C10 are titles you want to see in the new chart. When you select the LPAR Graph button, the new sheet labelled CPU105G is created and shown in Figure 14.

Step 3 - Generate a chart showing utilization by LPAR as well as total utilization for all LPARs

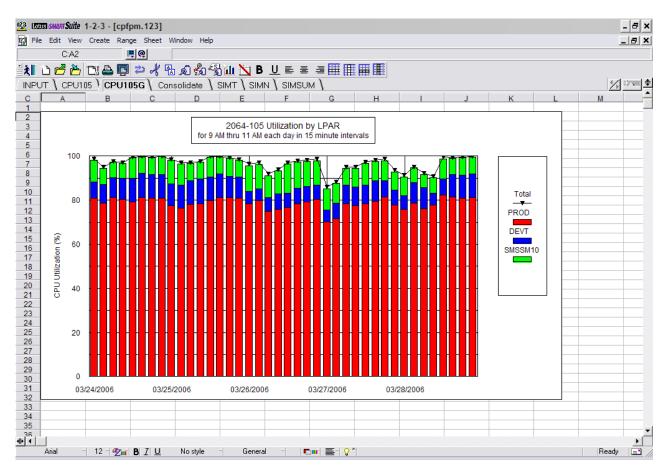

Figure 14. LPAR Utilization Graph Sheet

This chart shows the utilization for each LPAR, and the total utilization for the entire processor for each reporting interval. If you want to change the appearance of this chart you can use the 123 (or EXCEL) commands, or you can change the control information in rows 1-3 in the CPU105 sheet. For example, if you look at cells F2 and F3 (Figure 18 on page 41), you can see where the X axis is designated as column B. That column contains the date information. Cell F3 specifies that the X axis label be displayed every 8 intervals. This was automatically set based on the fact that the date changes every 8 intervals. If you want to use the Time values as the X axis labels, and increment them every 2 intervals, change cell F2 to C, and change cell F3 to 2. Then select the LPAR Graph button again to recreate the new chart.

# Step 4 - Import the Workload Activity Report File into the spreadsheet

Now you can import the workload activity report file (WGLPROD.RPT) into the spreadsheet. As before, we have chosen a name for the new sheet (WGLPROD) and specified the report file name. When we select the Workload Data button (Figure 12) a new sheet is created and the workload report file is imported. This is shown in Figure 15.

#### Step 4 - Import the Workload Activity Report File into the spreadsheet

| <u> </u>     | oos <i>smart Suite</i> | 1-2-3 - [cpf  | fpm.123]        |             |             |         |                |             |                |            |                  |       |       |           | _  &  ×       |
|--------------|------------------------|---------------|-----------------|-------------|-------------|---------|----------------|-------------|----------------|------------|------------------|-------|-------|-----------|---------------|
| 123 Fil      | le Edit View           | Create Ran    | nge Sheet       | Window Help |             |         |                |             |                |            |                  |       |       | _         | _   B   X     |
|              | D:A1                   |               | <b>@</b>        | 'File Name: | =>          |         |                |             |                |            |                  |       |       |           |               |
| <b>₫</b>     | 13 pd 24               | DLA 🖪         | 1 22 2 4 4      | <u></u>     | 8 ili 📐 B   | U ≣     | = = ⊞          |             |                |            |                  |       |       |           |               |
| INP          | UT \ CPU1              | 05 \ CPU1     | 05G ) <b>WG</b> | LPROD\      | Consolidate | \ SIMT  | <br>\ simn \ s | IMSU        | JM /           |            |                  |       |       | 1/3       | :>==  <u></u> |
| D            | Γ A                    | В             | С               | D           | Е           | F       | G              |             | н.             |            | J                | K     | L     | M         |               |
| 1            |                        | C:\DEMO\W     | GLPROD.RP       | T           |             |         |                |             |                |            |                  |       |       |           |               |
| 2            | First Row=>            |               |                 |             |             |         |                |             |                |            |                  |       |       |           |               |
| 3            | Last Row=>             | 846           |                 |             |             |         |                |             |                |            |                  |       |       |           |               |
| 4            | Ourid                  | Data          | Time            | 10/         | 001         | Desired | Deitarik       | 0.0         | 21.1.707.3     | T-4-1 (0() | Occurred attices | MDI   | V4-   | Mala site | DI            |
| 5            | Sysid                  | Date          | Time            | Workload    | Serv Class  | Period  | Priority       | Ci          | PU (%)         | Total (%)  | Cumulative       | MPL   | Xrate | Velocity  | PI            |
| 6<br>7       | PM10                   | 03/24/2006    | 09 00 00        | SYSTEM      | SYSSTC      |         | 1              | 0           | 65.20          | 13.04      | 0.00             | 35.02 | 0.00  | 52.50     |               |
| 8            | PM10                   | 03/24/2006    |                 | SYSTEM      | SYSSTC      |         | 1              | 0           | 62.10          |            | 0.00             |       |       |           |               |
| 9            | PM10                   | 03/24/2006    |                 | SYSTEM      | SYSSTC      |         | 1              | 0           | 60.20          |            | 0.00             |       |       |           |               |
| 10           | PM10                   | 03/24/2006    | 09.45.00        | SYSTEM      | SYSSTC      |         | 1              | 0           | 58.90          | 11.78      | 0.00             | 35.01 | 0.00  | 53.20     |               |
| 11           | PM10                   | 03/24/2006    | 10.00.00        | SYSTEM      | SYSSTC      |         | 1              | 0           | 59.40          | 11.88      | 0.00             | 35.01 | 0.00  | 52.00     |               |
| 12           | PM10                   | 03/24/2006    | 10.15.00        | SYSTEM      | SYSSTC      |         | 1              | 0           | 62.20          |            | 0.00             |       |       |           |               |
| 13           | PM10                   | 03/24/2006    |                 | SYSTEM      | SYSSTC      |         | 1              | 0           | 64.10          |            | 0.00             |       |       |           |               |
| 14           | PM10                   | 03/24/2006    |                 | SYSTEM      | SYSSTC      |         | 1              | 0           | 52.70          |            | 0.00             |       |       |           |               |
| 15           | PM10                   | 03/25/2006    |                 | SYSTEM      | SYSSTC      |         | 1              | 0           | 43.50          |            | 0.00             |       |       |           |               |
| 16           | PM10                   | 03/25/2006    |                 | SYSTEM      | SYSSTC      |         | 1              | 0           | 44.10          |            | 0.00             |       |       |           |               |
| 17           | PM10                   | 03/25/2006    |                 | SYSTEM      | SYSSTC      |         | 1              | 0           | 47.40          |            | 0.00             |       |       |           |               |
| 18           | PM10                   | 03/25/2006    |                 | SYSTEM      | SYSSTC      |         | 1              | 0           | 46.90          |            | 0.00             |       |       |           |               |
| 19           | PM10                   | 03/25/2006    |                 | SYSTEM      | SYSSTC      |         | 1              | 0           | 48.30          |            | 0.00             |       |       |           |               |
| 20           | PM10<br>PM10           | 03/25/2006    |                 | SYSTEM      | SYSSTC      |         | 1              | 0           | 50.00<br>49.70 |            | 0.00             |       | 0.00  |           |               |
| 21           | PM10                   | 03/25/2006    |                 | SYSTEM      | SYSSTC      |         | 1              | 0           | 49.70          |            | 0.00             |       |       |           |               |
| 22           | PM10                   | 03/26/2006    |                 | SYSTEM      | SYSSTC      |         | 1              | 0           | 47.30          |            | 0.00             |       | 0.00  |           |               |
| 24           | PM10                   | 03/26/2006    |                 | SYSTEM      | SYSSTC      |         | 1              | 0           | 47.20          |            | 0.00             |       |       |           |               |
| 25           | PM10                   | 03/26/2006    |                 | SYSTEM      | SYSSTC      |         | 1              | 0           | 44.90          |            | 0.00             |       |       |           |               |
| 26           | PM10                   | 03/26/2006    |                 | SYSTEM      | SYSSTC      |         | 1              | 0           | 47.80          |            | 0.00             |       |       |           |               |
| 27           | PM10                   | 03/26/2006    | 10.00.00        | SYSTEM      | SYSSTC      |         | 1              | 0           | 52.70          | 10.54      | 0.00             | 35.03 | 0.00  | 52.80     |               |
| 28           | PM10                   | 03/26/2006    | 10.15.00        | SYSTEM      | SYSSTC      |         | 1              | 0           | 49.40          | 9.88       | 0.00             | 35.02 | 0.00  | 51.80     |               |
| 29           | PM10                   | 03/26/2006    | 10.30.00        | SYSTEM      | SYSSTC      |         | 1              | 0           | 49.50          |            | 0.00             |       |       | 51.30     |               |
| 30           | PM10                   | 03/26/2006    |                 | SYSTEM      | SYSSTC      |         | 1              | 0           | 47.50          |            | 0.00             |       |       |           |               |
| 31           | PM10                   | 03/27/2006    |                 | SYSTEM      | SYSSTC      |         | 1              | 0           | 44.50          |            | 0.00             |       |       |           |               |
| 32           | PM10                   | 03/27/2006    |                 | SYSTEM      | SYSSTC      |         | 1              | 0           | 44.90          |            | 0.00             |       |       |           |               |
| 33           | PM10                   | 03/27/2006    |                 | SYSTEM      | SYSSTC      |         | 1              | 0           | 49.60          |            | 0.00             |       |       |           |               |
| 34           | PM10                   | 03/27/2006    |                 | SYSTEM      | SYSSTC      |         | 1              | 0           | 46.80          |            | 0.00             |       |       |           |               |
| 35           | PM10                   | 03/27/2006    |                 | SYSTEM      | SYSSTC      |         | 1              | 0           | 49.30          |            | 0.00             |       |       |           |               |
| #•  <b>4</b> | IPM10                  | 03/27/2006    |                 | SYSTEM      | SYSSTC      |         | 1              | 0           | 48.10          | 9.62       | 0.00             | 35.00 | 0.00  |           | F             |
|              | Arial                  | 12 - <b>2</b> | BIU             | No style    | ∸ Gener     | al -    |                | <b>Q</b> :^ |                |            |                  |       |       | Ready     | <u></u>       |

Figure 15. Workload Data Sheet

In addition to importing the workload report file, the command button has also sorted the data by Service Class Name, date/time, and by workload priority. That was necessary so that we can properly graph this data in the next step. This is a good place to explain how Performance Modeler assigns priority values to each workload.

If the system runs in Compatibility Mode, the priority is based on the dispatching priority defined in the system's IEAIPSxx Parmlib member. In Compatibility Mode, most workloads are assigned a static priority based on its Performance Group and Period. That information is provided in the IEAIPSxx Parmlib member. If the system runs in Goal Mode, the dispatching priority can vary and is controlled by Workload Manager. But Performance Modeler must use a static value for determining the relative importance of different workloads. That value is created using the following logic.

Performance Modeler builds the workload priority by multiplying the workload importance (usually 1 thru 5) by 100. Next, the Execution Velocity Goal assigned to this workload is subtracted from 100 and added to the first value. For example, a workload running with Importance=3, and having an Execution Velocity Goal of 30% would be assigned a priority of 370. Another workload running at the same importance but with a goal=40% would have a priority of 360. With this scale, the smaller the priority, the more important the workload when it is modelled by Performance Modeler.

# Step 4 - Import the Workload Activity Report File into the spreadsheet

Workloads assigned to a SYSTEM importance are assigned a priority of 0. Workloads that have a response time goal instead of an execution velocity goal have a 0 added to their initial priority. For example, a workload with Importance=2 but with a response time goal have a priority of 200. That ensures it is treated as more important than other importance 2 work having a velocity goal. Workloads assigned a Discretionary importance have a priority of 600.

Next to the Workload Data button in the Input spreadsheet (Figure 12) is another button labelled Graph Fixup. This button performs the same function as the Workload Data button but with these important differences. In order to create a chart showing Workload Utilization, the LPAR utilization data and the Workload utilization data must cover the same reporting intervals. That means there must be a one for one match between the data stored in the LPAR Data sheet and the Workload Data sheet. In some situations, the RMF reports produce CPU and Workload Activity reports that do not have the same reporting intervals. When this happens, the Workload utilization chart are not created properly. Another factor which causes the chart to be created improperly is if there has been a change in workload importance or velocity goal during the time that the workload reports were created.

The Graph Fixup button is designed to scan the CPU and Workload reports to spot these events and correct them on the fly. If the button finds there are time interval differences between the two reports, it either adds the missing interval to the Workload Data sheet, or deletes the extra interval. If it finds there has been a change in workload importance or velocity goal, it resets these values to the original value. These steps are necessary in order to produce a proper chart showing workload utilization. Since this logic is more complex than importing and sorting the workload report, this button takes more time than executing the Workload Data button.

A good practice is to always start by executing the Workload Data button first. Then create the workload utilization chart (Step 4 in the spreadsheet). If the chart looks wrong it probably means one of the two events described earlier has taken place. That typically shows up as the workload bars do not add up to nor tracks with the utilization for the entire LPAR. At this point you can select the Graph Fixup button. That recreates the Workload Data sheet while it fixes the two problems described above. At this point you should be able to successfully create a Workload utilization chart as described next.

# Step 5 - Graph the Workload Utilization

This step creates a workload utilization chart based on the workload activity data we imported in the previous step. Once again, we have named the new sheet with a similar name to the sheet containing the source data, but added a G to indicate graph (WGLPRODG). We have also entered the two titles we want displayed on the chart. This information has been provided in cells C18 thru C21 of the Input sheet. When you select the WKLD Graph button you create the chart shown in Figure 16.

#### Step 5 - Graph the Workload Utilization

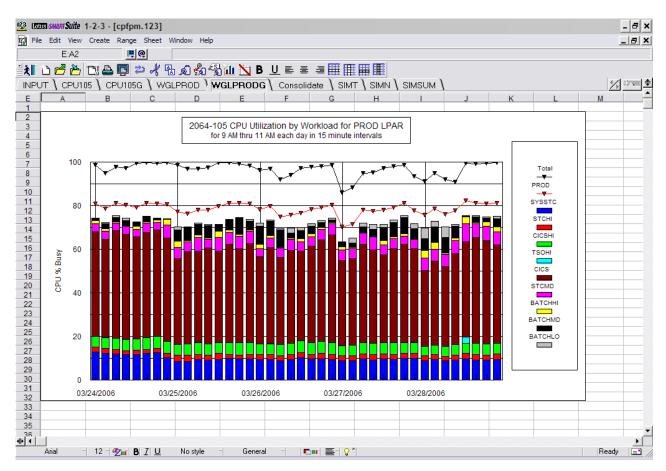

Figure 16. Workload Utilization Graph Sheet

This figure shows the Total Utilization of the processor as the black line running across the top of the chart. The red line indicates the utilization of this LPAR (PROD). And below the red line are bars that show the actual utilization of each workload that contributed to the LPAR utilization. A few explanations are in order here.

First, the LPAR that is charted as the red line is actually selected by an input value that you can change in the LPAR utilization sheet (CPU105). If you look at that sheet (Figure 13), you can see that cell F1 contains the value D. This represents the column of the LPAR that is selected for the red line. In this example, we did not have to change anything because the default value (D) is already pointing to the PROD LPAR. But if we want to produce another workload utilization chart for a different LPAR, we have to change this value to point to the correct LPAR column.

You might also be wondering why there is that gap between the workload bars and the red line. That gap is due to two effects. First, there is a certain amount of LPAR utilization which is not associated with any workload. This is called Uncaptured Time. Uncaptured Time makes up most of that gap. But we have also chosen to graph only those workloads that are using a reasonable amount of the processor. That minimum amount which determines whether we include a workload in the graph is based on the value in cell C21 on the Input sheet (Figure 12). The default value of 2 means we will only include a workload in this chart if it uses a minimum of 2% of the total processor in at least one reporting interval. You can change this value to control how many workloads you want to include in the workload utilization chart.

The charts created in Step 3 and Step 5 give you a good view of how this LPAR is utilizing the processor. They also help you decide on which reporting interval to use when building a baseline model.

The Build function allows you to build a model which corresponds to the actual system during a specific reporting interval. Choosing the reporting interval is very important since this model will probably serve as the baseline for comparing different what if scenarios. A good practice is to pick an interval when utilization is high, but not necessarily the highest peak of all peaks.

By inspecting the workload utilization chart shown in Figure 16, we can see the total utilization averages in the mid 90% and occasionally hits 100%. For this example, we choose the reporting interval of 10:30-10:45 on 3/27/03. During that interval the total utilization was 98.59%. While this interval was chosen visually, it represents the approximate 95th percentile of total utilization. That means 95% of the time (for the 9-11 AM period), the total utilization was equal to or less than this value. Choosing a 95th percentile interval ensures that we are not building a baseline for a low usage period.

Keep in mind we are not trying to predict what the average performance will be, but rather something close to the worst case performance. That represents the time we will be out of capacity.

Selecting the Build function from the Performance Modeler Primary menu displays the screen shown in Figure 17.

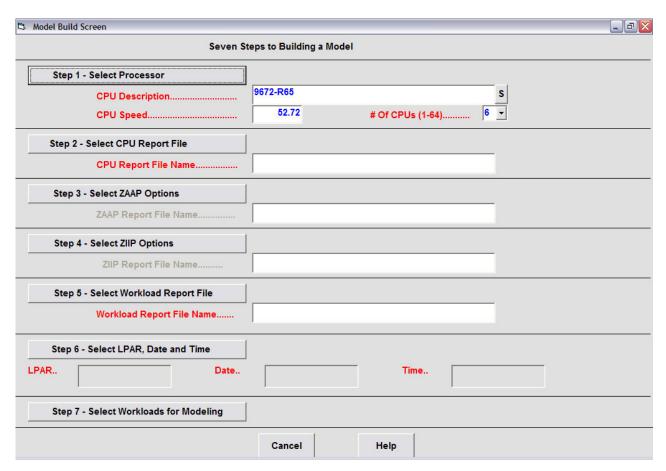

Figure 17. Model Build screen

This is the screen where you actually construct a baseline model. As shown in this figure, there are six steps to building a model. These are described below.

# Build Step Description

#### Step 1 Select Processor

This step asks you to define the CPU being modelled. The key parameters are the MIPS rating and the number of CPUs. You can manually change the processor description, MIPS rating, and number of CPUs, or you can click on the S command button to display the CPU table provided by Performance Modeler. When you click on one of the processor models provided in this table, the three fields are automatically updated. While you can use the default MIPS rating supplied in this table, it is important to understand how the MIPS ratings are developed. It is especially important that you understand how to set the MIPS ratings for future what if scenarios. This subject is covered in more detail in the section titled MIPS Discussion.

#### Step 2 Select CPU Report File

In Step 2, you specify the name of the CPU report file. This is the same file created during the Extract function described earlier. In this example, the file is named LPAR105.RPT. Single clicking the Step 2 Command Button displays a list of valid file names (\*.RPT). Selecting a file name in the display list inserts that file name into the input field.

## Step 3 Select ZAAP Options Select CPU Report File

In Step 3 you define the zAAP processors and provide other information related to how zAAP processing is implemented. Since this example does not use zAAP processors we skip this step. This option is covered in Chapter 7, "Modelling zAAP processors," on page 71.

## Step 4 Select ZIIP Options Select CPU Report File

In Step 4 you define the zIIP processors. Since this example does not use zIIP processors we skip this step. This option is covered in Chapter 8, "Modelling zIIP processors," on page 101.

# Step 5 Select Workload Report File

In Step 5, you specify the name of the extracted workload report file created by the Workload Report Extract function. In this example, the file is named WGLPROD.RPT.

At this point, the Build screen should look like Figure 18.

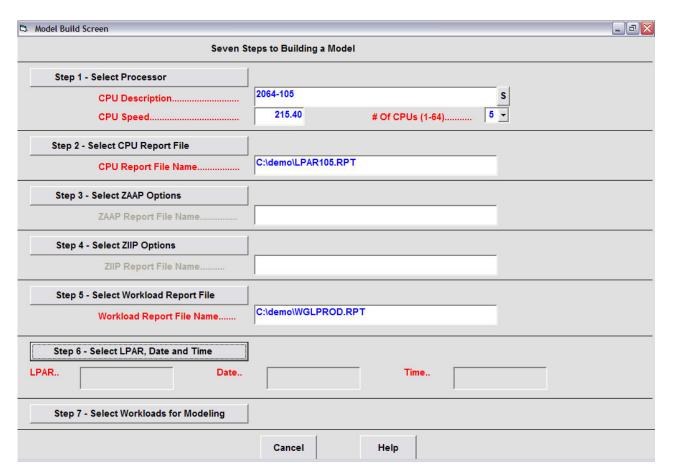

Figure 18. Filled in Build Screen

Continuing with the Build process.

## Step 6 Select LPAR, Date and Time

Clicking on the Step 6 Command button displays the Date/Time Selection screen which shows CPU utilization, by LPAR, for each reported time interval. This is where you select the LPAR and the

time interval which you want to model. This is done by clicking on the cell containing the LPAR CPU utilization. In this example you select the cell under the PROD LPAR column which corresponds to the 10:30 AM interval on 3/27/06 as shown in Figure 19.

| Sysid | Date       | Time     | PROD  | DEVT  | SMSSM10 | Total |  |
|-------|------------|----------|-------|-------|---------|-------|--|
| PM10  | 03/24/2006 | 09.00.00 | 81.01 | 7.38  | 9.75    | 98.73 |  |
| PM10  | 03/24/2006 | 09.15.00 | 78.68 | 8.51  | 7.38    | 95.12 |  |
| PM10  | 03/24/2006 | 09.30.00 | 81.32 | 8.98  | 6.95    | 97.73 |  |
| PM10  | 03/24/2006 | 09.45.00 | 80.41 | 9.49  | 6.82    | 97.15 |  |
| PM10  | 03/24/2006 | 10.00.00 | 79.34 | 10.60 | 9.24    | 99.46 |  |
| PM10  | 03/24/2006 | 10.15.00 | 81.31 | 10.86 | 7.37    | 99.77 |  |
| PM10  | 03/24/2006 | 10.30.00 | 80.90 | 10.82 | 7.70    | 99.67 |  |
| PM10  | 03/24/2006 | 10.45.00 | 80.84 | 10.69 | 8.21    | 99.97 |  |
| PM10  | 03/25/2006 | 09.00.00 | 77.42 | 9.98  | 10.69   | 98.58 |  |
| PM10  | 03/25/2006 | 09.15.00 | 76.45 | 10.33 | 9.81    | 97.02 |  |
| PM10  | 03/25/2006 | 09.30.00 | 78.07 | 10.81 | 7.77    | 97.07 |  |
| PM10  | 03/25/2006 | 09.45.00 | 78.26 | 11.43 | 7.63    | 97.62 |  |
| PM10  | 03/25/2006 | 10.00.00 | 79.87 | 10.59 | 9.18    | 99.89 |  |
| PM10  | 03/25/2006 | 10.15.00 | 81.21 | 10.64 | 7.60    | 99.73 |  |
| PM10  | 03/25/2006 | 10.30.00 | 81.31 | 9.53  | 8.06    | 99.31 |  |
| PM10  | 03/25/2006 | 10.45.00 | 80.89 | 9.52  | 7.66    | 98.53 |  |
| PM10  | 03/26/2006 | 09.00.00 | 78.47 | 5.61  | 11.47   | 96.37 |  |
| PM10  | 03/26/2006 | 09.15.00 | 79.88 | 5.33  | 10.84   | 96.94 |  |
| PM10  | 03/26/2006 | 09.30.00 | 75.08 | 6.03  | 10.09   | 92.01 |  |
| PM10  | 03/26/2006 | 09.45.00 | 75.89 | 6.96  | 10.45   | 94.06 |  |
| PM10  | 03/26/2006 | 10.00.00 | 76.67 | 6.47  | 13.32   | 97.15 |  |
| PM10  | 03/26/2006 | 10.15.00 | 78.31 | 7.20  | 11.73   | 97.94 |  |
| PM10  | 03/26/2006 | 10.30.00 | 79.36 | 6.97  | 11.16   | 98.24 |  |

Figure 19. Select LPAR/Date/Time screen

# Step 7 Select Workloads for Modelling

Clicking the Step 7 Command button on the Build screen shows you a table which shows processor and workload utilization during the selected time interval for the selected LPAR (PROD). This is called the Workload Selection Screen and is where you actually pick the workloads you will model (Figure 20).

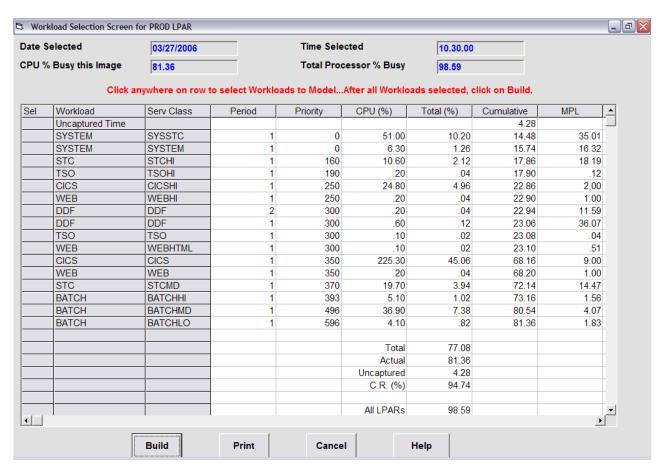

Figure 20. Workload Selection Screen

The Workload Selection Screen contains several columns of useful information. A good practice is to select the Print option at the bottom of the screen and print this table to disk. Once we have this table on our PC disk, we can import it into our spreadsheet. In this way we keep all the related information in a single file.

When you select the Print option, there are several print output options. The default option for this screen is to write the table out to a file named WKL.NUM. If you select this default you can switch back to the spreadsheet and click on the Workload Table button on the Input Sheet (Figure 12). That imports the table and stores it in a new spreadsheet named WKLA. A description of all the fields contained in the Workload Table can be found in Appendix A, "Workload Table description," on page 125.

This might also be a good time to consider saving the spreadsheet file. A good practice is to leave the original copy of CPFPM.123 (or CPFPM.XLS) unchanged. You can save the active copy of the spreadsheet under a name that is recognizable for later retrieval. In this example, a reasonable name might be Model-105-SEP06.123. The name refers to the processor being studied as well as the date when this file was created

Returning to the Workload Selection Screen (Figure 18), you are now ready to select the individual workloads you want to model. You select each workload by clicking on the row containing that workload. Workloads are shown at the Period within Service Class

(Goal Mode) level of detail, or at the Period within Performance Group (Compatibility Mode). While there may be lots of individual workloads shown, you do not have to select every workload when you build a model. In fact, a good practice is to limit the selection to between four and six workloads. That allows you to summarize the modelling results in a single table that easily fits on a single page. It also reduces the amount of data being analyzed. With experience you can answer most of the questions regarding capacity requirements by focusing on four to six key workloads.

A recommended approach to selecting workloads is to start at the bottom of the Workload Selection Screen and work your way up. Since the table is sorted by importance, you start your selection at the least important workloads and working upwards.

When the system is constrained, it is usually the least important workloads which feel the pain first and experience the worst performance. Concentrating on these workloads ensures that you see the impact of a constrained system. As you work your way up the table you should look at the value of the Total (%) column. That is the percent of the total processor that was used by that workload in this reporting interval.

Workloads which show a high amount of processor utilization are good candidates for modelling. But you might also want to select a low importance workload that uses very little processing capacity. That might make sense when it is a workload you care about, but is currently constrained due to high processor utilization. In that case, the Total (%) value may be small but you still want to see what happens to this workload's performance when you make changes.

Another recommendation is you choose workloads that span the range from high importance to low importance. That ensures you see the impact of change on all kinds of work. You can expect the lowest importance workloads to provide the biggest impact of a processor upgrade, but you are probably focused on the performance of your most important workloads as well. When you select a workload you are presented with a screen asking you to define the way Performance Modeler should treat this workload (Figure 21).

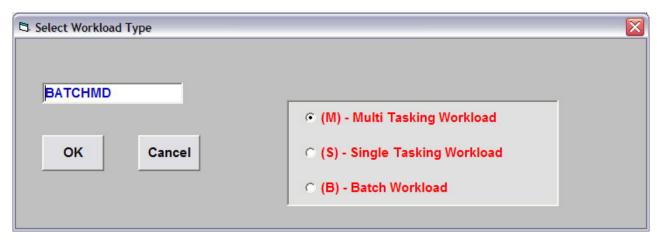

Figure 21. Workload Type Definition

In this example we have selected the BATCHMD workload and we must select one of three workload types. The first decision is whether this is a batch workload or an OLTP workload. In this example we know this is a batch workload so we select the B option, then select OK. Next we select BATCHHI, then CICS, then CICSHI. At this point we have selected four workloads and are satisfied we have a range of meaningful workloads selected that span the range from very important to low importance. You can see the workloads you selected and their Type in Figure 22 (the X means the workload was selected).

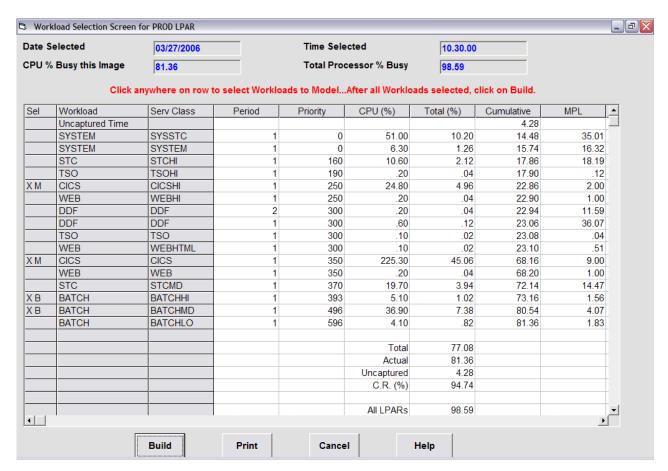

Figure 22. Workloads Selected

The two CICS workloads were selected with Type=M, for multi tasking workloads. Since these are designated CICS, we are confident these are OLTP workloads. The only decision then is whether to designate them as S (single tasking) or M (multi tasking). One clue to help you in this decision is to look at the column labelled MPL. That is the Multi Programming Level. The MPL is the average number of address spaces running in this workload during the reporting interval. In this example, the MPL for CICS was 9 and the MPL for CICSHI was 2. Since these workloads clearly run across multiple address spaces, it is proper to consider them as multi tasking workloads. If the MPL had been 1, you would have to consider other factors. For example, is this a workload making heavy use of DB2 threads (CICS/DB2 region), or is this using VSAM or a Data Base Manager which is limited to a single TCB. In those situations, it might be appropriate to select S.

Now that we have all of our workloads selected we can click on Build to begin the automatic build process. When Build is selected you are presented with the following screen (Figure 23).

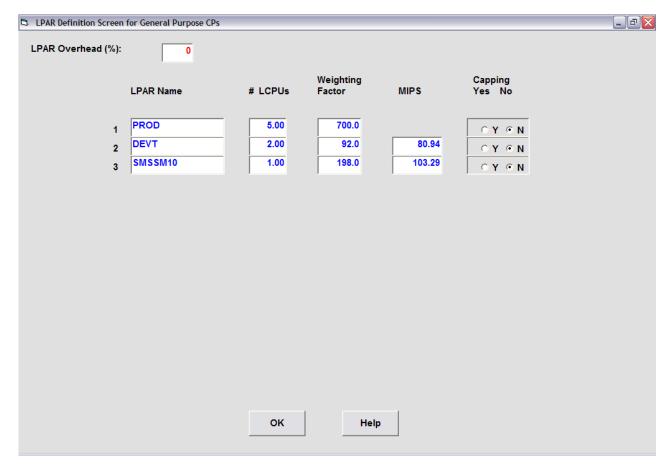

Figure 23. LPAR Definition screen

This screen is asking you to provide information about the LPAR definitions for the processor being modelled. Performance Modeler needs to know how your LPARs are defined. The MIPS fields have been filled in based on the actual utilization of each LPAR. But you may need to update the other LPAR definitions to match your actual values. In this example, the Number of Logical CPs and Weights have been filled in based on the actual LPAR definitions that were in effect during this time interval. If Performance Modeler was not able to find these definitions, you would have to manually enter the correct definitions.

After you update the LPAR definition screen and click OK, a Calibration screen (Figure 24) is displayed. This is the final step in the Build process.

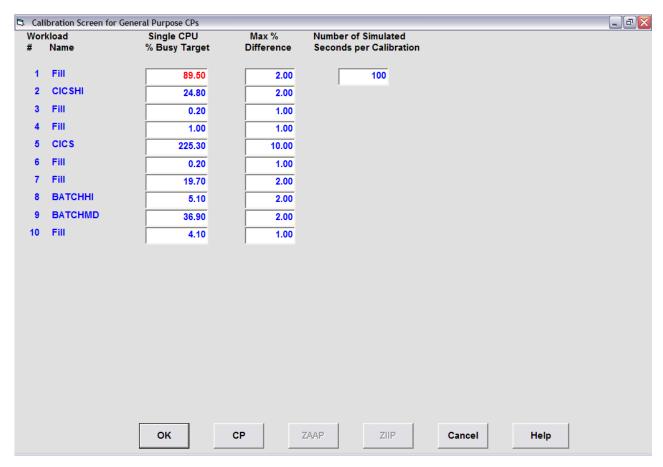

Figure 24. Calibration screen

The Calibration step ensures that the Path Length values for each workload are correct. Performance Modeler chooses an initial Path Length for each workload. During the calibration step, the simulator is invoked and the measured workload utilization is compared back to the actual utilization. After each pass of the simulator, the Path Lengths are adjusted and the process repeats. The Calibration ends when all workloads are using, within a specified tolerance, their actual utilization. Figure 24 shows the actual utilization for each workload (Single CPU % Busy Target) as well as the tolerance (usually within 1%-2% of the target). The target is shown as the Single CPU % Busy. This is the actual utilization as a percent of a single CP. This is also the Total % of the processor used by this workload multiplied by the number of physical CPs. The tolerance is scaled (usually 1% or 2%) depending on how big or small the target is.

The Number of Simulated Seconds in the upper right corner represents the number of seconds that are simulated before the utilizations are compared and Path Lengths are adjusted. While you can change many of the fields on this screen, you can use these defaults for most cases. You should never change the Target Utilizations since they are based on the actual utilizations for each workload.

When the Calibration ends you should select the Return button to go back to the Primary menu. At this point the model is

completely built and it would be a very good time to save the current model. Click **Select File > Save As** to name this model. A good name for this example might be 105B.SIM. That indicates the processor and the fact this is a baseline model. You can verify this model was built correctly by clicking **Run > Single Run** from the Primary menu.

While the model runs, note the total processor utilization, the model (first LPAR) physical utilization, and the utilization for each workload. These should match very closely to the actual utilization displayed in the WKL2 spreadsheet. Since Performance Modeler is a simulator, the actual utilizations shown in the model are not exactly the same as the utilizations shown in the RMF reports but they should be very close.

If you select the Workloads screen option from the Primary Menu the following (Figure 25) is displayed.

|             | IBM Tivoli Performance Modeler for z/OS V2.3.1 - [Workloads Screen (2 of 3) Config Filename = C:\demo\105B.SIM]  File Run Configuration Workloads LPAR ZAAPs ZIIPS Edit Extract Build Merge View Quit Help |      |    |          |      |                       |   |                 |               |                   |               |                | X    |                         |
|-------------|----------------------------------------------------------------------------------------------------|------|----|----------|------|-----------------------|---|-----------------|---------------|-------------------|---------------|----------------|------|-------------------------|
| Del         | /Rep                                                                                                    | /Sel | l  | Workload | Prty | Path Length<br>(x 1M) | x | Arrival<br>Rate | I/O F<br>Rate | age Fault<br>Rate | Disk<br>Resp. | E-Stor<br>Rate |      | Trans Type<br>(S/M/B/#) |
| D           | R                                                                                                    | S    | 1  | Fill     | 190  | 3.9686                | x | 47.85           | 50            | 0                 | .0100         | 0              | 0    | M                       |
| D           | R                                                                                                    | S    | 2  | CICSHI   | 250  | 2.0000                | х | 26.52           | 1             | 0                 | .0049         | 0              | 0    | M                       |
| D<br>D<br>D | R                                                                                                    | S    | 3  | Fill     | 250  | 2.0000                | x | 0.21            | 50            | 0                 | .0100         | 0              | 0    | M                       |
| D           | R                                                                                                    | S    | 4  | Fill     | 300  | 2.0000                | x | 1.07            | 50            | 0                 | .0100         | 0              | 0    | M                       |
| D           | R                                                                                                    | S    | 5  | CICS     | 350  | 8.0000                | x | 60.23           | 14            | 0                 | .0110         | 0              | 0    | M                       |
| D           | R                                                                                                    | S    | 6  | Fill     | 350  | 2.0000                | x | 0.21            | 50            | 0                 | .0100         | 0              | 0    | M                       |
| D           | R                                                                                                    | S    | 7  | Fill     | 370  | 2.0000                | x | 21.06           | 50            | 0                 | .0100         | 0              | 0    | M                       |
| D           | R                                                                                                    | S    | 8  | BATCHHI  | 393  | .1500                 | x | 0.00            | 0             | 0                 | .0150         | 0              | 1.56 | В                       |
| D           | R                                                                                                    | S    | 9  | BATCHMD  | 496  | 1.1758                | x | 0.00            | 0             | 0                 | .0236         | 0              | 4.07 | В                       |
| D           | R                                                                                                    | S    | 10 | Fill     | 596  | 2.0000                | x | 4.38            | 50            | 0                 | .0100         | 0              | 0    | M                       |
|             |                                                                                                    |      |    |          |      |                       |   |                 |               |                   |               |                |      |                         |
|             |                                                                                                    |      |    |          |      |                       |   |                 |               |                   |               |                |      |                         |

Figure 25. Workloads screen

This figure shows each workload and how it is defined to Performance Modeler. Since we only selected four workloads for modelling we still have to account for the other work running in this LPAR. That is accounted for in the Fill workloads. You may also notice that the Path Lengths for the multi tasking (Type=M) workloads vary from 2 to 8 million instructions. When the new model was built, the average path length for these workloads was assumed to be 2 million instructions per transaction. Based on that

assumption, the arrival rate was calculated so that the correct utilization would be obtained. But Performance Modeler has a restriction which limits the arrival rate for any workload.

The maximum allowable arrival rate is based on the modelling time interval. The default time interval is set to .01 seconds. That means Performance Modeler cycles 100 times thru the simulator for every one second of elapsed time being modelled. Since each workload is limited to one transaction being created per cycle, the maximum number of transactions that can be generated with the default time interval is 100 transactions per second.

In order to ensure transactions arrive in a random pattern, Performance Modeler limits the maximum arrival rate to 85% of the maximum, or in this case 85 transactions per second. In this example, we needed to generate 238 CICS transactions per second. Since we are limited to 85 per second, Performance Modeler changed the path length from 2 to 8 million instructions per transaction. That results in a lower transaction rate of only 60.23 transactions per second, well below the maximum of 85 transactions per second.

# Modelling What If Scenarios

You are now ready to run what if scenarios. This is where you model changes to your workloads or the configuration or both, and compare the results back to your baseline model. This is also a good place to take a step back and consider the methodology you want to use.

In most studies you want to examine the impact of changes to the workloads, the configuration, or both. A typical study might involve modelling the impact of one years worth of workload growth on the current processor, then modelling the impact of upgrading the processor at that time. Performance Modeler is well suited for that kind of analysis. One of the tools provided by the spreadsheet included with Performance Modeler is the ability to easily compare the changes from one run to another. This is covered in more detail shortly. But before modelling what if scenarios it is important to understand the way MIPS are represented and used within Performance Modeler.

# **MIPS Discussion**

In order to properly interpret and use the MIPS values provided in Performance Modeler, consider the following:

Although capacity is often expressed as MIPS, no one, including IBM®, actually measures MIPS. All mainframe vendors measure relative capacity. IBM publishes their measurement results in a table of relative capacity called the LSPR (Large Systems Performance Reference) results. These results show the relative capacity of many IBM and PCM processors based on a set of workload specific benchmarks.

But LSPR results are often converted into MIPS. In the early days of mainframe development, vendors and customers often measured the actual MIPS capacity for various processor models. Over time, capacity measurements changed from measuring MIPS to relative capacity. But the use of MIPS as a metric for processor

capacity continues today. Converting LSPR results into MIPS requires that you assign a MIPS rating to one processor, and extrapolate the MIPS ratings for the other processors using the LSPR ratios.

For example, assume the LSPR rating for processor B is twice the capacity of processor A. Then if we assign a MIPS rating of 100 MIPS to Processor A, we can extrapolate the MIPS rating of processor B to be 200 MIPS. This is how the CPU MIPS table available on the Configuration Definition screen was created.

From time to time, IBM has changed the actual workloads that make up the LSPR benchmarks. They do that to keep the benchmarks relevant and ensure they correctly match the kinds of work that customers actually run on their processors. Sometimes new results are produced using a newer version of the operating system, or reflect an architectural change, such as the change from 31 bit to 64 bit addressing. New LSPR results often change the capacity ratios for existing processor models. Plus, newer LSPR results may not include all of the processor models included in the earlier tables, especially older models that were not benchmarked with the latest workloads. This makes it difficult to produce a single table of MIPs for all processors. In Version 2 Release 2 of Performance Modeler, the following changes (compared to Version 2 Release 1) have been made to the MIPS table.

First, the new IBM processor models announced on July 26, 2005 have been added to the MIPS table. These include all the 2094 models, from the uniprocessor 2094-701 to the 54 way 2094-754. In addition, MIPS values are now based on the latest IBM LSPR tables. These tables include several changes compared to the earlier tables used in Version 2 Release 1. For example, the new LSPR tables are derived using z/OS 1.6. Another change is the way the LSPR Default Mix workload is derived. Previously, this workload was based on an equal weighting of 5 LSPR workloads called "LSPR Primitives". The new Default Mix has dropped one of these workloads (CB-S) and replaced it with a new workload called CB-J. If you need an explanation of these workloads as well as the detail capacity ratios for each workload, you can find this information at this IBM Web site:

http://www-1.ibm.com/servers/eserver/zseries/lspr/

The new LSPR results only included measurements for the z800, z900, z990, and new z9 models. In order to update the MIPS table it was necessary to "bridge" these new ratios back to the earlier ratios. That was done by choosing the 2064-1C1 as the bridge machine, and assigning it a MIPS rating of 252.8 MIPS (the same rating used in Version 2 Release 1). Based on that rating, all of the other MIPS ratings were calculated using the LSPR ratios for the Default Mix workload. One result of this update is that many of the z800, z900, and z990 MIPS ratings have changed slightly from Version 2 Release 1. Another change affecting the MIPS table is the use of the Multi-Image LSPR ratios. IBM now produces two sets of LSPR ratios, one for Single Image measurements, and a second set for Multi-Image measurements. The Multi-Image LSPR ratios are based on running the LSPR workloads in LPAR mode where a specific LPAR configuration is chosen for each processor. Since most processors are run in LPAR mode today (Vs Single Image mode), these measurements are designed to show the actual capacity delivered by each processor while running in a predefined LPAR configuration. The actual LPAR configuration is matched to the size of the processor. For example, the larger the processor, the more complex is the LPAR configuration.

In Performance Modeler Version 2 Release 2, the MIPS table has also been updated to include information related to zAAP processors. The z890, z990, and z9

processors have been designated as being zAAP capable. That means these models can be configured with zAAP CPs to assist the general purpose CPs.

In Performance Modeler Version 2 Release 3, the MIPS table has also been updated to include information related to zIIP processors. The z9 processors have been designated as being zIIP capable. That means these models can be configured with zIIP CPs to assist the general purpose CPs.

One caution regarding the use of these MIPS ratings. The MIPS table included with Performance Modeler is meant as a reference and starting point for determining relative capacity. A single table of relative capacity cannot show the variations based on different workload mixes or changes in operating systems. Plus, these ratings do not consider the impact of LPAR overhead based on your actual LPAR configuration.

When modelling the impact of changing processor models, it is important that the relative capacity between the baseline model and the new processor model accurately reflects the change in capacity. You may choose to use the MIPS rating provided in the MIPS table for the baseline model, but you should be careful that the ratio of the new processor MIPS to the baseline processor MIPS be as accurate as possible. That is the only way to be sure you are properly modelling the change in processors. That may require changing the MIPS rating for the new processor from the value provided in the MIPS table.

One way to make sure you are using the correct ratio is to consult the actual LSPR ratings provided at the IBM Web site. If the LPAR configuration changes between the baseline and target models, you should consider adding a value to the LPAR Overhead field in the LPAR Definition screen. You can also reflect the impact of LPAR overhead by lowering the MIPS rating of the new processor. If you need help determining the impact of LPAR changes, contact your IBM representative and ask for his assistance.

Beginning in December/2005, IBM made their internal sizing tool, zPCR (zSeries Processor Capacity Reference), available to customers at no charge. zPCR is a tool that displays the IBM LSPR ratios for all current and older mainframe processors. Using zPCR, you can define specific LPAR configurations and see how LPAR changes can affect relative processor capacity. zPCR complements the use of zTPM. It is strongly recommended that zPCR be used to derive MIPS ratings when modelling new processors.

MIPS may be an abstract term but it is very useful for modelling and capacity planning. For example, a single transaction is defined by the number of instructions (path length) it needs to execute. Once the path length is known, you can calculate the CPU time it takes to execute this transaction by this calculation:

CPU time = path length (in millions of instructions) divided by the single CPU MIPS rating

To further illustrate, consider a transaction with a path length of 1 million instructions. The CPU time it takes to execute this transaction on a CPU rated at 50 MIPS is 1/50 = .02 seconds. This calculation is used by the simulator, so the MIPS rating and the average transaction path length are linked by this relationship.

# **Capacity planning with Performance Modeler**

Capacity Planning is one of several Systems Management disciplines. It includes the collection of activities that enable IT shops to deliver acceptable service while also managing their IT costs. Despite numerous books and papers on the subject, Capacity Planning today is often given the least amount of attention compared to other Systems Management functions. The reasons for this include 1-lack of trained staff, and 2-lack of effective tools. The result of poor Capacity Planning can include poor service delivery and the resulting dissatisfaction among the user community. It can also result in sudden unplanned upgrades with the usual pressure on the IT budget. These results create a climate where the IT organization appears to be in react mode and unable to plan proactively for future upgrades.

Capacity Planning has many definitions. An appropriate one is "The activities that ensure there is enough capacity to satisfy your end user' service requirements." For online workloads, service is often measured as average response times. For batch workloads, service can be defined as elapsed times for individual or groups of related jobs. It may also be appropriate to measure service as the time it takes to complete a nightly batch cycle. For example, many shops must complete a series of batch jobs during third shift before online workloads are started in the morning. But whatever the measure of service, each shop can describe a set of service level objectives that define the line between acceptable and unacceptable service.

# **Service Level Agreements (SLAs)**

IT shops that do a good job of Capacity Planning formalize their service level requirements into a set of Service Level Agreements. SLAs are contracts where the end user agrees with IT management on what are acceptable levels of service, as well as the remedy if the service level is not met. But most important, SLAs can form the basis of a Capacity Planning methodology. Manage capacity so that Service Level Agreements are always being met. But this methodology requires that Capacity Planners be able to predict how service delivery changes over time. This includes predicting the impact of adding new workloads, or growth to existing applications, or the impact of configuration changes. These requirements point out the need for tools which can predict how performance changes due to virtually any change that may occur.

The lack of effective performance prediction tools is one of the reasons Capacity Planning is poorly executed in most shops. Without effective modelling tools, IT shops rely on rules of thumb to predict when they are out of capacity. The most common technique is to upgrade when processor utilization reaches a predefined limit. This may work well for some shops some of the time. But the link between processor utilization and workload performance is not clear cut. Certainly, the performance of some workloads degrades when total utilization nears 100%, but they are usually low priority work.

As workloads grow, and processor utilization nears 100%, this pattern develops:

- First, the lowest priority workloads begin to elongate, but higher priority work seems unaffected.
- As workloads continue to grow, utilization stays at or near 100%, but now medium priority work begins to suffer.
- Eventually the pain works its way up the priority chain till even the high priority work slows down.

# Service Level Agreements (SLAs)

This scenario points out the difficulty of equating high processor utilization with an out of capacity situation. If we go back to our earlier definition for out of capacity, we need to look at the performance of each class of work, and to compare that against its service level requirement.

Another characteristic of performance is that it often follows an exponential curve. That means, as workloads grow, performance stays relatively constant until it reaches the point where it deteriorates suddenly and without much warning. This is called the knee of the curve effect and reflects the point on the performance graph when things go quickly from good to bad. If IT shops want to effectively manage their capacity and service delivery, they must be able to predict where they are on this curve, and especially, when they are approaching the knee of the curve. And that requires a modelling tool like Performance Modeler. "Capacity planning methodology" describes a methodology that uses Performance Modeler for capacity planning.

# Capacity planning methodology

All shops have SLAs. If they are written down or stored electronically, they are explicit. But even when they are not formalized, IT shops and their users have an implicit understanding of where the line is drawn between acceptable and unacceptable performance. Sometimes the understanding is that performance for important workloads cannot get any worse than the current level of service. This certainly makes it hard to agree on when the line is crossed, but that won't stop the phone from ringing when service degrades. SLAs are workload dependent. Important work usually has more stringent service requirements than lower priority work. That makes it essential that IT shops develop a baseline knowledge of current performance and that it be at the workload level.

The following example shows how Performance Modeler can be used to predict how workload and configuration changes can impact workload performance. If you have formalized SLAs, you can use these results and compare them back to your SLAs. If you do not have formalized SLAs, you can compare the predicted changes back to your baseline model. In this example we are using the baseline model created earlier (105B.SIM) and examining the following scenario:

- Assume all workloads grow by an average of 15% to 20% per year.
- Predict the impact on one years worth of growth on the current processor (105)
- Predict the impact of upgrading to a 106.

There are two ways to model what if scenarios. The first way requires that you create a separate configuration file (.SIM) for each scenario and save it on you disk drive. After all the scenarios are built, you can click the **Run > Multiple Run** option on the Primary Menu to run these models, one behind the other. After all the runs are complete, you can examine the results. A second way to run multiple scenarios is to use the Run Wizard feature. Run Wizard is also available under the Run option on the Primary menu. Run Wizard allows you to enter all of the detail for the different scenarios on a single screen. While this saves you the time it takes to create and save separate configuration files, it has some restrictions. These are explained as we go through a Run Wizard example. Figure 26 shows the Run Wizard screen that appears when you click **Run > Run Wizard**.

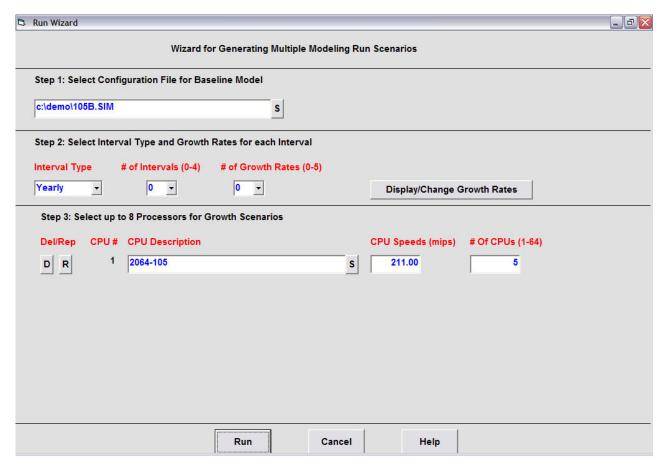

Figure 26. Run Wizard screen

The Run Wizard screen allows you to select the baseline model, the interval for future growth (3 months, 6 months, or yearly), up to 5 different growth rates, and up to 8 different processors. In this example we update the screen until it looks like the following (Figure 27).

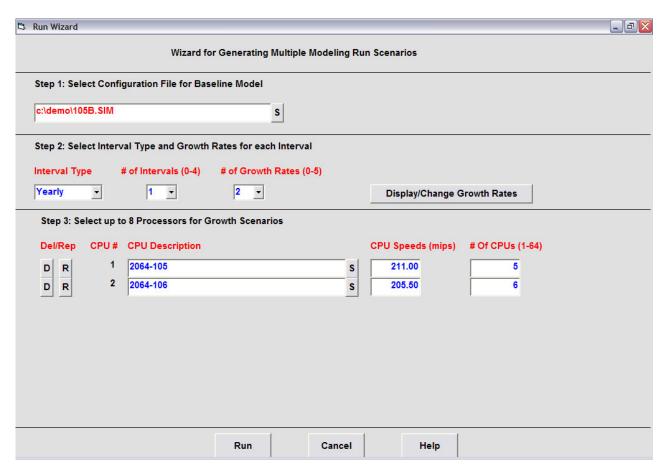

Figure 27. Updated Run Wizard screen

The updated screen indicates we want to look out one year across two different processors (105 and 106) with two different growth rates. We also selected the Display/Change Growth Rates button and defined the two growth rates to be 15% and 20% as shown in Figure 28.

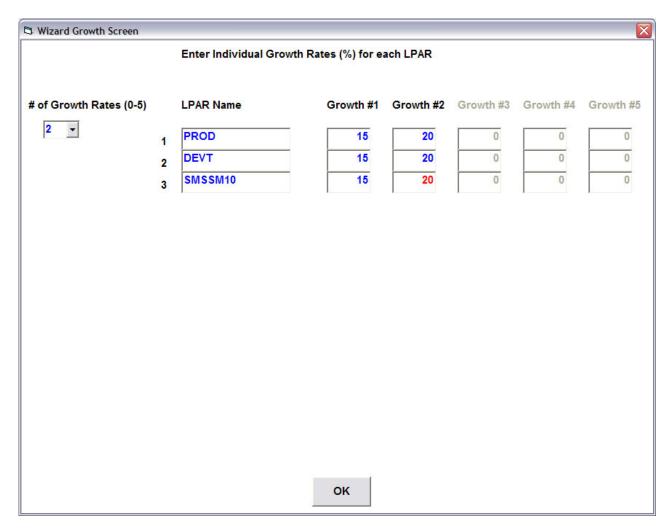

Figure 28. Growth Rate screen

One of the restrictions of the Run Wizard is you can only apply a single growth rate to all the workloads within an LPAR. If you wanted to use different growth rates for different workloads you would have to use the first method for creating multiple scenarios. But when a single growth rate is applied across all workloads, Run Wizard can save you lots of keystrokes. In Figure 27 you can see we are defining two growth rates. The first growth rate requests a 15% increase across all workloads in all LPARs. The second growth rate is 20% applied across all LPARs. Once the Run Wizard screen is completed you can click the Run button. An LPAR Definition screen (Figure 29) for each processor selected is displayed.

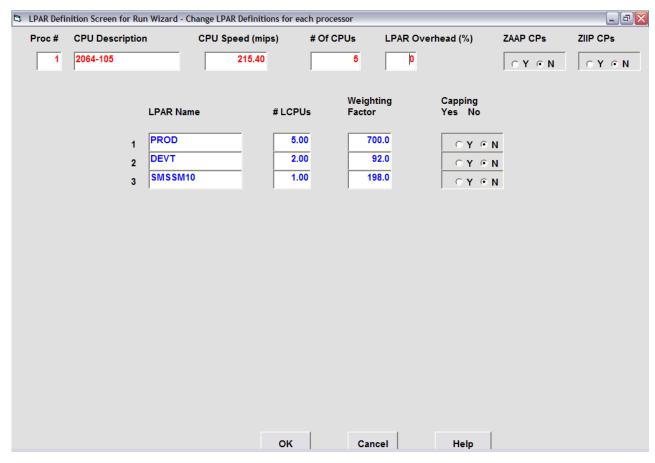

Figure 29. LPAR Definition screen

The LPAR Definition screen gives you the opportunity to change the LPAR settings on the current as well as other processors. The zAAP CPs option in the upper right corner of the screen allows you to specify that zAAP CPs are included with this processor. This option is discussed in Chapter 7, "Modelling zAAP processors," on page 71. The zIIP CPs option allows you to include zIIP CPs and is discussed in Chapter 8, "Modelling zIIP processors," on page 101. When you finish updating these screens, the Print Option Screen (Figure 30) is displayed.

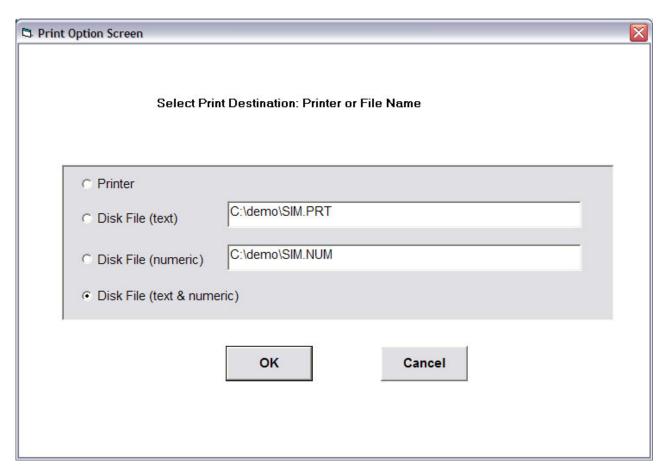

Figure 30. Print Option screen

Using the defaults create two output files on your disk after all the scenarios have been run. The SIM.PRT file contains a text file showing the input values for each modelling run, followed by the results. The SIM.NUM file contains a CSV (Comma Separated Values) file which contains the modelling results from each run. You can import these files into your spreadsheet using the buttons in the SIMT and SIMN sheets. The Load SIM.PRT button in SIMT loads the text file and stores the results starting at the row specified in cell B2. The Load SIM.NUM button in SIMN loads the CSV formatted results file into that sheet. Figure 31 shows the SIMN sheet after the Load SIM.NUM button was selected for this exercise.

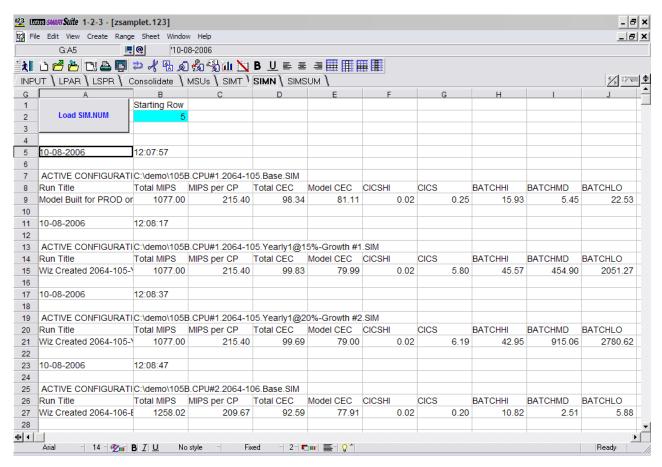

Figure 31. SIM.NUM Results

These results consist of five lines of results for each model run. The first row contains the date and time the model was run. Row 3 shows the name of the configuration file that was run. When using the Run Wizard, these are automatically created and saved as temporary configuration files. At the end of the runs you have the option of deleting these files or leaving them on your disk. The actual model results are shown in row 5. These results include the following information:

#### Run Title

Model Title. For models created by Run Wizard, this includes the name of the baseline model and additional information which identifies the time interval, processor, and growth rate.

#### **Total MIPS**

Total MIPS rating for the processor being modelled.

# MIPS per CPU

MIPS rating for the individual CP.

## Total CEC

Total average processor utilization for entire run.

#### Model CEC

Average processor utilization by LPAR #1 (the LPAR being modelled).

#### Other Columns

The remaining columns represent performance metrics. These include average response times per transaction for OLTP workloads, and

Elongation Factors for the batch workloads. Since the Elongation Factor is directly related to average batch job elapsed times, this is a measure of batch job performance.

In this example we can see the first set of results represents the baseline model showing how the system (105) is currently performing. The next set of results show the 105 with 15% of growth to all workloads. Next are the results showing the 105 with 20% growth. Next are the results for the 106 with the current workload, followed by the 15% growth, and finally, the 106 with 20% growth. These include six sets of results and represent all the combinations we asked Run Wizard to perform. As you can see, if we activated all the options on Run Wizard we could have run many combinations of what if scenarios.

While the table in the SIMN sheet contains all of the results we are investigating, there is another sheet to the right called SIMSUM. The SIMSUM sheet provides a command button designed to take the results in SIMN and format these results in a more user friendly format. The Load Results Summary button reads the table from SIMN and creates a new table in SIMSUM as shown in Figure 32.

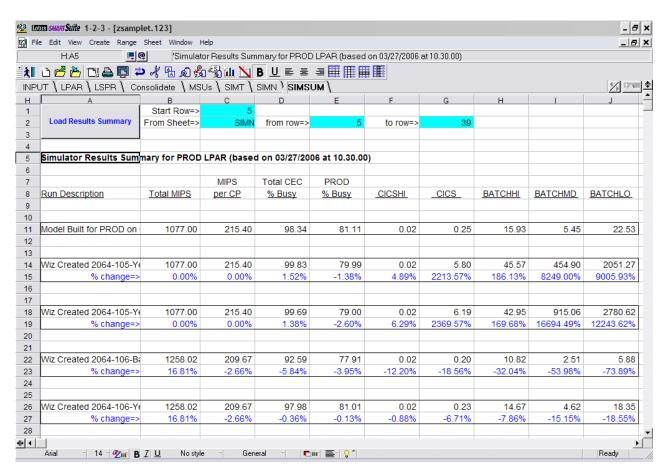

Figure 32. Simulator Summary Table

This table summarizes the six modelling runs in the SIMN sheet while also adding a % change row. The % change row shows the percent change in each result compared to the baseline model. For example, the CICS entry on row 14 shows that the average response time for CICS has grown from 0.25 seconds in the baseline model to 5.80 seconds on the 105 with 15% growth. The % change in row 15 indicates that is a 2214% increase compared to the baseline run. The significance

of the % change value is it tells us how bad (or good) performance will get compared back to how things are running today. If you have Service Level Agreements (SLAs) in place, you can match them against the actual response times produced by Performance Modeler. But in the absence of formal SLAs, you can use the % change values to determine if things are going to be acceptable or not.

One characteristic of work running on processors is the knee of the curve effect. That means there is a point where queueing delays build up exponentially and performance degrades at an accelerated rate. In other words, at some point performance can go from acceptable to unacceptable with little warning. One way to determine if that is happening is to look at the % change value.

When the % change in workload performance increases sharply, you can be reasonably confident that you are past the knee of the curve for that workload. For example, look at the 15% growth results on the 105 above. While CICSHI response times show a % change of only 4.89%, the CICS workload has a % change of 2214%. That indicates the CICSHI workload is probably operating to the left of the knee of its performance curve, while CICS is past the knee of its curve. You can also interpret those numbers to mean that CICSHI is probably still providing stable performance while CICS is unstable and providing very large swings in response times. In the absence of formal SLAs you could conclude that you are out of capacity on this processor with 15% growth, provided you care about CICS performance. Since the workloads are sorted in the table by priority (left to right), you can see that as you move to the right, the % change gets worse. In each case you need to ask yourself whether this workload has a service objective or is it discretionary work. If there are no service objectives for a workload, then by definition, you are not out of capacity when the % change value for that workload is high.

This methodology works well when you do not have formal SLAs, but it can also help you even when SLAs are in place. SLAs may be set incorrectly, or they may be set to a value that only occurs when you are already past the knee of the curve. Deciding what value of % change to use as the bar for acceptable or unacceptable performance can be tricky. Certainly % change values over 100% indicate you are past the knee of the curve, but less than 100% may require additional study. One way to determine how volatile the workload is at a given point in time is to model multiple increments of additional work. For example, if multiple small increases in workload volume show an accelerated increase in response times, you can conclude you are past the knee of the curve. With experience, you will be able to correlate the results from Performance Modeler with your own criteria for acceptable versus unacceptable performance.

# Multi Image Run Wizard

This section discusses the Multi Image Run Wizard feature of Performance Modeler. The Multi Image Run Wizard feature must be used when you want to model the performance of multiple system images (LPARs) running on the same processor. There are two situations where this occurs:

- When you have more than one dominant LPAR on the processor and you want to see how changes impact all of these LPARs.
- When you are looking at consolidating multiple LPARs, currently running on different processors, onto a single processor.

In earlier releases of Performance Modeler, the Multi Image run option was used to create configuration files for multiple images running on the same processor. With

Version 2 Release 3, a new Run option called Multi Image Run Wizard has been added. This new option provides the same base functions of the Multi Image Run but with added Wizard-like functionality. With the availability of the Multi Image Run Wizard there is no reason to use the Multi Image Run option. In order to simplify the User Guide, and avoid confusion about which option to use, this section describes only the new Multi Image Run Wizard option.

Before going through a Multi Image exercise, it is important to understand why this feature is needed. Each simulation models the impact to performance within a single LPAR, (LPAR #1). The work running in the other LPARs is not modelled but the capacity used by these LPARs is defined by the MIPS field in the LPAR definition screen. When we make a change to either the configuration or workloads, we can only see the impact of those changes on the LPAR being modelled. If we want to see the impact on more than one LPAR we need to run a separate model for each LPAR. The problem with running these models is that the MIPS consumed by LPAR #1 changes when you make a change to the model. And those MIPS must be input into the other models as a MIPS value for LPARs #2. The only way to know how those MIPS change is to run the first model, note the MIPS used by LPAR #1, and save that value in the other models. But when we run the other models, the MIPS used by each LPAR #1 can change again. The solution to this problem is to automate a series of iterative runs. That is what the Multi Image Run process does.

Once the process is started, each model is run, the MIPS consumed by LPAR #1 is saved, then that value is used to update the MIPS field in the other models. After all the models have been run, the utilizations by each image are compared to see if they match. When they match (to within 1.25%), the runs stop and the process is completed. If they do not match, the cycle continues and each model is run once more. Each time we cycle through this process we have a more accurate set of MIPS values. At the conclusion of this iterative process, a new set of configuration files is built and saved on the PC.

The Wizard logic allows you to specify multiple scenarios, including different processors and growth rates, just as you did using the Run Wizard. After configuration files are built for each scenario, these new models are executed in the proper order with all the results stored appropriately.

Figure 33 shows the first screen displayed when you select the Multi Image Run Wizard.

# Multi Image Run

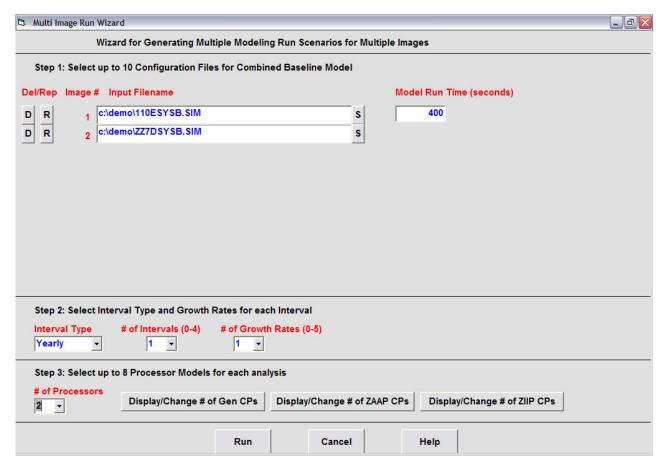

Figure 33. Multi Image Run Wizard screen

In this example, there are two input images to be combined onto the same processor. These are 110ESYSB.SIM and ZZ7DSYSB.SIM. Both of these configuration files were created using the Build function as described earlier. In Step 2, the Wizard is told to model the combined images with the current workloads plus one year's worth of growth, using a single growth rate. In Step 3 we specify we want to model these scenarios across two processors. Before we select the Run button we must define these processor models. You do that by selecting the Display/Change # of Gen CPs button. When you select that button, the screen shown in Figure 34 is displayed.

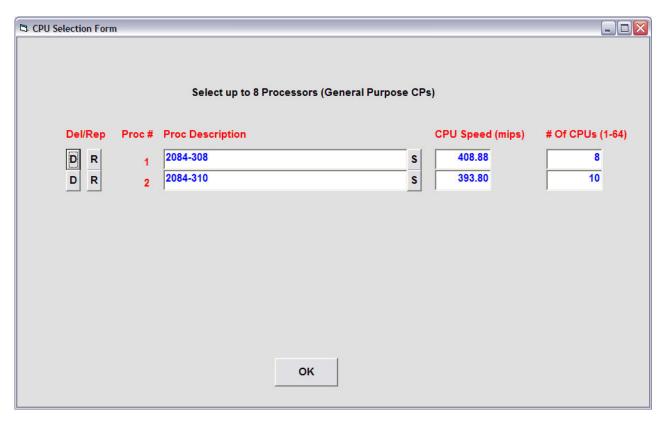

Figure 34. CPU Selection screen

This screen allows you to define the General Purpose CPs to be modelled. In this example, the two processors are the 2084-308 and 2084-310. After selecting OK you can also select zAAP or zIIP CPs to be included in the target configurations. If you want to include zAAP CPs in the target configuration you must select the zAAP option. On the next screen, select the Y option to indicate that zAAP CPs are to be included, then choose the model and number of zAAP CPs. You can include zIIP CPs using the same sequence.

After you select the Run button, you are asked if you want to include additional LPARs in the final configuration. This is your chance to define additional LPARs that are included in the target configuration. These LPARs are not being modelled but must be represented as additional LPARs if they are to be included in the final configuration. Be careful that you do not include the same LPAR more than once. Also be sure you do not include an LPAR that is already defined as an input image that is modelled. The logic used to produce these screens is as follows.

For each image being modelled, a screen showing the LPARs currently running in the base model is displayed. This is your opportunity to specify whether you want to include the other LPARs from the base model in the target configuration. In this example, we have chosen to model two images, ESYS and DSYS. Since ESYS currently runs on a 2064-110 with another LPAR called GSYS, the first screen looks like Figure 35.

#### Multi Image Run

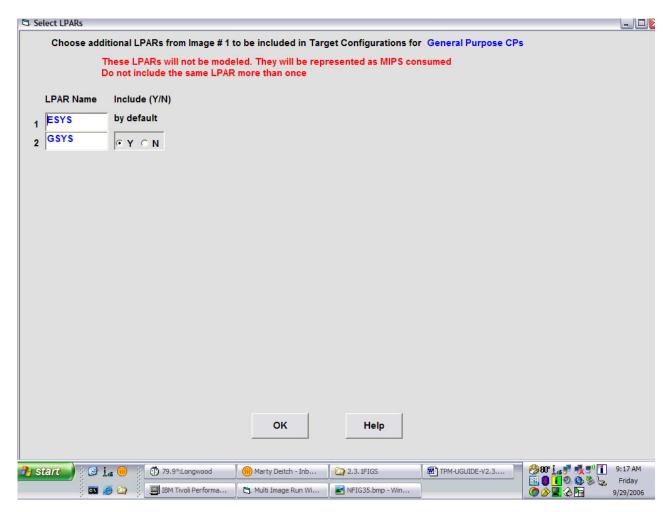

Figure 35. Select LPARs screen

If you accept the default as shown in Figure 34, the GSYS LPAR is included in the target configuration file. Then a screen screen asking if you want to include additional LPARs from the second image is displayed. The second image DSYS currently runs on a ZZ7 along with an LPAR called TEST. Figure 36 shows this screen.

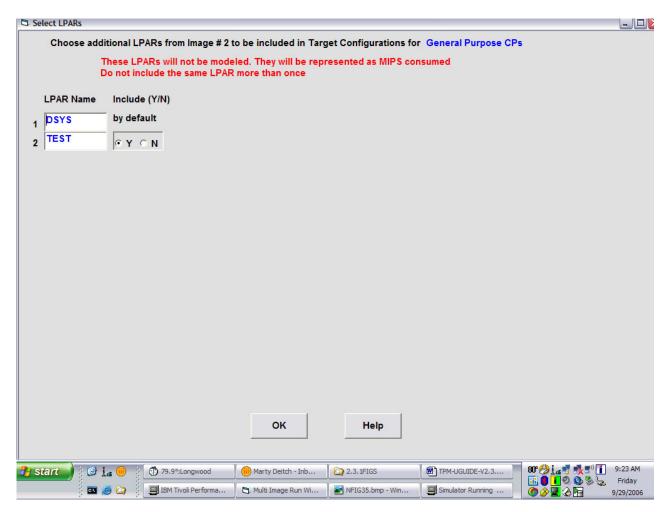

Figure 36. Select LPARs screen, Part 2

After all the LPARs are defined, a Wizard Growth Screen as shown in Figure 37 is displayed. This is where you specify the growth rate for each LPAR.

#### Multi Image Run

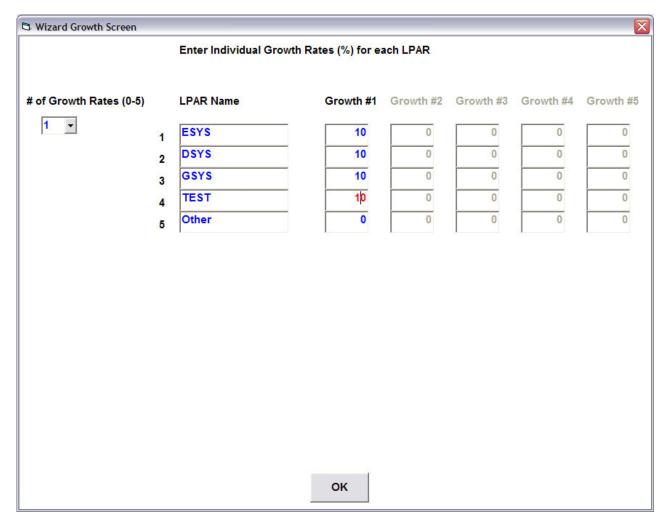

Figure 37. Wizard Growth screen

In this example, a growth rate of 10% was chosen for each defined LPAR. If you have elected to include zAAP or zIIP LPARs in the target configuration, Growth screens are displayed, where you can specify growth rates for these LPARs.

Next, an LPAR definition screen (Figure 38) is shown which allows you to finalize the LPAR definitions to be used for each target processor. This screen shows all of the images being modelled followed by all of the additional LPARs you chose to include in the final configuration. If you defined more than one processor, this screen is repeated displayed, so you can define separate LPAR definitions for each processor. If you selected zAAP or zIIP CPs, this screen is displayed again so you can define LPAR definitions for the LPARs that are using these CPs.

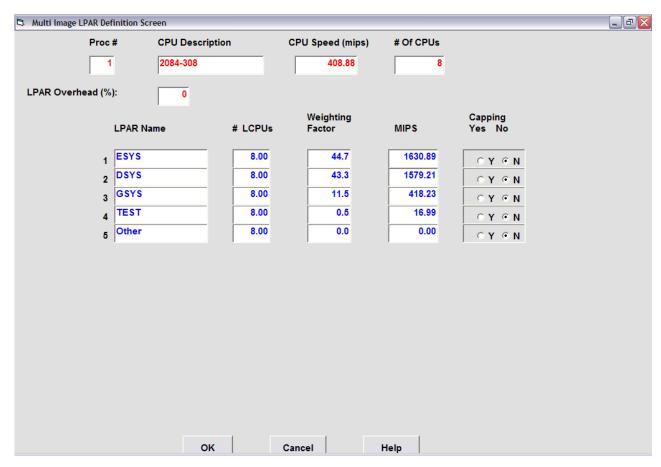

Figure 38. Multi Image LPAR Definition screen

In this example, we see the two LPARs we are modelling, ESYS and DSYS, followed by the additional LPARs we have chosen to include, GSYS and TEST. The last LPAR, Other, is there in case you want to add an additional amount of capacity running in the target configuration. If you do not want to include this work, simply leave the MIPS field set to 0. When all of the LPAR definitions are complete, the Wizard begins running the different scenarios. This process involves a series of iterative runs. These are required to calculate the actual capacity (MIPS) used by each input image. After each run, the MIPS used by the modelled LPAR is inserted into the other configuration files and the next run is made. When the utilizations across all images are within 1.25% of each other, the iterations are finished and the new configuration files are saved. These files are saved as temporary files. This procedure is repeated for each scenario defined to the Wizard. After all scenarios are finished, the saved configuration files are run in the proper order with the results written out to the selected output option.

At the end of all of these runs, you have the option to delete the temporary configuration files produced by the Wizard. It is important to note the order that is used to produce these runs. The Wizard starts by running the baseline model for each input image, followed by the different scenarios described to the Wizard for each input image. In the example shown in Figure 33, that means the first input image configuration file, 110ESYSB.SIM is run first on the 2064-110. This represents the baseline run for this image and should be used as the base for comparing all the other runs for this image. After all of the runs are made for the ESYS image, the configuration files for the DSYS image are run.

#### Multi Image Run

Following the completion of these runs, you can import the simulation results into your spreadsheet using the SIMT and SIMN sheets. One word of caution. When using the SIMSUM sheet to produce a summary table of results be careful you do not mix the results from each image. For example, the results that are imported into the SIMN sheet include the runs for both ESYS and DSYS. When using the SIMSUM command button, you must specify the starting row and ending row such that it only includes the results from one image. That means you must use the SIMSUM command button twice, once to summarize the ESYS results, then a second time to summarize the DSYS results.

# **Chapter 7. Modelling zAAP processors**

One of the new features introduced in Performance Modeler V2R2 is the ability to model zAAP (zSeries Application Assist Processor) usage.

This chapter starts with a short introduction to zAAP processing, followed by several sections that explain how zAAP processing is modelled within Performance Modeler. If you need more information on zAAP processors, contact your IBM representative or consult the IBM web site (http://www.ibm.com/).

#### zAAP overview

zAAP processors are special purpose CPs that are designed to execute Java code only. zAAP CPs are only available with certain processor models. These include the z890, z990, and z9 family of mainframe processors. Since these CPs cannot run z/OS they can only run when there is a general purpose CP already installed and running z/OS. In fact, you cannot have more zAAP CPs than you have general purpose CPs on the CEC. Similar to other special purpose CPs, zAAP CPs are counted in the total number of CPs you can configure. Each zAAP CP reduces the number of possible CPs by one. For example, adding a single zAAP CP to a z890 processor reduces the maximum number of general purpose CPs to three. That's because there is a limit of four CPs allowed on the z890 processors. If you add an ICF (Integrated Coupling Facility) or IFL (Integrated Facility for Linux) CP, you reduce that number further.

There are several benefits to running with zAAP CPs:

- zAAP CPs are sold at a lower price than are general purpose CPs.
- zAAP CPs are not counted by IBM when determining software charges. While IBM cannot control how other ISV software vendors price their software, most have agreed to follow the same policy. By offloading work to zAAP CPs, you have the potential for reducing the amount of general purpose CPs that are configured in your processor. That can translate to reduced software costs. This provides a very strong incentive for utilizing zAAP CPs.

The degree to how much work can be offloaded to zAAP CPs depend on how much Java code you run. You can estimate how much Java code you currently run by downloading an estimation tool from the IBM web site. Or, if you are running z/OS R1.6, that information is already captured and made available in the RMF Workload Activity Reports.

Figure 39 shows an example of the new fields in the z/OS R1.6 RMF Workload Activity Report which report on java code usage.

| REPORT B | Y: POLI | CY=WLMPOL    | WORKLO  | AD=BAT_W |         |        | LASS=BA<br>=NO |           | RESOURCE | GROUP=*NONE |    |
|----------|---------|--------------|---------|----------|---------|--------|----------------|-----------|----------|-------------|----|
| TRANSACT | IONS    | TRANSTIME    | HHH.MM  | .ss.TTT  | DASI    | ) I/O  | SE             | RVICE     | SERV     | ICE TIMES   |    |
| AVG      | 1.00    | ACTUAL       |         | 0        | SSCHRI  | 0.0    | IOC            | 0         | TCB      | 363.9       |    |
| MPL      | 1.00    | EXECUTION    |         | 0        | RESP    | 0.0    | CPU            | 6187K     | SRB      | 0.0         |    |
| ENDED    | 0       | QUEUED       |         | 0        | CONN    | 0.0    | MSO            | 0         | RCT      | 0.0         |    |
| END/S    | 0.00    | R/S AFFINITY |         | 0        | DISC    | 0.0    | SRB            | 394       | IIT      | 0.0         |    |
| #SWAPS   | 0       | INELIGIBLE   |         | 0        | Q+PENI  | 0.0    | TOT            | 6188K     | HST      | 0.0         |    |
| EXCTD    | 0       | CONVERSION   |         | 0        | IOSQ    | 0.0    | /SEC           | 20626     | IFA      | 22.6        |    |
| AVG ENC  | 0.00    | STD DEV      |         | 0        |         |        |                |           | APPL%    | CP 113.8    |    |
| REM ENC  | 0.00    |              |         |          |         |        | ABSRP          | TN 21K    | APPL%    | IFACP 0.2   |    |
| MS ENC   | 0.00    |              |         |          |         |        | TRX S          | ERV 21K   | APPL%    | IFA 7.5     |    |
| GOAL: EX | ECUTION | VELOCITY 50. | 0%      | VELOCITY | MIGRATI | ION: I | /O MGMT        | 92.9%     | INIT M   | IGMT 92.9%  |    |
|          | RESPON  | ISE TIME EX  | PERF A  | .VG      | USING%  |        |                | EXECUTION | N DELAYS | <b>%</b>    | _  |
| SYSTEM   |         | VEL%         | INDX AD | RSP CP   | U IFA   | I/O TO | T CPU          | IFA       |          |             | U. |
| SYSD     | 1       | I/A 92.9     | 0.5     | 1.0 61.  | 6 3.9   | 0.0 5. | 0 4.2          | 0.8       |          |             |    |
|          |         |              |         |          | W O     | RKLO   | ) A D          | ACTIV     | I T Y    |             |    |

Figure 39. New Workload Activity fields

This is a snapshot from a z/OS R1.6 Workload Activity Report showing detail data for a Service Class named BATIMP1. The new fields are found on the right side of the report. These are the APPL% IFACP and the APPL% IFA fields. The APPL% CP field above is the percent of time that this workload spent executing instructions. You can think of this value as the percent of a single CPU used by this workload during this reporting interval. If you divide this value by the number of general purpose CPs that are available, you get the percent of the processor that was used by this workload. In this example, the processor was a 2084-305 where all five CPs were available. That means this workload used 22.76% (113.8/5) of the 305. Right below APPL% CP is the new APPL% IFACP field. That represents the percent of time that was spent executing Java code on the general purpose CPs. This is a subset of the APPL% CP value.

In this example the value is very small. The next new field is APPL% IFA. This is the percent of time spent executing instructions on the zAAP CPs. Dividing this value by the number of available special purpose CPs gives you the percent of utilization on those CPs.

One word of caution here. Unless a zAAP CP is dedicated to an LPAR, it is part of a pool of shared CPs which can include ICF and IFL CPs. When a zAAP CP is dispatched to process Java code, it can be dispatched on any CP in the shared pool of special purpose CPs. That means there is no physical connection to the zAAP CPs that were purchased and the actual CP that runs Java code.

For example, consider a processor with two IFLs, two ICFs, and two zAAP CPs. Assuming all of these CPs are shared, the total size of the shared pool is six CPs. While only two Logical zAAP CPs can be allocated to the z/OS LPAR, those two CPs can be dispatched on any available CP in the pool of 6 shared CPs. That is an important consideration when you measure the utilization of these CPs. In this example, the actual utilization of the special purpose CPs by this workload is the APPL% IFA value divided by the total number of shared CPs, or 7.5/6 = 1.25%. That means this workload is running Java code that used 1.25% of the total capacity of the shared pool of 6 special purpose CPs. From a capacity planning

point of view, you can think of these CPs as an additional processor which must be analyzed along with the general purpose CPs.

With the introduction of the z9 family of processors announced on July 26, 2005, a change was made to the way special purpose CPs are managed. Instead of allocating zAAP CPs from a shared pool of ICF, IFL, and zAAP CPs, the z9 models implement the concept of private pools. That means zAAP CPs within z9 models are managed as a private pool of zAAP only CPs. This distinction is important when specifying the number of ZAAP CPs within Performance Modeler.

For example, when modelling z890 or z990 processors, the number of ZAAP CPs refers to the total number of CPs in the shared pool and must include ICF and IFL CPs as well as zAAP CPs. But when specifying this value for z9 processors, it is the number of zAAP only CPs that are shared across all the LPARs. A recent change to RMF has also changed the way Java code and zAAP usage is labelled. In the most current version of RMF the field labelled IFACP (under APPL %) has been changed to AAPCP while the field labelled IFA has been changed to AAP. These changes represent a systemic re-labeling of zAAP fields from IFA to AAP. Other than changing the field labels, these fields have the same meaning.

One way to identify the presence of zAAP CPs is to look at the RMF Partition Data Report. LPAR definitions for the general purpose CPs are shown separately from the special purpose LPAR definitions. Since zAAP CPs are made available to work running in z/OS LPARs they must be assigned to the same LPAR name. When same LPAR name appears in both the general and special purpose pool, you know that LPAR has zAAP CPs assigned. ICF and IFL CPs are assigned to unique LPAR names while zAAP CPs must be assigned to an existing z/OS LPAR. Another characteristic of these LPARs is that depending on the processor model, the LPAR definitions may be inherited from the general purpose LPAR definitions.

For example, with the z890 and z990 models, the LPAR Weights and Capping definitions for the zAAP CPs are inherited from the general purpose CPs. If you define a Weight of 75 for the general purpose CPs, you have the same Weight assigned to the zAAP CPs for this LPAR. With the z9-109 models, these definitions are not inherited and can be different. The sample Partition Data Report (Figure 40) illustrates how zAAP LPARs can be identified.

| 1          |                 |        |       |                      |     |        | P.   | ART:   | I T I O N D                                  | ATA REPOI       | R T        |          |             |  |
|------------|-----------------|--------|-------|----------------------|-----|--------|------|--------|----------------------------------------------|-----------------|------------|----------|-------------|--|
| z/OS V1R6  |                 |        |       | SYSTEM ID IPOS       |     |        |      |        | START 02/07/2005-10.30.00 INTERVAL 000.29.59 |                 |            |          |             |  |
| 2, 55 VINO |                 |        |       | RPT VERSION V1R5 RMF |     |        |      |        |                                              |                 |            |          |             |  |
| -          |                 |        |       |                      |     |        |      |        |                                              |                 |            |          |             |  |
| MVS PARTI  | TION            | NAME   |       |                      | IP  | O8LPAR |      |        | NUM                                          | BER OF PHYSICAL | PROCESSORS |          | 11          |  |
| IMAGE CAP  | IMAGE CAPACITY  |        |       |                      | 302 |        |      |        |                                              |                 | CP         | 5        |             |  |
| NUMBER OF  | CON             | FIGURE | D PAR | TITIONS              | 8   |        |      |        |                                              |                 | ICF        | 6        |             |  |
| WAIT COMP  | WAIT COMPLETION |        |       |                      |     | NO     |      |        |                                              |                 |            |          |             |  |
| DISPATCH   | INTE            | RVAL   |       |                      | D   | YNAMIC |      |        |                                              |                 |            |          |             |  |
|            | PAR:            | TITION | DATA  |                      |     |        | L    | OGICAL | PARTITION PR                                 | OCESSOR DATA    | AVERAGE    | PROCESSO | R UTILIZATI |  |
| 0          |                 |        | M     |                      |     | PING   | PROC | ESSOR- | DISPATO                                      | H TIME DATA     | LOGICAL PR | OCESSORS | PHYSIC      |  |
| NAME       | S               | WGT    | DEF   | ACT                  | DEF | WLM%   | NUM  | TYPE   | EFFECTIVE                                    | TOTAL           | EFFECTIVE  | TOTAL    | LPAR MGMT   |  |
| 0PROD1     | A               | 10     | 0     | 31                   | NO  | 0.0    | 2    | CP     | 00.15.02.60                                  | 9 00.15.11.806  | 25.08      | 25.33    | 0.10        |  |
| PROD2      | A               | 57     | 302   | 259                  | NO  | 0.0    | 5    | CP     | 02.08.20.51                                  | 1 02.08.25.274  | 85.58      | 85.64    | 0.05        |  |
| PROD3      | A               | 2      | 0     | 7                    | NO  | 0.0    | 2    | CP     | 00.03.17.97                                  | 6 00.03.19.091  | 5.50       | 5.53     | 0.01        |  |
| PROD4      | A               | 2      | 0     | 0                    | NO  | 0.0    | 2    | CP     | 00.00.00.00                                  | 0 00.00.00.000  | 0.00       | 0.00     | 0.00        |  |
| WAST       | A               | 5      | 0     | 5                    | NO  | 0.0    | 2    | CP     | 00.02.22.54                                  | 8 00.02.25.077  | 3.96       | 4.03     | 0.03        |  |
| *PHYSICAL  | *               |        |       |                      |     |        |      |        |                                              | 00.00.31.148    |            |          | 0.35        |  |
|            |                 |        |       |                      |     |        |      |        |                                              |                 |            |          |             |  |
| TOTAL      |                 |        |       |                      |     |        |      |        | 02.29.03.64                                  | 5 02.29.52.398  |            |          | 0.54        |  |
| PROD1      | A               | 10     |       |                      |     |        | 4    | ICF    | 00.35.42.16                                  | 0 00.35.47.302  | 29.76      | 29.83    | 0.05        |  |
| ZVM1       | A               | 4      |       |                      |     |        | 1    | ICF    | 00.01.35.77                                  | 4 00.01.36.857  | 5.32       | 5.38     | 0.01        |  |
| ZVM2       | A               | 4      |       |                      |     |        | 2    | ICF    | 00.18.04.07                                  | 3 00.18.18.557  | 30.12      | 30.52    | 0.13        |  |
| WAST       | A               | 5      |       |                      |     |        | 4    | ICF    | 00.08.59.87                                  | 5 00.09.01.074  | 7.50       | 7.52     | 0.01        |  |
| *PHYSICAL  | *               |        |       |                      |     |        |      |        |                                              | 00.00.36.476    |            |          | 0.34        |  |
| TOTAL      |                 |        |       |                      |     |        |      |        | 01 04 21 99                                  | 4 01.05.20.268  |            |          | 0.54        |  |
| TOTAL      |                 |        |       |                      |     |        |      |        | 01.04.21.00                                  | 4 01.03.20.266  |            |          | 0.54        |  |

Figure 40. Sample LPAR Data Report with zAAP LPARs

This report shows two sets of LPAR definitions. The first set is for the z/OS partitions and shows how the general purpose CPs are to be assigned. The second set of LPAR definitions are for the special purpose CPs. Although the Processor Type for all of these partitions are shown as ICF, you can identify the zAAP LPAR by the name PROD1. Since that is the same name shown above for the general purpose LPARs, this must be a zAAP LPAR. In the upper right hand corner there are 11 total CPs, 5 general purpose, and 6 special purpose. Based on the allocation of the special purpose CPs in the second set of LPAR definitions, it is reasonable to conclude there are 4 zAAP CPs and 2 other CPs. These other CPs can be IFL or ICF CPs. There is a second zAAP LPAR in the report called WAST. In this example, both PROD1 and WAST are sharing the 4 zAAP CPs.

# **Extracting zAAP information**

Performance Modeler has been enhanced to provide zAAP support in several ways. First, the data extract functions have been modified to recognize and extract zAAP specific information. For example, on the LPAR Extract screen there is a new output file called ZAAP Report File. That file holds utilization information for the LPARs that share the special purpose CPs. This file looks very much like the LPAR Report File but is only written when a zAAP LPAR is found. This file can be imported into your spreadsheet and used to build a utilization chart similar to the utilization chart for general purpose CPs. The Input sheet in your spreadsheet (at Step 8) shows the command button that imports the ZAAP Report File. In this example (Figure 41), the file name is ZAAP306.RPT.

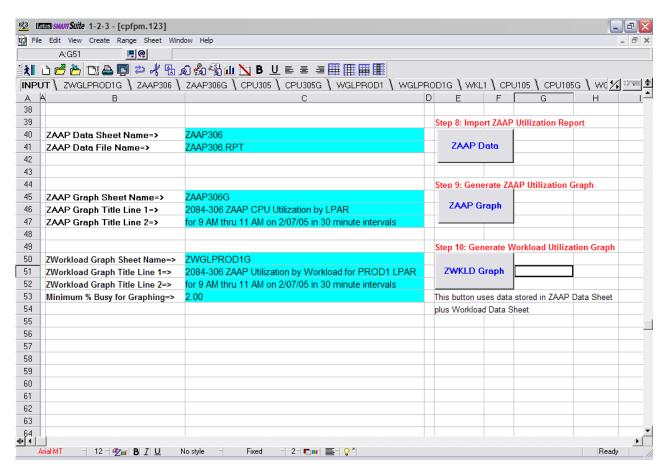

Figure 41. Input spreadsheet zAAP buttons

After you select the ZAAP Data button there is a new sheet created with the name ZAAP306. That name was chosen because this report is for the six special purpose CPs shown in the LPAR Data Report we looked at earlier. After importing the ZAAP Report File we can select the ZAAP Graph button and produce the chart shown below.

#### **Extracting zAAP information**

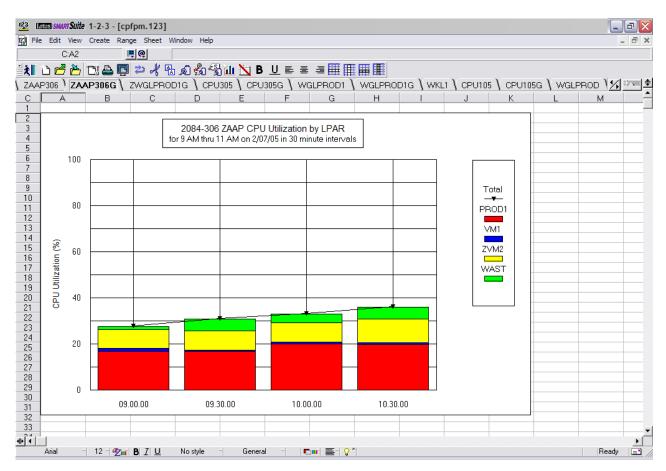

Figure 42. zAAP Utilization Chart

Figure 42 shows the utilization of the six special purpose CPs, broken out by LPAR. Both the PROD1 and WAST LPARs run zAAP code using the four zAAP CPs. But those CPs can be dispatched on any of the available six CPs in the shared pool.

Another change to the Extract function is the recording of the new Workload Activity Report fields. When you run the Workload Extract, two new columns of data are recorded (when running z/OS R1.6 or later). These are the IFACPU (%) and the IFA (%) fields. These new fields are described in detail in Appendix A, "Workload Table description," on page 125. The IFACPU (%) field contains the APPL% IFACP value from the Workload Activity Report, but it is divided by the number of general purpose CPs so it represents the percent utilization of all these CPs. Similarly, the new IFA (%) field in the workload extract file contains the APPL% IFA value from the Workload Activity Report, divided by the number of special purpose CPs.

The number of special purpose CPs is an input value that you must provide on the bottom of the Workload Extract screen. These new fields are used to create the ZAAP Workload Utilization chart shown below in Figure 43. These fields are also used when we build a new model. Selecting the ZWKLD Graph button in the spreadsheet produces the zAAP Workload Utilization chart (Figure 43).

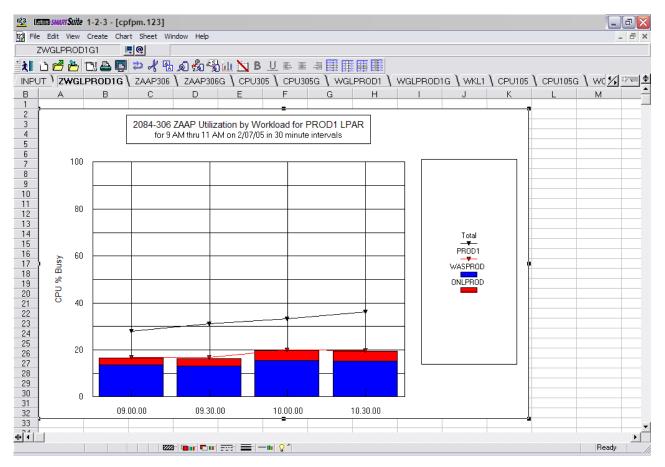

Figure 43. zAAP Workload Utilization chart

This chart shows the Total utilization of the CPs in the pool of special purpose CPs. In this example that includes a total of six CPs. The red line labelled PROD1 shows how much was used by the PROD1 LPAR. The colored bars below the red line indicate the percent used by each workload running in PROD1. This chart shows there are two workloads running in the PROD1 LPAR which account for all of the processing on the zAAP CPs.

# zAAP processing options

Before discussing how zAAP models are built it is important to understand two zAAP processing options. These are IFACrossover=Yes/No and IFAHonorPriority=Yes/No. Both of these are installation choices and are specified in the IEAOPTxx member of PARMLIB. IFACrossover=Yes/No specifies whether zAAP eligible code is allowed to run on both the general purpose CPs as well as the zAAP CPs. IFACrossover=Yes specifies the code can run on either kind of CP.

In the initial implementation of zAAP support, IFACrossover=No specified that zAAP eligible code could only run on the zAAP CPs. But a recent change to zAAP support in z/OS Rel 1.6 has changed the meaning of IFACrossover and IFAHonorPriority. Current zAAP support now relies on three settings to determine where and how zAAP eligible work is dispatched. These include the OPT settings for IFACrossover and IFAHonorPriority. The third setting is dynamically calculated by PR/SM and indicates whether the zAAP CPs need help. PR/SM uses Alternate Wait Management to determine if there is zAAP work ready to run but there are no available logical zAAP CPs. When that happens, a zAAP CPs need help

#### zAAP processing options

indicator is turned on. Depending on the combination of this indicator plus the other two user settings, zAAP work may be dispatched on general purpose CPs. The following table shows how these settings interact to determine where and how zAAP eligible work is dispatched.

Table 1. Complex table example

| ХО | HP | IFA<br>NH | Description                                                                                                    |
|----|----|-----------|----------------------------------------------------------------------------------------------------|
| Y  | Y  | Y         | Standard processors run both zAAP eligible and non zAAP eligible work in priority order                                                                                  |
| Y  | Y  | N         | Standard processors run only non-zAAP eligible work in priority order and run zAAP eligible work as if it has a priority less than non zAAP eligible discretionary work  |
| Y  | N  | Y         | Standard processors run non zAAP eligible work in priority order<br>and run zAAP eligible work as if it has a priority less than non<br>zAAP eligible discretionary work |
| Y  | N  | N         | Standard processors run non zAAP eligible work in priority order<br>and run zAAP eligible work as if it has a priority less than non<br>zAAP eligible discretionary work |
| N  | Y  | Y         | Standard processors run both zAAP eligible and non zAAP eligible work in priority order                                                                                  |
| N  | N  | Y         | Standard processors do not run zAAP eligible workloads                                                                                                    |
| N  | Y  | N         | Standard processors do not run zAAP eligible workloads                                                                                                    |
| N  | N  | N         | Standard processors do not run zAAP eligible workloads                                                                                                    |
|    | _  |           |                                                                                                    |

XO: Crossover

HP: HonorPriority

IFA NH: IFA Needs Help (determined by Alternate Wait State Management)

\* zAAP Processors run all work in priority order.

Under the new zAAP support, zAAP eligible work may be dispatched on general purpose CPs even when IFACrossover=NO is specified.

# New zAAP screens in performance modeler

Now that you understand how zAAP CPs are assigned and workload usage data is captured, let's look at the new zAAP screens in Performance Modeler. Selecting the zAAPs option from the Primary menu gives you access to the three new zAAP definition screens. These are ZConfiguration, ZWorkloads, and ZLPARs. These screens are similar to the three standard input screens available on the Primary menu. Let's take a look at each one. When you select the ZConfiguration option, the following screen is displayed:

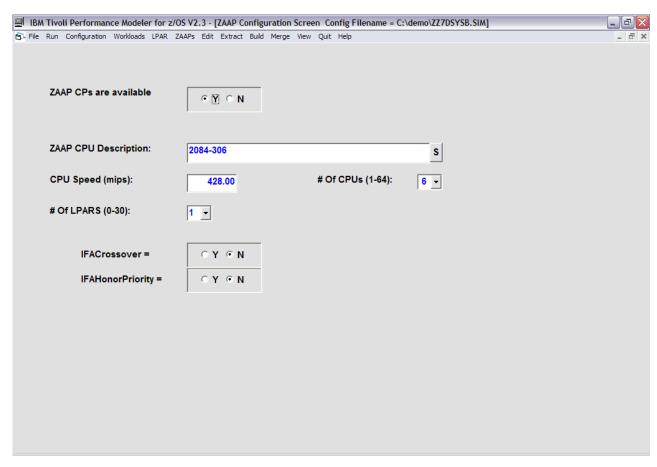

Figure 44. ZAAP Configuration screen

The ZAAP Configuration screen contains information about the CPs in the special purpose CP pool. They can include IFL, ICF, and zAAP CPs. In this example they are designated as a 2084-306 because there are six CPs in the pool. The bottom of the screen shows that IFACrossover=NO and IFAHonorPriority=NO have been selected. There are two LPARs defined. These represent the LPAR we are modelling (LPAR #1) which in this case is PROD1, and LPAR #2, which represents other LPARs sharing the special purpose CPs.

When you select the ZWorkloads option, the following screen is displayed:

#### New zAAP screens in performance modeler

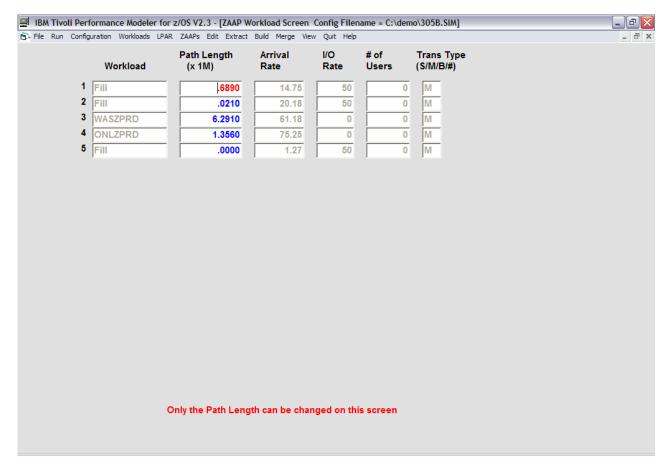

Figure 45. zAAP Workload screen

This screen shows the same workloads that are defined in the standard Workloads screen. The only field that is different and can be changed is the Path Length field. That represents the average number of instructions that is zAAP eligible within each transaction. For example, the Path Length for WASPROD is 6.291 million instructions. That means each WASPROD transaction can execute 6.291 million instructions on a zAAP CP. This is in addition to the other instructions each transaction executes. All of the other fields are disabled because they are copied from the Workloads screen and can only be changed on that screen. When the simulator begins, Performance Modeler treats each transaction as consisting of non-zAAP eligible code and zAAP eligible code. The amount of each is determined by the Path Lengths defined in the Workloads and the ZWorkloads screens. Workloads that have a 0 value for Path Lengths in the ZWorkloads screen do not have any zAAP eligible work. Workloads can have zAAP eligible work defined and still run on a processor with no zAAP CPs. If the ZConfiguration screen is set to No zAAP CPs are available, the work still runs, but all of these instruction must execute on the general purpose CPs. Conversely, you can have zAAP CPs available, but if there is no zAAP eligible work, all instructions execute on the general purpose CPs. When you select the ZLPARs option, the third zAAP input screen, as shown in Figure 46, is displayed.

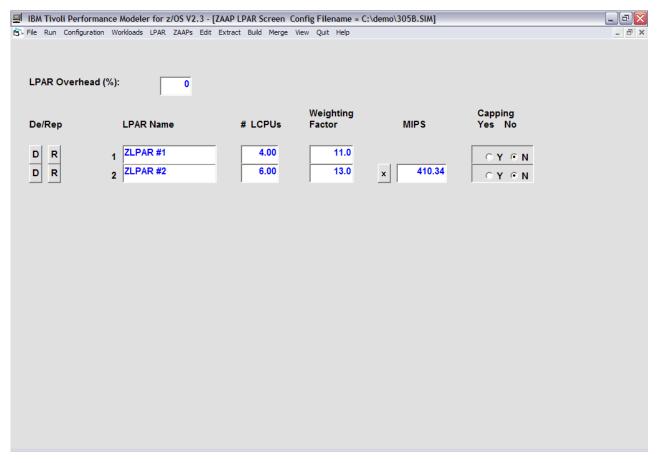

Figure 46. ZAAP LPAR screen

This screen looks very much like the standard LPAR screen, but it contains information about the LPARs sharing the special purpose CPs. Since we are modelling an LPAR which has zAAP eligible code, LPAR #1 represents the same LPAR that was defined as LPAR #1 in the LPAR screen. A comparison of the two screens shows they have the same LPAR definitions (Weight and Capping). Since this is a z990 model, the LPAR definitions for LPAR #1 are inherited from the general purpose LPAR definitions. The second LPAR, LPAR #2, represents other LPARs that are sharing these special purpose CPs. These can be other zAAP LPARs or they can be ICF or IFL LPARs. If you are modelling a z9-109 processor, the special purpose CPs is isolated to zAAP CPs only. In that case you do not have to define the LPARs that share ICF and IFL CPs.

### Building a model with zAAP CPs

Building a model for a processor with zAAP CPs is very similar to building a model with only general purpose CPs. The following example uses the same RMF reports we used earlier to create the zAAP LPAR and Workload utilization charts. The processor consists of five general purpose CPs and six special purpose CPs, all shared across all LPARs. The actual number of zAAP CPs is four.

The first step to building a model is to run the LPAR and Workload extract functions. Next, the files created by the extract are imported into the spreadsheet and used to create the LPAR and Workload utilization charts. These steps were covered earlier. The utilization charts were shown in Figure 42 on page 76 and

#### Building a model with zAAP CPs

Figure 43 on page 77. As we did earlier, we use these charts to decide which reporting interval to use to build the new model.

In this example, we use the 10:30 AM - 11:00 AM interval. Next we invoke the Build Option from the Primary menu and begin filling in the required fields. After executing Step 1 and Step 2, the Build screen looks like Figure 47.

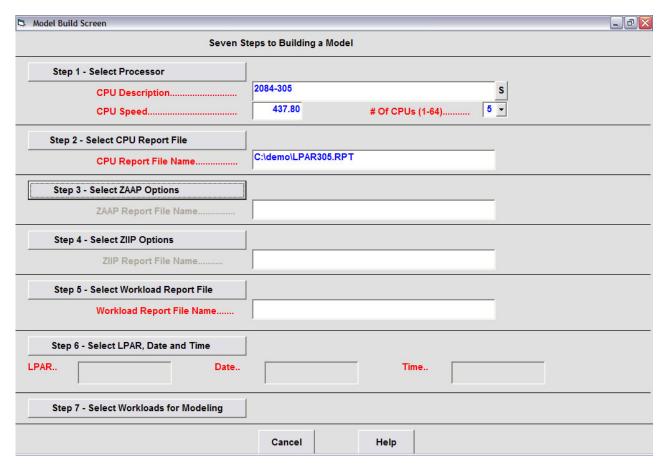

Figure 47. ZAAP Build screen

Since this processor has zAAP CPs, we must execute Step 3 to select the zAAP options. When you select the Step 3 command button, the screen shown in Figure 48 is displayed.

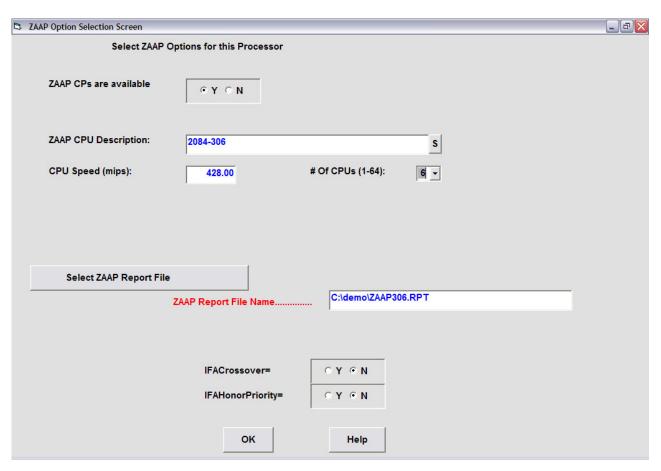

Figure 48. ZAAP Option Selection screen

The selections shown on this screen have already been filled in. For example, the zAAP CPs are available option was changed to Yes. That means we do have zAAP CPs active on this processor. Next we selected the Select zAAP Report File button to display a list of .RPT files. From that list we selected the zAAP306.RPT file. This is the file we created when we ran the LPAR extract. This file contains utilization information for the LPARs which share the special purpose CPs. Since there are six special purpose CPs, we named the file zAAP306.RPT. And finally, we set IFACrossover=No to match the actual option set in the IEAOPTxx member of PARMLIB. Now that this screen is filled in we selected **OK** to continue with the Build screen. Since there are no zIIP CPs in this configuration we can skip Step 4.

After filling in Step 5 and Step 6, the Build screen looks like Figure 49.

#### Building a model with zAAP CPs

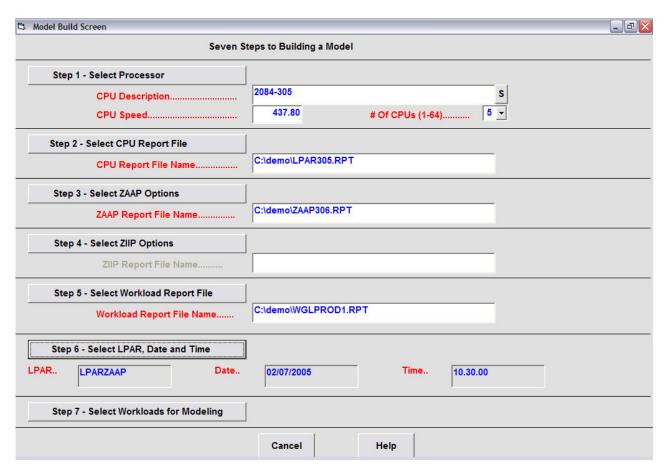

Figure 49. ZAAP Build screen after Step 5

We selected the Workload Report file as WGLPROD1.RPT and selected the 10:30-11:00 interval. The WGLPROD1.RPT file was created when we ran the Workload extract. That report contains the new IFACPU (%) and the IFA (%) fields which indicate how much zAAP eligible code was found in each workload. When we select the Step 7 command button, the Workload Selection screen (Figure 50) is displayed.

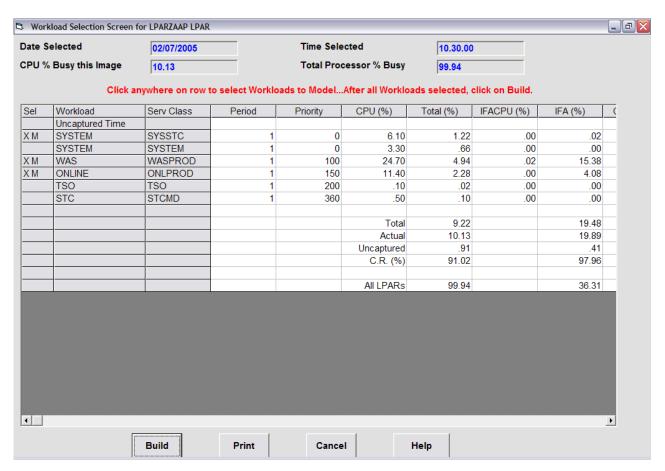

Figure 50. Workload Selection screen

This screen shows us the workloads that are using the general purpose as well as the zAAP CPs. The Total (%) column shows us that WASPROD used 4.94 % of the five general purpose CPs. The IFA (%) column shows us that WASPROD also used 15.38 % of the six special purpose CPs. It also shows us there was little to no zAAP eligible code which ran on the general purpose CPs (IFACPU (%) column). That is consistent with the IFACrossover=No option. We have selected three workloads for modelling. These are SYSSTC, WASPROD and ONLPROD.

When we select the Build command button we are presented with two LPAR Definition screens. The first is the LPAR Definition Screen for the general purpose CPs, Figure 51.

#### Building a model with zAAP CPs

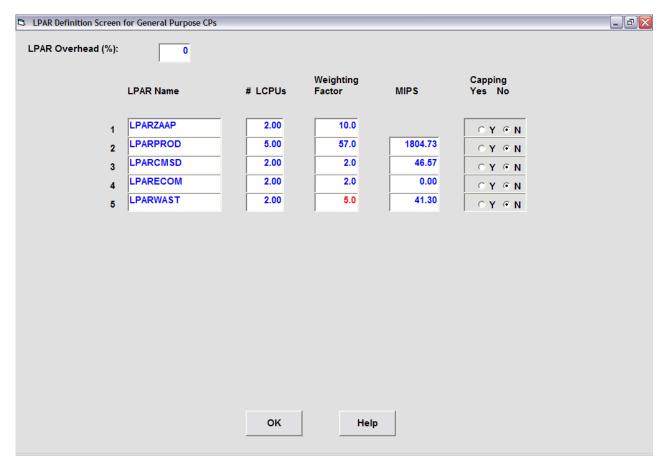

Figure 51. General Purpose LPAR Definition screen

We have already updated the # LCPUs and the Weighting Factor to reflect the actual LPAR definitions and were taken right out of the RMF LPAR Data Report. They show that the LPARZAAP LPAR can access 2 logical CPs out of a total of five general CPs in the shared pool and has a weight of 10 out of a total weight of 76.

When we select OK, the second LPAR Definition screen (Figure 52) is displayed. This shows how the zAAP and other special purpose CPs are allocated.

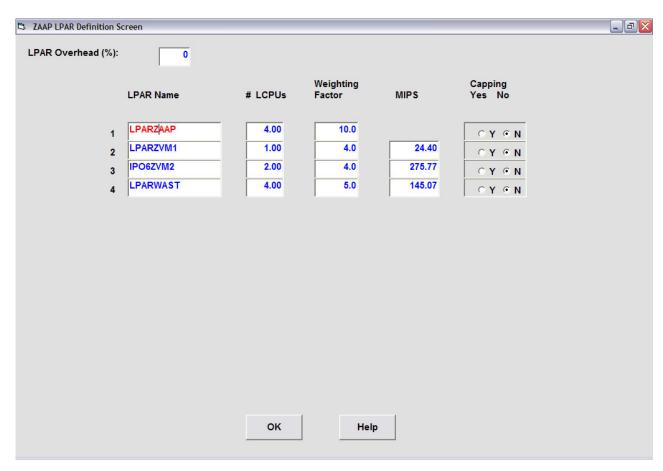

Figure 52. ZAAP LPAR Definition screen

These fields have also been changed to match the actual definitions in the LPAR Data Report. They show that the LPARZAAP LPAR has four Logical CPs out of the total of six special purpose CPs. These four CPs correspond to the four zAAP CPs.

When we select OK we are shown a Calibration screen (Figure 53). This is for the general purpose CPs and all of the fields have been defined to match the actual target utilizations for these CPs.

#### Building a model with zAAP CPs

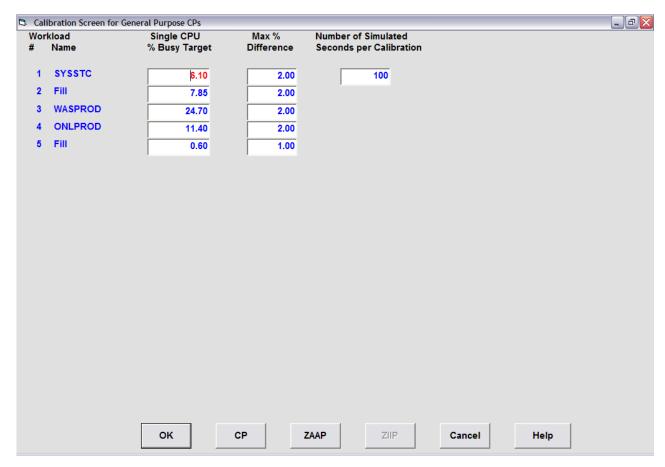

Figure 53. Calibration screen for general purpose CPs

If you select the zAAP button on the bottom of the screen, the second Calibration screen (Figure 54) is displayed. This one shows the calibration settings for the workloads executing on the zAAP CPs.

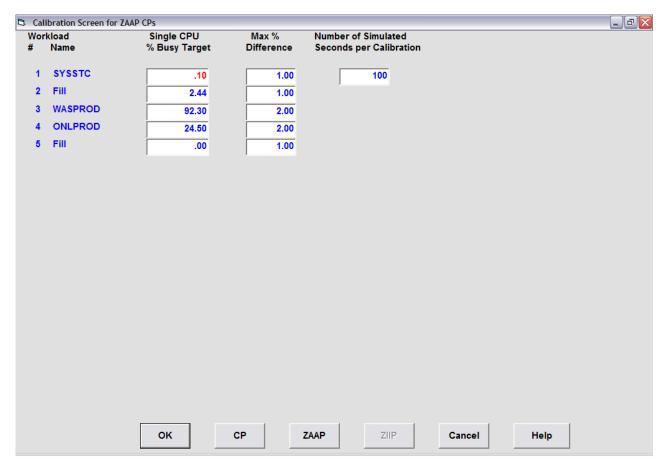

Figure 54. Calibration screen for zAAP CPs

The Single CPU % Busy Target is different on this calibration screen because it represents the utilization of the special purpose CPs. Do not change the % Busy Target values. They represent the actual utilization of each workload.

Selecting the CP button on the previous screen lets you toggle back to the general purpose CP Calibration screen.

When you select the OK button, the calibration begins. While the simulator runs, the ZAAP button on the Simulator Running screen is enabled. Selecting the ZAAP button changes the screen so it shows the utilization of the zAAP CPs. If you select the Gen CP button, the screen reverts back to displaying general purpose CP utilization. Figure 55 and Figure 56 show examples of these screen.

#### Building a model with zAAP CPs

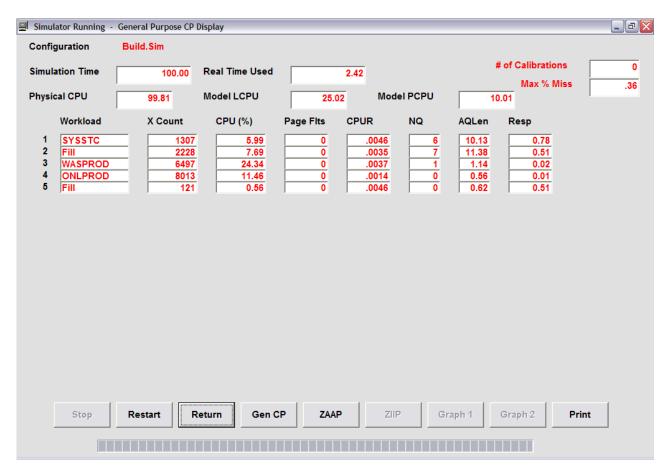

Figure 55. Simulator Running screen - general purpose CPs

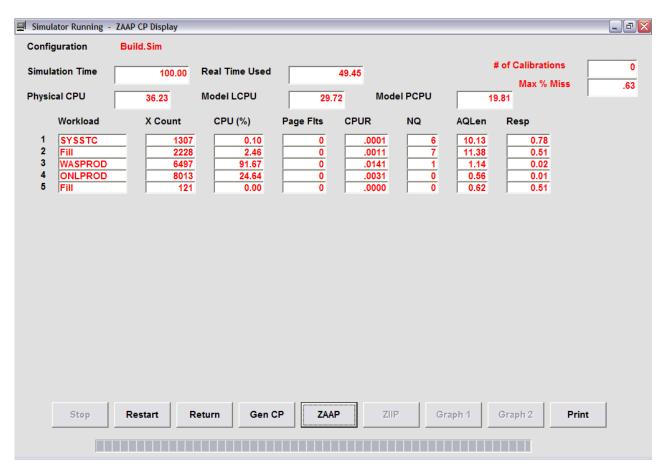

Figure 56. Simulator Running screen - ZAAP CPs

While these two screens look similar, there are some important differences. The screen labelled General Purpose CP Display shows the utilization for the general purpose CPs only. That includes the fields labelled Physical CPU, Model LCPU, and Model PCPU at the top of the screen. The workload fields labelled CPU % and CPUR are also unique to the utilization, or average CPU time, for work that executes only on the general purpose CPs. When you toggle the display to the screen labelled zAAP CP Display, these fields change to show the utilization of the zAAP CPs.

All of the other fields on these screens stay unchanged. For example, the Resp time field on the far right side of the screen remains unchanged. That field represents the average response time for transactions running in each workload. The response time includes the total elapsed time for a transaction, which includes time spent running on the general purpose CPs, as well as time spent running on zAAP CPs.

The Calibration run ends when all workloads are running within their target % busy. That includes both the targets for the general purpose as well as special purpose CPs. Select Return to return to the Primary menu. This is also a good time to save the current model.

### zAAP changes to the output reports

Running a model with zAAP CPs looks very similar to running with no zAAP CPs. One difference is the enabled zAAP command button described above. Another difference is the way output results are displayed. When running with zAAP CPs, the SIM.PRT file includes both the zAAP CP input fields as well as new zAAP utilization results. Figure 57 shows the additional information.

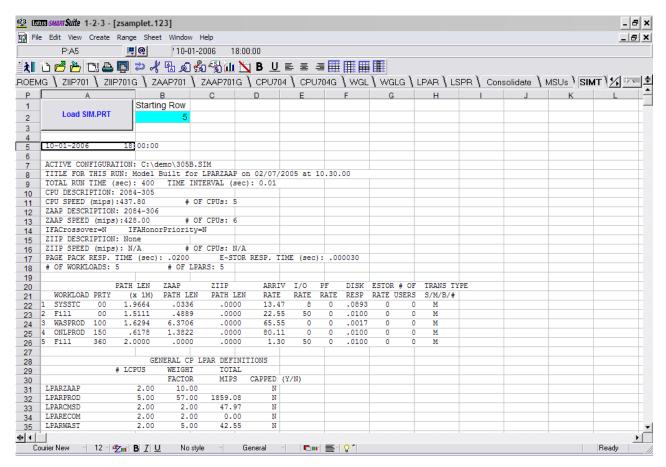

Figure 57. SIMT.PRT for zAAP Modelling

The new information in SIM.PRT includes a description of the special purpose CPs, row 12 and 13. While these fields are labelled ZAAPs, they actually describe all of the special purpose CPs in the shared pool. Each workload entry contains a new field called ZAAP PATH LEN (rows 22-26). This is the average Path Length defined as zAAP eligible work for each workload.

Figure 58 shows the remainder of the SIM.PRT file which includes the results of this modelling run.

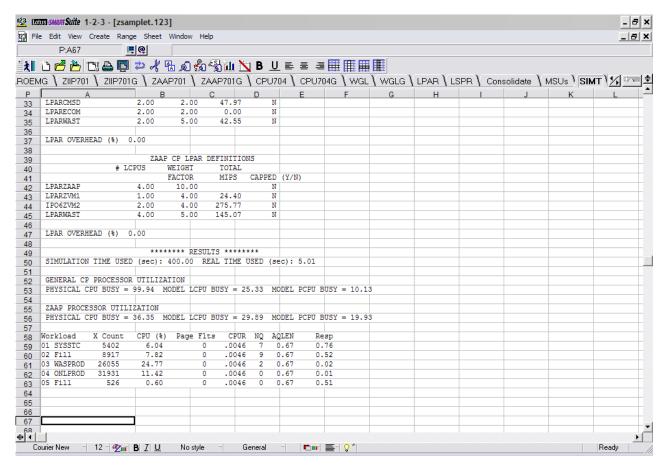

Figure 58. SIM.PRT Results

These results show the utilization of both the general purpose CPs and the special purpose CPs. The remainder of this table is unchanged from a modelling run without zAAP CPs.

There are similar changes to the SIM.NUM file when you run a model with zAAP CPs. Figure 59 shows the SIM.NUM file from the same run used above.

#### zAAP changes to the output reports

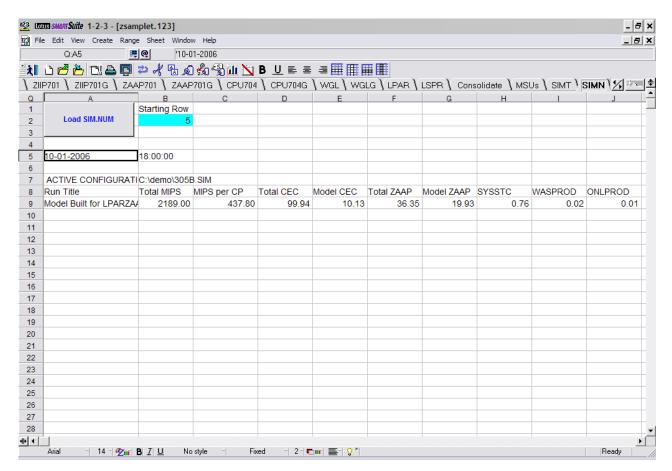

Figure 59. SIM.NUM Results

This table shows the SIM.NUM results after they have been imported into our spreadsheet.

The new fields in the SIM.NUM file include Total ZAAP and Model ZAAP (columns F and G). Total ZAAP shows the utilization of all the special purpose CPs. The Model ZAAP field shows the utilization of these CPs by the LPAR being modelled (LPARZAAP). This table tells us the six special purpose CPs ran 36.35% utilization. And the utilization that was due to the LPARZAAP LPAR was 19.93%. Since the LPARZAAP LPAR can only use four of these six CPs, the actual utilization of the four zAAP CPs can be calculated as  $19/93 \times 6/4 = 29.90\%$ . This is also the LPAR's logical utilization since it represents the utilization of the four logical CPs defined to this LPAR. Both numbers are important since performance can be constrained by the total physical utilization (36.35%) or by its logical utilization (29.90%). Whenever either of these numbers nears 100%, queueing delays build and performance degrades.

# zAAP changes to Run Wizard

Running a model with zAAP CPs changes the way the Run Wizard operates.

For every processor you ask Run Wizard to model, you have the option of specifying whether to include zAAP CPs. You specify you want zAAP CPs included the following way. When the Wizard displays the LPAR Definition screen there are two new options in the upper right hand corner of the screen asking you to specify whether there are zAAP or zIIP CPs available. If you specify Yes to

include zAAP CPs, a new screen is displayed after you fill in the LPAR definitions for the general purpose CPs. The new screen is shown in Figure 60.

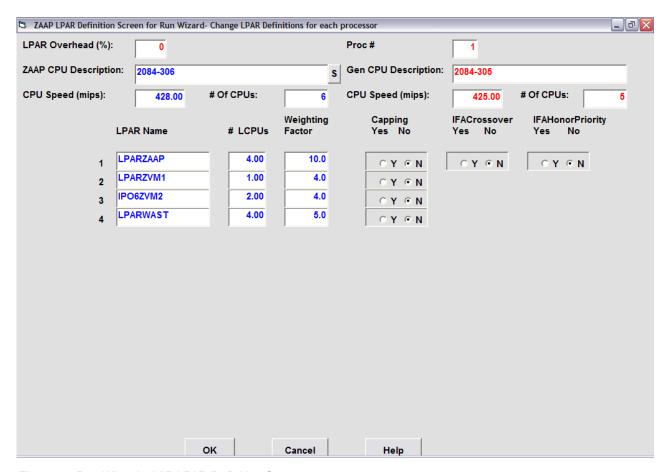

Figure 60. Run Wizard zAAP LPAR Definition Screen

This screen allows you to define the LPAR definitions for the special purpose CPs. This screen also asks you to specify the IFACrossover and IFAHonorPriority settings for these runs. In this example, the upper right hand corner shows these definitions apply to the first processor we want to model. That is a 2084-305. Since this information was picked up from the previous screen, these fields cannot be changed on this screen. The upper left hand corner of the screen shows information about the special purpose CPs. These fields default to the definitions in the base model (305B.SIM). In that model the special purpose CPs were defined as six CPs so the default shows a 2084-306. If you want to change the special purpose configuration you can change them on this screen. For example, if you want to run with a pool of seven shared special purpose CPs, change the processor to a 307. You can also change the LPAR definitions on this screen. These specify how the special purpose CPs are to be shared across each LPAR.

# zAAP changes to Multi Image Run Wizard

The Multi Image Run Wizard function has also been enhanced to support zAAP CPs. Figure 61 shows the first screen displayed when you select the Multi Image Run Wizard function from the Primary menu.

#### zAAP changes to Multi Image Run Wizard

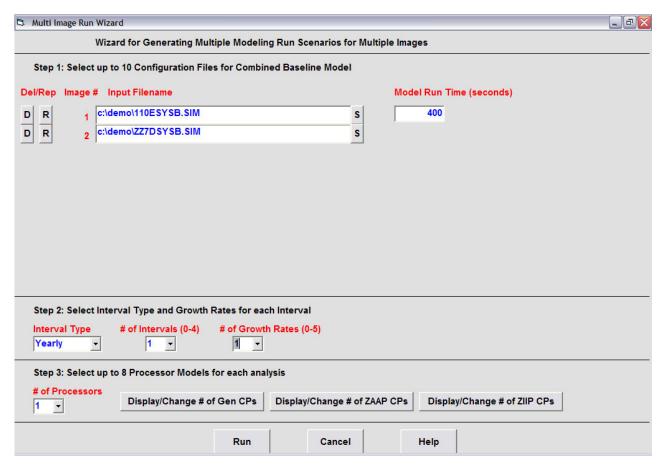

Figure 61. Multi Image Run Wizard Screen with zAAP CPs

In this example we specified two input models, 110ESYSB.SIM and ZZ7DSYSB.SIM. When we select the Display/Change # of zAAP CPs button the screen shown in Figure 62 is displayed. This is where we define our zAAP CPs and the pool of special CPs where the zAAP CPs reside.

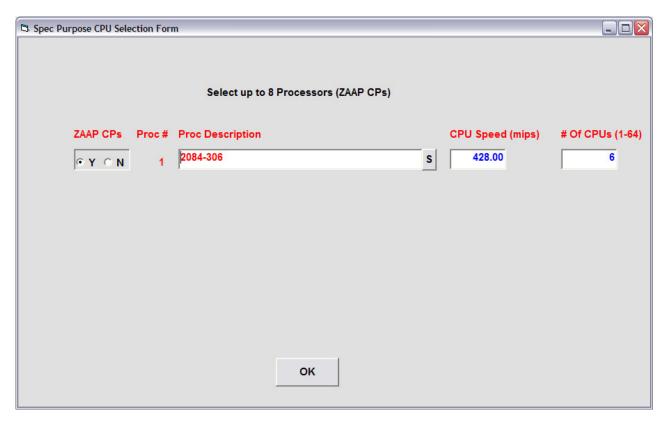

Figure 62. Special Purpose CPU Selection Form

In this example we have specified there are 6 special purpose CPs (2084-306). The zAAP CPs are allocated out of this pool of six shared CPs.

When we select Run we are asked if we want to include other images in the target processor. We answered No to these questions, and the simulator runs for a short period of time. This sequence was covered earlier and does not change from the earlier description. The next screen Figure 63 is displayed.

#### zAAP changes to Multi Image Run Wizard

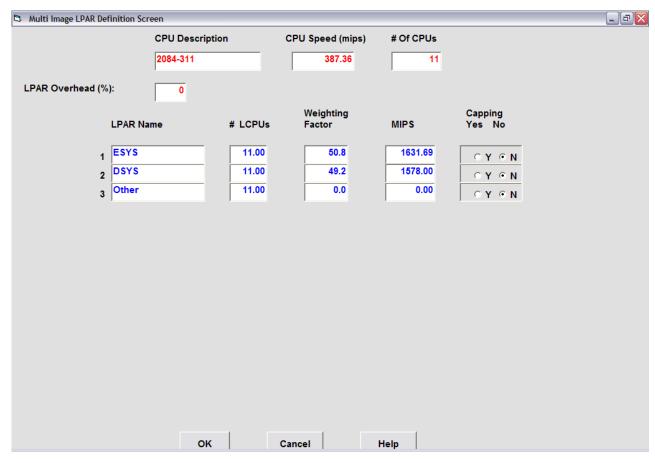

Figure 63. Multi Image LPAR Definitions screen

This screen allows you to specify the LPAR definitions for the shared general purpose CPs. After updating these fields we select OK. The following screen (Figure 64) is displayed.

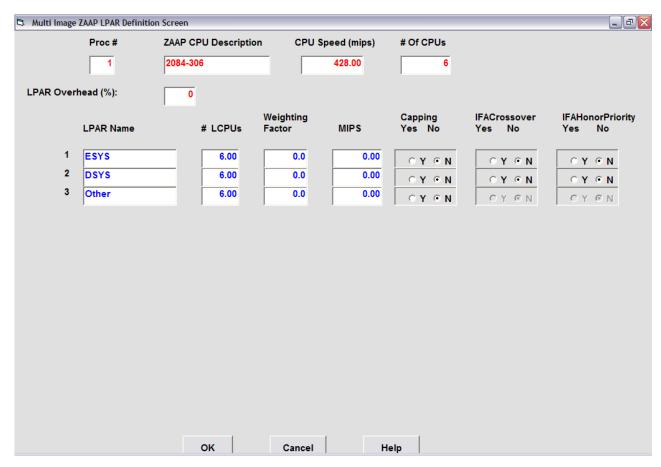

Figure 64. Multi Image zAAP LPAR Definition screen

This screen is only presented when you specify you have zAAP CPs in the target processor. This screen allows you to specify how the special purpose CPs are to be shared among the active LPARs. The screen initially shows one LPAR for each input image specified in the first Multi Image Run Wizard screen. In this example, two images were defined so these are represented as the first two LPARs. The next LPAR is called the Other LPARs. This is your chance to specify any other z/OS LPARs which are sharing the zAAP CPs. These are typically other LPARs that share the zAAP CPs but are not being modelled.

Once you fill in this screen and select OK, the Multi Image Run Wizard continues as described earlier. The Other LPARs is initially set with the number of Logical CPUs equal to the number of special purpose CPs. If you do not intend to model any other z/OS LPARs you can leave these fields alone. If you do have other z/OS LPARs sharing the zAAP CPs you have to change these settings. First you must fill in the MIPS field to indicate the zAAPs capacity used by these LPARs. Finally, you must adjust Weight and the number of Logical CPUs to indicate how many special purpose CPs can be allocated to this LPAR. Since we only have 4 zAAP CPs in this example, this field should not be greater than 4.

This screen also allows you to specify the zAAP processing options for each z/OS LPAR. These are the IFACrossover and IFAHonorPriority options discussed earlier. Once these fields are updated and you select OK, the Multi Image Run Wizard proceeds as described earlier.

## **Chapter 8. Modelling zllP processors**

With Tivoli Performance Modeler Version 2 Release 3, support for modelling zIIP CPs is introduced. zIIP stands for "System z9 Integrated Information Processor". While zAAP CPs can execute Java code, zIIP CPs can execute a subset of DB2 code. Just as zAAP CPs offer the potential for offloading general purpose capacity to special CPs, zIIP CPs offer the same potential for reducing software costs. If you need additional information on zIIP CPs, contact your IBM representative or visit the IBM web site.

The following section describes how Performance Modeler supports zIIP CPs.

#### zIIP overview

zIIP processors are special purpose CPs that are designed to execute DB2 code only. zIIP CPs are only available with certain processor models. These include the z9 family of mainframe processors. These are the models with the machine type 2094 and 2096. Since these CPs cannot run z/OS they can only run when there is a general purpose CP already installed and running z/OS. The same rules regarding the number of zAAP CPs you can configure that were discussed in the section on zAAP CPs (Chapter 7, "Modelling zAAP processors," on page 71) applies to zIIP CPs. The same benefits regarding cost reductions discussed earlier for zAAPs applies to zIIP CPs. But instead of offloading Java instructions, with zIIP CPs you can now offload selected DB2 instructions.

zIIP CP support was announced with the introduction of the z9 family of IBM processors and are not supported on earlier processor families such as the z900 or z990 models. Another change in how special CPs are supported on z9 processors is the way these special CPs are pooled and shared across LPARs. On z990 processors, all special CPs are managed from a single shared pool of CPs. These include ICF, IFL, and zAAP CPs. On z9 series processors, these special CPs are managed from separate pools according to their function. That means all zIIP CPs are managed from a single pool that contain only zIIP CPs.

This change has several implications. First, RMF reports have been updated to reflect the way these pools are managed. And second, performance analysis has changed and becomes a little more complex. Instead of one pool of shared CPs to analyse, there are now multiple pools. When analyzing capacity requirements on a z9 processor, you must now look at each pool of CPs as a separate CEC, and understand when each pool may become constrained. For example, when running on a z9 model 704 (four general purpose CPs), configured with 2 zAAP CPs and 1 zIIP CP, you must treat the processor as consisting of three separate CECs. The first CEC consisting of four general purpose CPs, the second CEC consisting of two zAAP CPs, and the third CEC consisting of one zIIP CP.

Another change is the nomenclature used by RMF to report on special CPs. In earlier releases of RMF, zAAP CP usage was captured in fields called IFA (Integrated Facility for Applications). In the most current RMF release which now supports reporting on zIIP CP usage, the IFA labels have changed to AAP. This coincides with the introduction of IIP as the designation for zIIP CP usage. Along with these new field labels, RMF now reports LPAR utilization in separate sections depending on CP type. Figure 65 shows a new RMF Partition Data Report for a z9

processor configured with multiple types of special CPs.

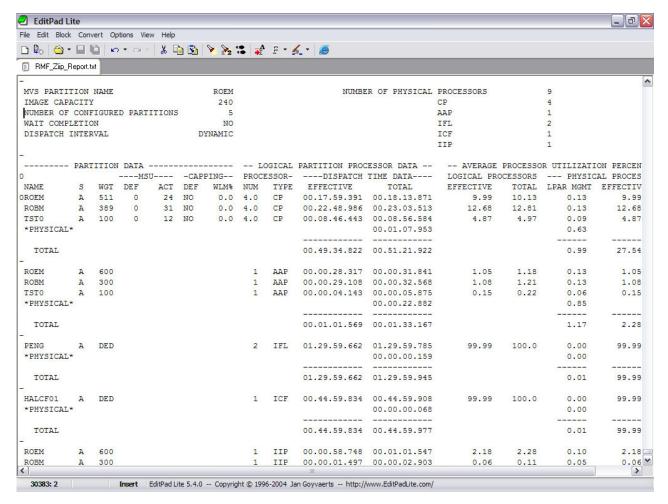

Figure 65. RMF Partition Data Report

In this example, the processor is composed of 4 general purpose CPs, 1 zAAP CP (type=AAP), 2 IFL CPs, 1 ICF CP, and 1 zIIP CP (type=IIP). LPAR utilization is shown in separate sections depending on CP type. This is a major change to how special CPs are managed and reported compared to z990 and earlier models. Another change in RMF is how utilization is reported in the Workload Activity reports. Figure 66 shows a part of a Workload Activity report for an LPAR running on a z9 processor.

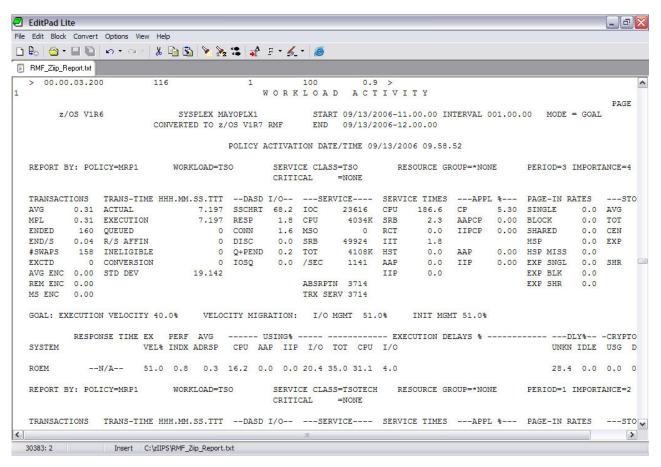

Figure 66. Workload Activity Report

The major change to this report is that it now includes information on zIIP eligible instructions. Under the APPL % column are two new fields, The IIPCP field reports on the % of time that this workload executed zIIP eligible instructions on general purpose CPs. The IIP field represents the % of time this workload executed zIIP eligible instructions on zIIP CPs. The fields reporting on zAAP usage have been changed from IFA to AAP. In order to capture and report zIIP eligible usage you must be running z/OS 1.6 with the appropriate PTFs. These new fields contain the information that is required by Performance Modeler in order to build a model that supports zIIP CPs.

## **Extracting zIIP information**

Much of the following discussion regarding zIIP support is the same as the previous discussion on zAAP support. The procedure for running the Extract function for zIIP utilization has already been covered in the previous section on the zAAP extract. The only difference is the utilization of zIIP CPs is now stored in the file labelled ZIIP Report File Name when you run the LPAR Extract function. When you run a Workload Extract function, there is a new field called # of ZIIP CPUs. This represents the number of zIIP CPs in the shared pool. After running the LPAR and Workload Extract function, all of the information needed to build a model with support for zIIP CPs has been captured. One word of caution; the extracted data is only valid if the RMF report contains zIIP usage. Before running these extracts you should examine the RMF reports to be sure they are properly capturing the zIIP usage.

### **Graphing zIIP utilization**

Three new Steps and command buttons have been added to the CPFPM spreadsheets. These are Steps 11 thru 13. These command buttons allow you to import the zIIP utilization data and create utilization graphs showing zIIP utilization by LPAR and by individual workload. These buttons work exactly like the zAAP command buttons shown for Steps 8 thru 10.

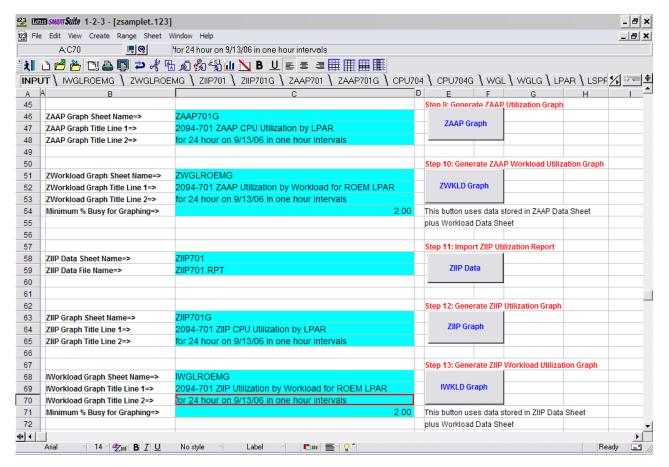

Figure 67. New steps on CPFPM spreadsheets

The ZIIP Data File Name in row 59 represents the ZIIP Report File Name created when you did the LPAR Extract function. This file contains the utilization of the zIIP CPs, broken out by LPAR. When you ran the Workload Extract function, the Workload Report file was created with two new data fields. These are the IIPCPU (%) and the IIP (%) fields. These fields contain information about how much zIIP eligible code ran on the general CPs and on the zIIP CPs. The IIPCPU (%) value is calculated by dividing the APPL % IIPCP value in the workload report by the number of general purpose CPs. The IIP (%) value is calculated by dividing the APPL % IIP value by the number of zIIP CPs. Dividing by the number of CPs converts % of time busy to % of the total CEC busy. The term CEC here refers to the total number of shared CPs. If the LPAR being analysed runs on dedicated CPs, the CEC refers to the total number of CPs dedicated to this LPAR.

#### **New zIIP screens in Performance Modeler**

Information about zIIP CPs is provided to Performance Modeler on three new screens. These are available from the primary menu when you select the ZIIPS option. Selecting this option from the Primary menu gives you access to the three

#### **New zIIP screens in Performance Modeler**

new zIIP definition screens. These are IConfiguration, IWorkloads, and ILPARs. These screens are similar to the three standard input screens available on the Primary menu. Let's take a look at each one. Selecting the IConfiguration option displays the following screen.

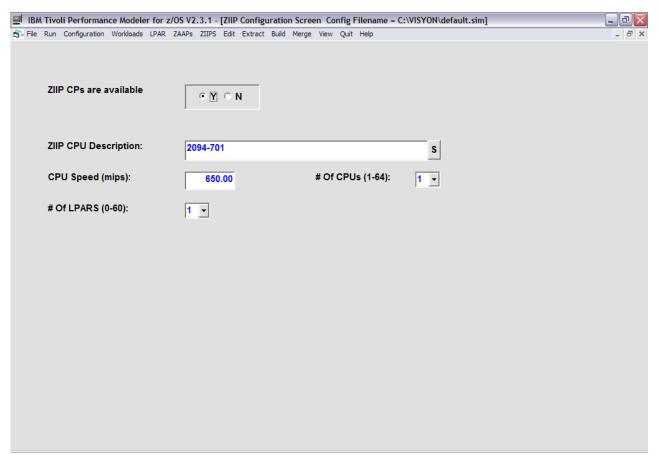

Figure 68. zIIP Configuration screen

The zIIP Configuration screen looks very similar to the zAAP Configuration screen and contains information about the CPs in the zIIP CP pool. In this example they are designated as a 2094-701. There are no user defined options such as Crossover or HonorPriority for zIIP CPs so these options are not on this screen. The internal setting for deciding where zIIP eligible instructions will run is equivalent to the Crossover=NO and HonorPriority=YES settings for zAAP CPs. This means zIIP eligible instructions may run on general purpose CPs whenever the system determines that the zIIP CPs are running at high utilization and need help from the general purpose CPs. When zIIP instructions run on the general purpose CPs, they run at the same dispatching priority as the issuing task.

When you select the IWorkloads option, the following screen is displayed:

#### **New zIIP screens in Performance Modeler**

|           | oads LPAR ZAAPs ZIIPS Edit |                 |             |               |                         |  |
|-----------|----------------------------|-----------------|-------------|---------------|-------------------------|--|
| Worklo    | Path Length<br>ad (x 1M)   | Arrival<br>Rate | I/O<br>Rate | # of<br>Users | Trans Type<br>(S/M/B/#) |  |
| 1 SYSTEM  | .0000                      | 0.00            | 0           | 20.33         | В                       |  |
| 2 Fill    | .9709                      | 55.79           | 50          | 0             | M                       |  |
| 3 Fill    | .0000                      | 12.63           | 50          | 0             | M                       |  |
| 4 CIS     | .0000                      | 42.68           | 0           | 0             | M                       |  |
| 5 CIS     | .0000                      | 42.68           | 0           | 0             | M                       |  |
| 6 CISDDF  | 3.3561                     | 65.48           | 40          | 0             | M                       |  |
| 7 CISDDF  | 3.4546                     | 65.48           | 40          | 0             | M                       |  |
| 8 CISDDF  | 3.4499                     | 65.48           | 40          | 0             | M                       |  |
| 9 CISDDF  | 3.4431                     | 65.48           | 40          | 0             | M                       |  |
| 10 CISSR  | .0000                      | 11.55           | 0           | 0             | M                       |  |
| 11 OPSDEF | .0000                      | 6.23            | 6           | 0             | M                       |  |
|           |                            |                 |             |               |                         |  |
|           |                            |                 |             |               |                         |  |

Figure 69. zIIP Workload screen

This screen shows the same workloads that are defined in the standard Workloads screen. The only field that is different and can be changed is the Path Length field. That represents the average number of instructions that is zIIP eligible within each transaction. For example, the Path Length for CISDDF (workload # 6) is 3.3561 million instructions. That means each transaction can execute 3.3561 million instructions on a zIIP CP. This is in addition to the other instructions each transaction executes. All of the other fields are disabled because they are copied from the Workloads screen and can only be changed on that screen. When the simulator begins, Performance Modeler treats each transaction as consisting of three kinds of instructions, general purpose only instructions, zAAP eligible instructions, and zIIP eligible instructions. General purpose instructions can only execute on general purpose CPs or on zAAP CPs. zIIP eligible instructions can execute on general purpose CPs or on zIIP CPs.

Whether these instructions execute on general purpose CPs or on zIIP CPs depends on several factors. If the configuration does not include zIIP CPs, then these instructions must execute on the general purpose CPs. Even if you have zIIP CPs, some of the zIIP eligible instructions may execute on the general purpose CPs, depending on how busy the zIIP CPs run. Workloads that have a 0 value for Path Lengths in the IWorkloads screen do not have any zIIP eligible work.

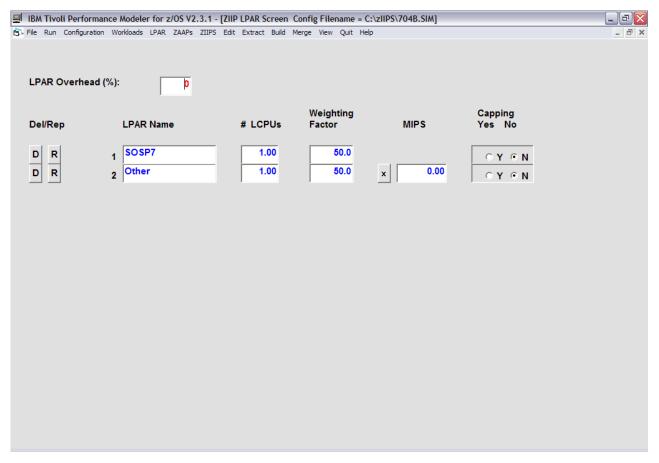

Figure 70. zIIP LPAR screen

This screen looks very much like the standard LPAR screen, but it contains information about the LPARs sharing the zIIP CPs. Since we are modelling an LPAR which has zIIP eligible code, LPAR #1 (SOSP7) represents the same LPAR that was defined as LPAR #1 in the LPAR screen. The second LPAR, Other, represents other LPARs that are sharing the zIIP CPs.

## Building a model with zIIP CPs

Building a model for a processor with zIIP CPs is very similar to building a model with zAAP CPs. The Build function now contains one extra step where you can specify whether you have zIIP CPs installed. Figure 71shows that Step 4 in the Build function now provides you the opportunity to specify the zIIP configuration.

#### Building a model with zIIP CPs

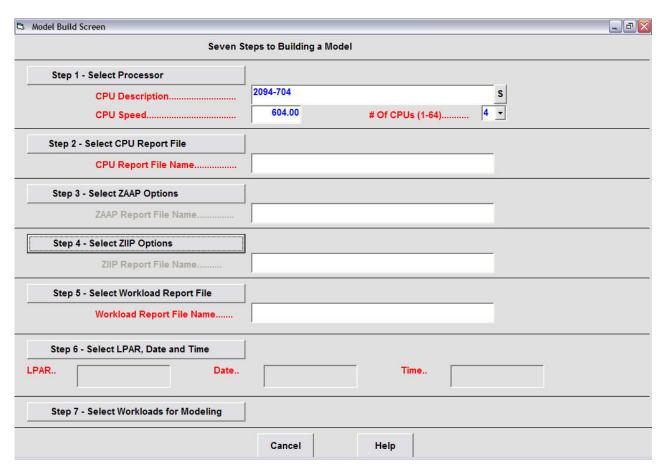

Figure 71. Model Build screen

When you select the Step 4 command button, the following screen is displayed:

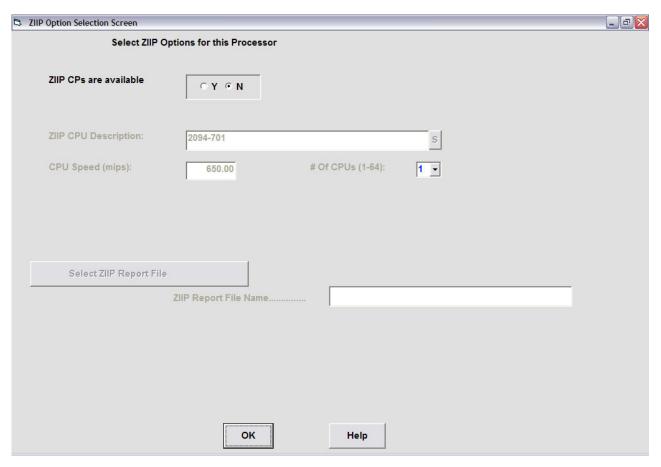

Figure 72. ZIIP Option Selection screen

The default setting is No zIIP CPs. If you are building a model for a processor with zIIP CPs, you must do the following. First, select the Y option to indicate zIIP CPs are available. Next, select the appropriate number of zIIP CPs by changing the configuration to match the correct zIIP model. Since all zIIP CPs run at full speed, you should not choose one of the sub capacity z9 models. For example, if you are configuring 2 zIIP CPs on a z9 model 2094-706, then you should specify a 702 as the zIIP model. Finally, select the zIIP Report File button so you can specify the appropriate zIIP Extract file. This is the file containing the utilization of the zIIP LPARs. This is the file you created when you ran the LPAR Extract function and created the ZIIP Report File. After you select OK, the rest of the Build function proceeds normally.

One of the differences is that as the Build function proceeds you are asked to confirm or change the LPAR definitions for the LPARs using the zIIP CPs. Simply confirm the definitions or make changes as appropriate. Finally, on the Calibration screen, there are two buttons labelled ZAAP and ZIIP on the bottom of the screen (see Figure 73 below). When you select the ZIIP button, the calibration screen changes to show the target utilizations for each workload when they are executing on the zIIP CPs. When you select the ZAAP button, the screen shows the corresponding information for the zAAP CPs.

After the calibration step completes the new model is built and ready for saving.

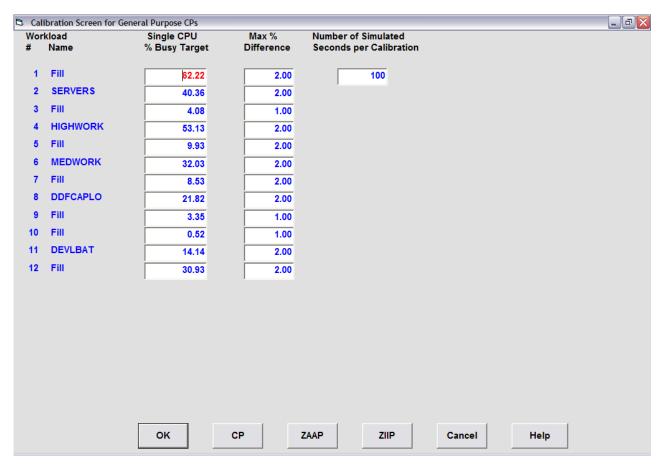

Figure 73. Calibration screen for General Purpose CPs

## Other changes due to modelling zIIP CPs

zIIP support has changed several other screens and added new screens. These are similar to the changes introduced with zAAP support.

The changes are in the screens that support both the Run Wizard and the Multi Image Run Wizard function. For example, when specifying the target configurations in both wizards, you can now specify whether you have zIIP CPs. As you proceed through the wizard there are screens that ask you to specify the LPAR definitions for the LPARs allocating zIIP CPs. These new screens are identical to the screens that were introduced when zAAP support was added.

For a description of these screens, read the section on zAAP support. You can simply substitute zIIP for zAAP in the description to see how these new screens work.

## zIIP changes to the output reports

Running a model with zIIP CPs looks very similar to running with zAAP CPs. One difference is the new two fields that show the utilization of the zIIP CPs. These fields are shown in Figure 74.

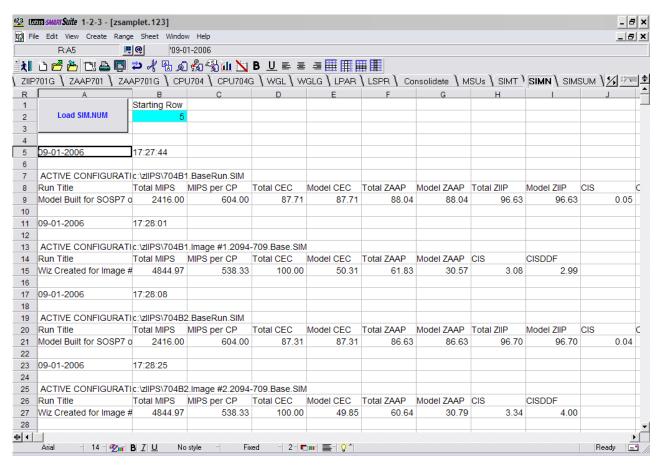

Figure 74. Reporting of zIIP utilization

These new fields are Total ZIIP and Model ZIIP in columns H and I. Total ZIIP represents the total utilization of the shared pool of zIIP CPs. Model ZIIP represents the utilization of the zIIP CPs by the LPAR being modelled. This is a good place to restate the key difference between modelling special CPs on a z990 processor compared to a z9 processor. First, z990 processors do not support zIIP CPs, so you cannot model zIIP CPs on a z990. All of the special purpose CPs on a z990 processor are dispatched from a single pool of shared CPs, which can be ICFs, IFLs, or zAAP CPs. When you look at the modelling results for a z990 and you look at the column labelled Total ZAAP in the SIMN sheet, you are looking at the utilization of the entire pool of special purpose CPs. By contrast, all special purpose CPs in a z9 processor run in their own shared pool. That means when looking at the Total ZAAP column for a z9 processor, this represents the total utilization of the pool of zAAP only CPs. And the Total ZIIP column represents the total utilization of the pool of zIIP only CPs.

## Chapter 9. The Consolidate spreadsheet function

This section discusses a new feature introduced in TPM V2.3. The Consolidate function is a new spreadsheet and set of Macros implemented in the CPFPM.123 and CPFPM.XLS files. This feature provides a simple point and click process for sizing processors based on current utilization reports.

The function is designed to help you size a processor when you are looking to move LPARs, or consolidate LPARs from one or more existing CECs onto a single new CEC. While the modelling capability of TPM lets you see the impact of change on workload performance, the Consolidate function lets you estimate the correct processor model for a given mix of LPARs.

The output from the Consolidate function is a series of charts showing the actual MIPS used for each reporting interval, mapped out against one or more target processors. For example, Figure 75 shows an example of a chart created by the Consolidate function, and is designed to size a processor capable of running several LPARs. In this example, several LPARs are shown mapped out against a 2094-706 and a 2094-707. The chart shows that when you plot the actual MIPS used by each LPAR for each reporting interval, the 706 looks to be a tight fit, while the 707 looks to be a better choice to host these LPARs. It should be pointed out that these LPARs are currently spread over two 2064 generation processors.

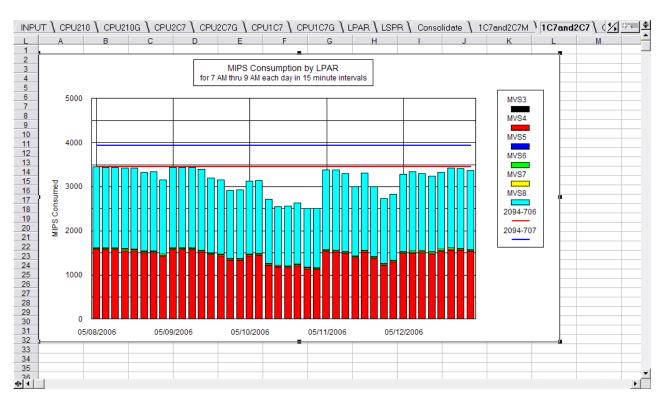

Figure 75. MIPS consumption by LPAR chart

Before you can use the Consolidate function, you must run the LPAR Extract function for each CEC you want to analyse. The output of the Extract function is a series of .RPT files that contain LPAR utilization data for various date and time intervals. If the LPARs are spread over more than one CEC, you must run the

Extract function and build an .RPT file for each of these CECs. You must also ensure that the time span and reporting interval is the same for each .RPT file.

Once the extracts are complete, you should import these files into the CPFPM spreadsheet and build the charts showing utilizations for each LPAR. This is the same sequence described earlier in this manual (Step 1 and Step 2 in the Input Sheet).

In the following example, we ran the LPAR extract for three CECs: a 2064-1C7, a 2064-2C7, and a 2064-210. The extracted data was used to build three spreadsheets and they were named CPU1C7, CPU2C7, and CPU210 (Step 1 in the Input Sheet). Next, a utilization chart was built for each CEC (Step 2 in the Input Sheet) and they were named CPU1C7G, CPU2C7G, and CPU210G. Figures 76, 77, and 78 show these three charts. Notice that the reporting period and interval is the same for each CEC.

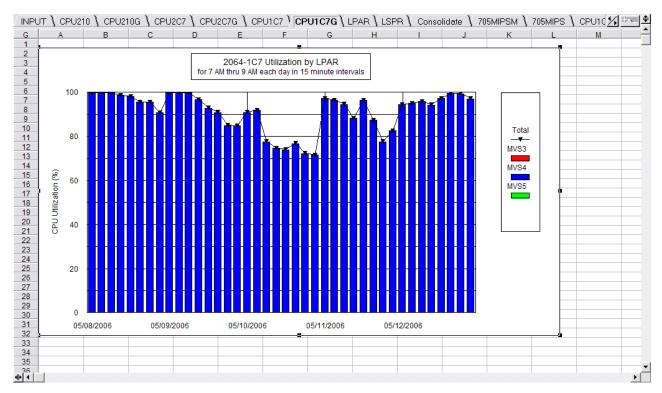

Figure 76. CPU Utilization by LPAR for 2064-1C7

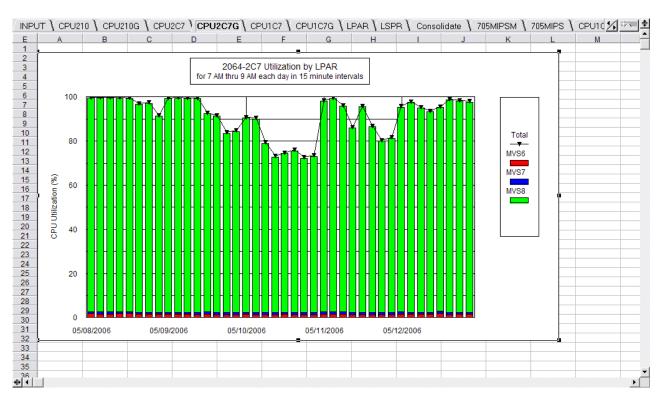

Figure 77. CPU Utilization by LPAR for 2064-2C7

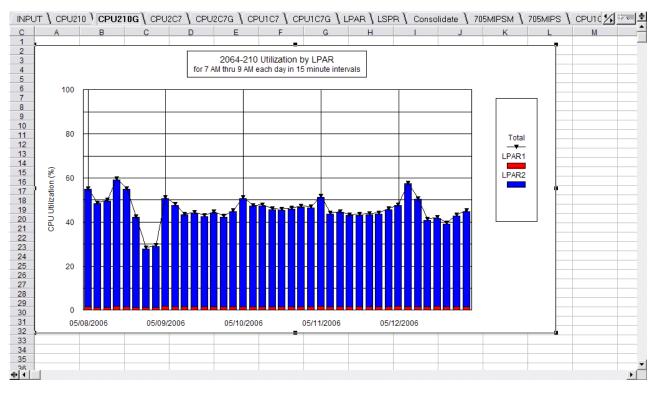

Figure 78. CPU Utilization by LPAR for 2064-210

Once the LPAR utilization data has been imported into the spreadsheet we are ready to use the Consolidate function. Let's begin by describing the scenarios we want to analyse. The first scenario is to consolidate all of the LPARs from the 1C7

and 2C7 onto a single CEC. In this example we consider only the z9 EC models as candidates for the target of this consolidation. Figure 79 shows the Consolidate spreadsheet and the buttons that are present in this sheet.

| \ LPAI | R \ LSPR \ Consolidate  | √ 1C7and2C7M    | \ 1C7and20 | 07 \ CPU10    | отм √ сечо     | 2С7М \ СРU2     | 10М √ ЅІМТ        | ) SIMN ) s       | імѕим 🔪         |                | <u> </u> |
|--------|-------------------------|-----------------|------------|---------------|----------------|-----------------|-------------------|------------------|-----------------|----------------|----------|
| J      | A                       | В               | С          | D             | E              | F               | G                 | Н                |                 | J              | к -      |
| 1      | Consolidation Worksheet |                 |            |               |                |                 |                   |                  |                 |                |          |
| 2      |                         |                 |            |               |                |                 |                   |                  |                 |                |          |
| 3      |                         | Sheet Name      | MIPS       | Step 1: Choos | se up to 8 LPA | AR Reports (con | verts Utilizatio  | n to MIPS)       |                 |                |          |
| 4      | 1                       | CPU1C7          | 1572.00    |               |                | This button co  | nverts utilizatio | n to MIPS cons   | umed for each   | LPAR in the st | neet.    |
| 5      | 2                       | CPU2C7          | 1887.00    |               | Tables         | The MIPS con:   | sumed is save     | d in a new she   | et which has th | e same name    | as the   |
| 6      | 3                       | CPU210          | 2565.00    |               |                | sheets in colu  | mn B, but with    | an M added to    | the name.       |                |          |
| 7      | 4                       |                 |            |               |                |                 |                   |                  |                 |                |          |
| 8      | 5                       |                 |            |               |                |                 |                   |                  |                 |                |          |
| 9      | 6                       |                 |            |               |                |                 |                   |                  |                 |                |          |
| 10     | 7                       |                 |            |               |                |                 |                   |                  |                 |                |          |
| 11     | 8                       |                 |            |               |                |                 |                   |                  |                 |                |          |
| 12     |                         |                 |            |               |                |                 |                   |                  |                 |                |          |
| 13     |                         |                 |            |               |                |                 |                   |                  |                 |                |          |
| 14     |                         |                 |            |               |                |                 |                   |                  |                 |                |          |
| 15     |                         | <u>Model</u>    | MIPS       |               | se up to 6 Pro | cessors for Cha |                   |                  |                 |                |          |
| 16     | 1                       | 2094-706        | 3456.00    | -             | Cb             |                 | oduces an Area    | •                |                 |                |          |
| 17     | 2                       | 2094-707        | 3937.00    | Агеа          | Graph          | compared with   | the MIPS ratin    | igs for the prod | essors shown    | in the table.  |          |
| 18     | 3                       |                 |            |               | _              |                 |                   |                  |                 |                |          |
| 19     | 4                       |                 |            | _             |                |                 | oduces a Stack    |                  |                 |                | 1        |
| 20     | 5                       |                 |            | Bar           | Graph          | compared with   | the MIPS ratin    | igs for the prod | essors shown    | in the table.  |          |
| 21     | 6                       |                 |            |               |                |                 |                   |                  |                 |                |          |
| 22     |                         |                 |            |               |                |                 |                   |                  |                 |                |          |
| 23     |                         |                 |            |               |                |                 |                   |                  |                 |                |          |
| 24     | MIPS Chart Sheet Name=> |                 |            |               |                |                 |                   |                  |                 |                |          |
| 25     | Graph Title Line 1=>    | MIPS Consump    |            |               |                |                 |                   |                  |                 |                |          |
| 26     | Graph Title Line 2=>    | for 7 AM thru 9 | AM each da | y in 15 minu  | te intervals   |                 |                   |                  |                 |                |          |
| 27     |                         |                 |            |               |                |                 |                   |                  |                 |                |          |
| 28     |                         |                 |            |               |                |                 |                   |                  |                 |                |          |
| #▶ 4   |                         |                 |            |               |                |                 |                   |                  |                 |                | F        |

Figure 79. Consolidate spreadsheet

The fields in blue are input fields.

The first step in this analysis is to normalize the utilization reports to MIPS being used. You do this by multiplying the utilization data for each LPAR by the MIPS rating of the CEC where that LPAR runs. In Figure 79 you can see that we have listed the three existing spreadsheets which hold the utilization data for each of our three CECs. In column C we have defined the MIPS rating for each of these CECs.

When we click the MIPS Tables button under Step 1, the underlying code creates three new sheets. Each new sheet contains the LPAR utilization data normalized to MIPS actually being used. The new sheets are given the same name as the input sheet containing utilization data, but with an M added to the end of the name. For example, the utilization data in sheet CPU1C7 is normalized to MIPS and stored in a new sheet named CPU1C7M. After Step 1 completes we have normalized the utilization data to MIPS for each LPAR in each of the three CECs.

We are now ready to analyse the consolidation of the 1C7 and 2C7 onto a single z9 CEC. We do this by using one of the two buttons under Step 2.

Both of these buttons create a chart showing the total concurrent MIPS used by all of the LPARs selected for consolidation, for each reporting interval. The difference between the two buttons is that clicking the first button produces an Area chart while clicking the second button produces a Stacked Bar chart.

When you have many reporting intervals it is probably easier to view the results in an Area chart. This is probably the right choice when the reporting period spans 24 hours per day.

In this example we have a small set of reporting intervals, so we click the Bar Graph button.

You must enter values in some input fields before you click one of these buttons:

- Under the column labelled **Model** enter the processors you want to examine as candidates for consolidation. We have entered two processors here.
- To the right, under the column labelled MIPS, enter the MIPS rating for each processor.
- At the bottom of the chart, enter the MIPS Chart Sheet Name. In this example we have set the sheetname to 1C7and2C7. This is used as the name of the new sheet.
- Beneath this line, enter the two lines that are inserted into the chart as titles.

When you click the Bar Graph button a message appears asking if you want to include an LPAR into this consolidation analysis. There is one message for each LPAR that appears in the Sheets defined under the Sheet Name column. This is where you pick which LPARs are to be part of the analysis.

We have three sheets defined in this example, so there were three messages, one for each LPAR currently running on these three CECs. In this scenario, we are only interested in consolidating LPARs from the first two CECs (the 1C7 and 2C7), so we reply yes to each of those LPARs and no to the LPARs currently running on the 210.

After all of the messages and replies are processed, a new chart is created in a new sheet. Figure 75, shown earlier, is the chart produced from the example data.

One way to interpret these charts is to see if there are any intervals when the total MIPS consumed today exceeds the capacity of the target processor. When that happens, you can assume that one or more workloads will probably run worse than it is currently running today. Whether that is acceptable or not is a different question.

If you need to examine which workloads will run worse, and by how much, you can build a model for this interval and model the impact on workload performance.

In the previous example, we examined how much capacity would be required to consolidate two CECs onto a single CEC. If we now want to change the consolidation scenario we can do so with a few simple changes to the spreadsheet. For example, suppose we want to examine consolidating the 2C7 and 210 onto a single CEC. We can do that by changing the input fields as shown in Figure 80.

| SPR)        | Consolidate \ 207and21  | 0M \ 2C7and21   | 0 \ 1C7and   | d2C7M \ 1C    | 7and2C7                                                         | СРИ1С7М \                                            | СРU2С7М \        | CPU210M \        | SIMT \ SIM   | и / вімвим    | <u>%</u> :~ \$ |
|-------------|-------------------------|-----------------|--------------|---------------|-----------------------------------------------------------------|------------------------------------------------------|------------------|------------------|--------------|---------------|----------------|
| J           | A                       | В               | С            | D             | E                                                               | F                                                    | G                | Н                |              | J             | к              |
| 1           | Consolidation Worksheet |                 |              |               |                                                                 |                                                      |                  |                  |              |               |                |
| 2           |                         |                 |              |               |                                                                 |                                                      |                  |                  |              |               |                |
| 3           |                         | Sheet Name      | MIPS         | Step 1: Choos | e up to 8 LP                                                    | AR Reports (con                                      | verts Utilizatio | n to MIPS)       |              |               |                |
| 4           | 1                       | CPU1C7          | 1572.00      |               | This button converts utilization to MIPS consumed for each LPAR |                                                      |                  | LPAR in the sh   | eet.         |               |                |
| 5           | 2                       | CPU2C7          | 1887.00      | MIPS          | MIPS Tables The MIPS consumed is saved in a new sheet which has |                                                      |                  | et which has th  | ne same name | as the        |                |
| 6           | 3                       | CPU210          | 2565.00      |               |                                                                 | sheets in column B, but with an M added to the name. |                  |                  |              |               |                |
| 7           | 4                       |                 |              |               |                                                                 |                                                      |                  |                  |              |               |                |
| 8           | 5                       |                 |              |               |                                                                 |                                                      |                  |                  |              |               |                |
| 9           | 6                       |                 |              |               |                                                                 |                                                      |                  |                  |              |               |                |
| 10          | 7                       |                 |              |               |                                                                 |                                                      |                  |                  |              |               |                |
| 11          | 8                       |                 |              |               |                                                                 |                                                      |                  |                  |              |               |                |
| 12          |                         |                 |              |               |                                                                 |                                                      |                  |                  |              |               |                |
| 13          |                         |                 |              |               |                                                                 |                                                      |                  |                  |              |               |                |
| 14          |                         |                 |              |               |                                                                 |                                                      |                  |                  |              |               |                |
| 15          |                         | Model           | <u>MIPS</u>  |               | e up to 6 Pr                                                    | ocessors for Ch                                      |                  |                  |              |               |                |
| 16          | 1                       | 2094-706        | 3456.00      |               | Graph                                                           |                                                      | oduces an Are    |                  | _            |               |                |
| 17          | 2                       | 2094-707        | 3937.00      | Alea          | огарп                                                           | compared wit                                         | h the MIPS ratir | ngs for the prod | essors shown | in the table. |                |
| 18          | 3                       |                 |              |               | -                                                               | _                                                    |                  |                  |              |               |                |
| 19          | 4                       |                 |              | -             |                                                                 |                                                      |                  | •                |              | MIPS consumed |                |
| 20          | 5                       |                 |              | Bar           | Graph                                                           | compared wit                                         | h the MIPS ratir | ngs for the prod | essors shown | in the table. |                |
| 21          | 6                       |                 |              |               | 1                                                               |                                                      |                  |                  |              |               |                |
| 22          |                         |                 |              |               |                                                                 |                                                      |                  |                  |              |               |                |
| 23          | NIDO Obert Obert News   | 207             |              |               |                                                                 |                                                      |                  |                  |              |               |                |
| 24          | MIPS Chart Sheet Name=> | _               | b   DAD      |               |                                                                 |                                                      |                  |                  |              |               |                |
| 25          | Graph Title Line 1=>    | MIPS Consumpt   |              |               |                                                                 |                                                      |                  |                  |              |               |                |
| 26          | Graph Title Line 2=>    | for 7 AM thru 9 | Aivi each da | y in 15 minut | e intervais                                                     |                                                      |                  |                  |              |               |                |
| 27          |                         |                 |              |               |                                                                 |                                                      |                  |                  |              |               |                |
| 28          |                         |                 |              |               |                                                                 |                                                      |                  |                  |              |               | <u> </u>       |
| <b>⊕</b> [4 |                         |                 |              |               |                                                                 |                                                      |                  |                  |              |               | <b>F</b>       |

Figure 80. Changing the LPARs

The only thing we have changed is the MIPS Chart Sheet Name. Since we are now looking to consolidate the 2C7 and the 210, we changed the name of the new sheet to 2C7and210. Now when we click the Bar Graph button, and we are asked which LPARs to include, we answer no to the LPARs running on the 1C7 and yes to the LPARs running on the 2C7 and 210. After responding to all of the messages, the new chart as shown in Figure 81 is displayed.

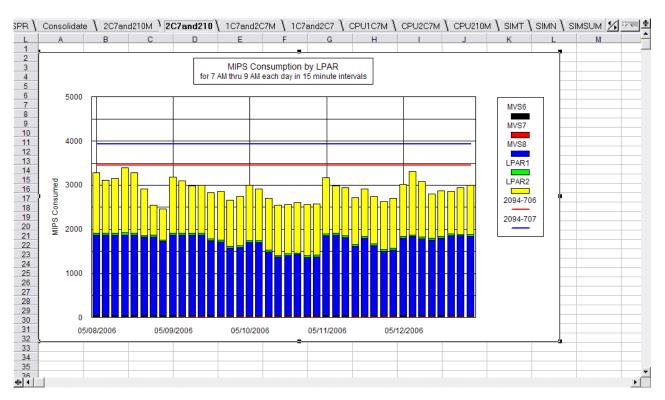

Figure 81. The new MIPS Consumption by LPAR chart

If you want to make a change to the consolidation plan, select the Bar Graph button again and select a different mix of LPARs. By answering yes or no, you can choose to include or exclude LPARs from any of these CECs. This gives you a powerful tool for looking at many different consolidation scenarios in a short amount of time.

Once you have identified a list of potential candidates for consolidation, you can use the modelling function in TPM to further examine the impact on workload performance.

## Chapter 10. Monitoring IFL and ICF processors

For z9, z10 and follow on processor families a function has been added to allow monitoring of the Integrated Facility for Linux (IFL) and Integrated Coupling Facility (ICF) assigned processors. This function will show the utilization of these specialty processors and for shared engines will allow monitoring of the need for additional engines as they approach 100% utilization. Dedicated IFL and ICF engines will always show 100% utilization.

## **Extracting IFL and ICF information**

The information for utilization of the IFL and ICF engines is gathered as part of the Extract RMF Reports LPAR Report process ("Step 1 - Extract the RMF Reports and create the LPAR.RPT and WGL.RPT files" on page 27).

## Importing the extracted reports into a spreadsheet

Four buttons have been added to the Input sheet of the Lotus 123 and Excel spreadsheets, as shown in Figure 82.

| a A B                       |                                                     | D | F             | F           |                 | 1     | 1 . |   |
|-----------------------------|-----------------------------------------------------|---|---------------|-------------|-----------------|-------|-----|---|
|                             | C                                                   | U | E             | F           | G               | Н     |     | J |
| 74 75                       |                                                     |   | Stop 4.4: Imi | nort IEL II | tilization Rep  | \     |     | + |
| 6 IFL Data Sheet Name=>     | IFL726                                              | - | olep 14. imj  | JUICIFL     | unzauon rep     | JUIL  |     | + |
|                             | IFL.RPT                                             |   | IFL Da        | ta          |                 |       |     |   |
|                             | IFE.RF1                                             |   |               | -           |                 |       |     |   |
| 78                          |                                                     |   |               |             |                 |       |     |   |
| 79                          |                                                     |   | N 45. O-      |             |                 | \     |     | - |
| 80 UTL Count Object Nove 5  | IFL728G                                             | - | step 15: Ge   | nerate IFI  | _ Utilization ( | 3rapn |     |   |
| 31 IFL Graph Sheet Name=>   |                                                     |   | IFLGra        | nh          |                 |       |     |   |
| 32 IFL Graph Title Line 1=> | 2094-726 IFL CPU Utilization by LPAR                |   | ILOIG         | pii         |                 |       |     |   |
| 33 IFL Graph Title Line 2=> | for 9 AM thru 11 AM each day in 15 minute intervals |   |               |             |                 |       |     |   |
| 34                          |                                                     |   |               |             |                 |       |     |   |
| B5                          |                                                     |   | Step 16: Imp  | oort ICF L  | Itilization Re  | port  |     |   |
| B6 ICF Data Sheet Name=>    | ICF726                                              |   |               |             |                 |       |     |   |
| B7   ICF Data File Name=>   | ICF.RPT                                             |   | ICF Da        | ta          |                 |       |     |   |
| 38                          |                                                     |   |               |             |                 |       |     |   |
| 89                          |                                                     |   |               |             |                 |       |     |   |
| 90                          |                                                     | 9 | Step 17: Ge   | nerate IC   | F Utilization   | Graph |     |   |
| ICF Graph Sheet Name=>      | ICF726G                                             |   |               |             |                 |       |     |   |
| ICF Graph Title Line 1=>    | 2094-726 ICF CPU Utilization by LPAR                |   | ICF Gra       | ph          |                 |       |     |   |
| ICF Graph Title Line 2=>    | for 9 AM thru 11 AM each day in 15 minute intervals |   |               |             |                 |       |     |   |
| 94                          |                                                     |   |               |             |                 |       |     |   |
| 95                          |                                                     |   |               |             |                 |       |     |   |
| 36                          |                                                     |   |               |             |                 |       |     |   |
| 97                          |                                                     |   |               |             |                 |       |     |   |
| 98                          |                                                     |   |               |             |                 |       |     |   |
| 99                          |                                                     |   |               |             |                 |       |     |   |
| 00                          |                                                     |   |               |             |                 |       |     |   |
| 01                          |                                                     |   |               |             |                 |       |     |   |
| 02                          |                                                     |   |               |             |                 |       |     | 1 |

Figure 82. IFL and ICF spreadsheet buttons

This example looks at the ICF utilization. The input report file name is updated in the C87, and the name of the output data sheet is updated in cell c86. When these fields are filled in and you select the ICF Data button, the new sheet in Figure 83 is created.

#### Importing the extracted reports into a spreadsheet

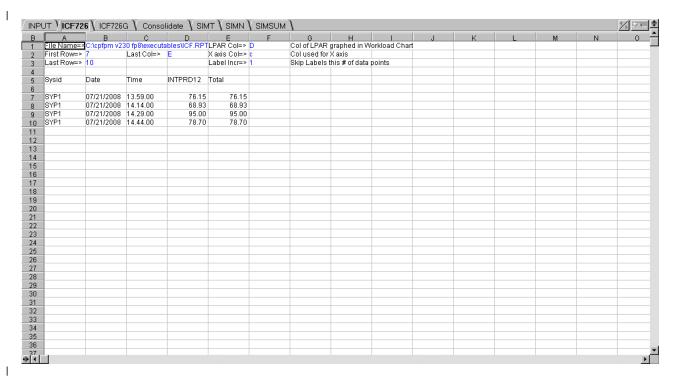

Figure 83. ICF utilitization example

Starting in row 5 are the LPAR Names. From Row 7 down shows the ICF utilization of each LPAR plus Total utilization for the entire processor. Each row corresponds to a different reporting interval. The header information in rows 1 thru 3 are used in subsequent steps to control how charts are displayed.

## Generating a chart showing ICF (or IFL) utilization

You can now create a chart showing ICF utilization of this broken out by LPAR if the ICF is shared. Cell C91 in the Input sheet of the spreadsheet (Figure 82) has already been set up to generate a new sheet with the name ICF726G. The G was added to the previous sheet name to indicate it is a graph of the 726. The text in cells C92 and C93 are titles you want to see in the new chart. When you select the LPAR Graph button, the new sheet labelled ICF726G is created and shown in Figure 84.

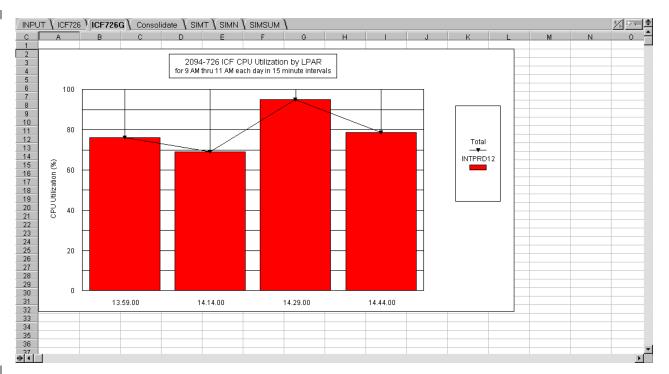

Figure 84. Chart of ICF utilitization

This chart shows the utilization of the ICF for LPAR INTPRD12 for each reporting interval and allows monitoring of the ICF as utilization increases.

## Appendix A. Workload Table description

Here is a description of each field in the Workload Table. Figure 85 shows a typical Workload Table. This table is created during the Build process and imported into the CPFPM spreadsheet using the command button labelled Workload Table.

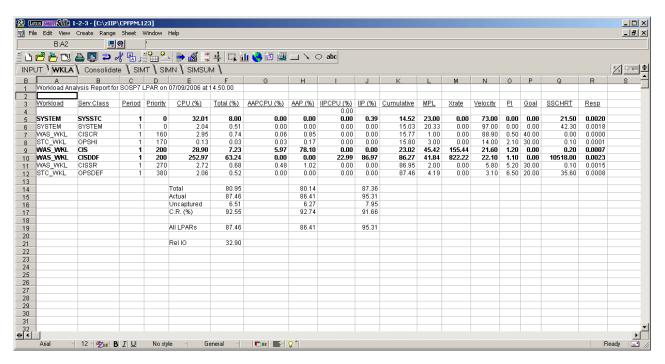

Figure 85. Workload Table

#### Field Description

#### Workload

Workload name (defined in Workload Policy)

#### Serv Class

Service Class name

Period Period (for multi-period Service Classes)

#### **Priority**

A number that indicates the relative importance of this workload as seen by Workload Manager. The number is created by TPM by multiplying the Workload Importance (ie Importance=1) by 100. Next the Execution Velocity Goal is subtracted from 100 and the result is added to the first number. For example, a workload with importance=3 and execution velocity goal of 30% would be assigned a priority of 370. The larger this number, the less important it is. All workloads assigned to a SYSTEM Goal are assigned a priority=0, and all Discretionary work is assigned a priority=600.

#### **CPU (%)**

Percent of the time the workload is executing. This is also the APPL% value in the Workload Activity Report and represents the Single CPU

#### **Workload Table description**

Utilization. Dividing this number by the number of general purpose CPs (versus zAAP CPs) that are available yields the Total (%) number below.

#### Total (%)

The percent of the total machine (available general purpose CPs) that is being used by this workload.

#### AAPCPU (%)

This field is only shown if you are running z/OS V1R6 or later release of z/OS. This field represents the percent of the general purpose CPs that was used by this workload and was also capable of running on a zAAP CP. This is a subset of the Total (%) field.

#### **AAP (%)**

This field is only shown if you are running z/OS V1R6 or later release of z/OS. This field represents the percent of the special purpose CPs that was used by this workload. This represents zAAP eligible code which executed on a zAAP CP. Prior to the release of the z9 processors the zAAP CP can be assigned to any available CP in the shared pool, and it is calculated as: cpu time/(# of special purpose CPs x duration interval).

For example, if there are three ICFs and two zAAP CPs in the shared pool, the number of special purpose CPs in the shared pool is five. This field only has a value when there are zAAP CPs available.

When running on z9 or later processors, all special purpose CPs are managed in separate pools. That means the # of special purpose CPs used to calculate the AAP(%) value on a z9 will be the # of CPs in the zAAP pool.

#### IIPCPU (%)

This field is only shown if you are running z/OS V1R6 or later release of z/OS with the appropriate PTFs on a z9 processor. This field represents the percent of the general purpose CPs that was used by this workload and was also capable of running on a zIIP CP. This is a subset of the Total (%) field.

#### IIP (%)

This field is only shown if you are running z/OS V1R6 or later release of z/OS with the appropriate PTFs on a z9 processor. This field represents the percent of the special purpose zIIP CPs that was used by this workload. This represents zIIP eligible code which executed on a zIIP CP. This value is calculated as:

cpu time/(# of zIIP CPs x duration interval).

The # of zIIP CPs is the total # of CPs in the shared pool of zIIP CPs.

#### Cumulative

The cumulative utilization for each workload. This is the CP utilization by this workload, plus the sum of utilization from all workloads that run higher priority within this LPAR. It is an indication of how busy the system appears to each workload. This does not include the utilization by other LPARs. The Cumulative column is only calculated for general purpose CPs.

**MPL** The average number of Address Spaces that were active in this workload. This is also called the Multi Programming Level.

#### **Workload Table description**

**Xrate** Transaction Rate (trans per second) for this workload. Generally this is only meaningful for TSO and other workloads that capture transaction statistics.

#### Velocity

The actual Execution Velocity measured for this workload. This is a measure of the number of Address Spaces that were doing productive work (ie executing or doing I/O) as a percent of the total number of Address Spaces that were ready to do work.

PI Performance Index. A measure of how close the workload came to meeting it's workload Goal defined to Workload Manager. For workloads that have an Execution Velocity Goal, the PI is calculated as Goal divided by actual measured Velocity. A PI of 1 means the goal was achieved. Greater than 1 means it was missed, and less than 1 means it was exceeded.

**Goal** Goal assigned to this workload. This is the Execution Velocity Goal. If the workload has a response time goal, it is displayed as a 0.

#### **SSCHRT**

Start SubChannel Rate. I/Os per second measured for this workload.

**Resp** Average Disk Response times (seconds) for this workload.

At the bottom of the Total (%) column are the following fields. If IFACPU and IFA fields are shown in the workload table, there are two sets of results, one for the general purpose CPs, and another for the CPs in the special purpose CP pool.

**Total** Sum of all the captured percent busy for all workloads.

**Actual** Actual percent busy for this LPAR.

#### Uncaptured

Uncaptured Time, the percent of LPAR busy that was not captured by workload (Actual-Total).

#### C. R. (%)

Capture Ratio. The percent of LPAR busy that was captured by workloads (Total/Actual x 100)

#### All LPARs

Total percent busy for the entire machine (includes other LPARs).

#### Rel IO

The Rel IO value represents the ratio of disk I/Os per second divided by how many MSUs this image consumed. The Rel IO value is used to determine which IBM LSPR (Large Systems Performance Ratio) benchmark best represents this image. IBM recommends a rule of thumb that if the Rel IO ratio is less than 30, then this image should be represented by the Lo IO Mixed workload column in the LSPR table. The calculation of Rel IO uses the MSU rating provided in row 26 of the Input sheet in the Lotus 123 and Excel spreadsheets.

### **Workload Table description**

## Appendix B. Defaults used in the Build process

The Build process uses several defaults to build a model. These defaults should be reviewed to see if they should be changed. For example, the I/O response times are based on the average disk response times reported in the RMF Workload Activity reports. Occasionally, these values may be skewed by a single disk drive and may not make sense for inclusion in the model. An example would be a disk response time which is exceptionally high such as greater than 1 second. When this occurs, it probably makes sense to manually change it to a more realistic value. If the average disk response time cannot be found in the workload reports, the Build process uses a default of .010 seconds.

If the SSCHRT (Start Sub Channel Rate) is available, this is used to calculate the I/Os per online transaction. If the SSCHRT is not available, Build uses a default of 50 disk I/Os per online transaction. If you know the actual number of I/Os per transaction, you should change it to match the real value. Paging rates, for auxiliary and Expanded storage defaults to 0. If you are experiencing significant paging rates, change these values to match the actual paging rates.

Build also uses a default for the initial path length for OLTP workloads. The default path length can vary between 2 million and 8 million instructions per online transaction. Once the path length is set, Build calculates the average transaction rate by using the following relationship. The MIPS consumed by each OLTP workload is the product of average path length and the average transaction rate. Once the MIPS consumed value is known, and the average path length is set to the default value (2 to 8 million instructions per transaction), the transaction rate is calculated as MIPS consumed divided by transaction rate. For example, if a workload consumes 45 MIPS and the average path length is set to two million instructions per transaction, the transaction rate must be 45/2 = 22.5 transactions per second.

If you measure the actual CPU time used by an average transaction you may elect to change this default. For example, assume the Build process generated these model parms:

- An average path length of two million instructions per transaction
- An average transaction rate of 50 transactions per second

This means the workload consumes 100 MIPS. Now assume that actual measurements show the average CPU time per transaction is .02 seconds, and assume each CPU is rated at 120 MIPS per CPU. Then multiplying 120 MIPS by .02 seconds per transaction equals the actual path length of 2.4 million instructions per transaction. If you change the default path length from 2.0 to 2.4 you must also change the transaction rate. In order to keep the MIPS consumed the same, you must change the average transaction rate by multiplying the original value by 2.0/2.4. That means the transaction rate must be changed from 50 to  $50 \times 2.0/2.4 = 41.67$  transactions per second. The new path length multiplied by the new transaction rate =  $2.4 \times 41.67 = 100$  MIPS, so the MIPS consumed does not change.

## Appendix C. Advanced modelling topics

This section discusses how to model some of the most common workload environments. As with any tool, the value of Performance Modeler depends on how you use it. Although most input parameters are straight forward and easy to understand, some can be confusing or misunderstood. This section explains how to translate real configurations into the correct input parameters.

## **Modelling TSO**

TSO workloads should be modelled as multi tasking (Type=M) online workloads. Each TSO transaction runs independently from another TSO transaction. Most installations define multiple periods for TSO. As TSO transactions accumulate service they move from one period to another. And as they move, their priority (or Importance in Goal Mode) also changes. When you select a TSO workload, the Build function assumes an average path length and uses that value to back into the arrival rate. The calculation is based on the equation MIPS consumed = Path Length x Arrival Rate. During the Build function, MIPS consumed is calculated as Percent Busy x MIPS rating. You can use the default path length and calculated arrival rate or you can change these values to more closely match their actual values.

For example, assume you selected TSO Period 1 as one of the workloads you want to model. Let's also assume the MIPS consumed during the reporting interval was 20 MIPS. During the Build function the path length was assumed to be 2 million instructions per second. Based on these values, the arrival rate was calculated as 10 transactions per second. The calculation was MIPS = Path Length x Arrival Rate (20=2x10). But you can refine these values by changing the arrival rate to match the actual arrival rate. The Workload Activity report shows the actual arrival rates for TSO workloads. If you see that the actual transaction rate for TSO Period 1 work was 30 transactions per second, you can recalculate the path length using the same equation. That results in New Path Length = MIPS/Arrival Rate. That gives us New Path Length = 20/30 = .667 million instructions per transaction.

## Modelling CICS and IMS

Online workloads such as CICS and IMS can be modelled in a number of ways. If you want to model the performance of a single CICS or IMS region they can be modelled as a single workload of Type=S (single tasking). But most CICS regions do some degree of multi tasking. Although most of the execution takes place under the single CICS main TCB (Task Control Block), some execution runs under separate TCBs. VSAM file I/O, for example, creates multiple TCBs under heavy load. And the Terminal I/O manager also runs under its own TCB. If we model all the CICS workload as a single TCB (Type=S), we would have a very conservative and possibly negative picture of what is really happening. The result could be a model that shows a single CPU constraint when it really doesn't exist. Single CPU constraint occurs when a single tasking workload consumes near 100% of a single CPU.

One way to consider that some amount of CICS is running under a separate TCB is to break the workload into two copies. Each workload would be defined as Type=S, but the amount of CPU consumption would be different. For example, consider a single CICS region where we want to model 90% of the CPU running

#### Modelling CICS and IMS

under one TCB, and 10% under a second TCB. Let's also assume this region is consuming 50 MIPS capacity. One way to model this workload is to define two workloads CICSB (CICS Big) and CICSL (CICS Little). If we assume the same transaction rate for both workloads, we can control the MIPS consumed by assigning 90% of the average path length to CICSB and 10% to CICSL. Once again, a path length of 2 million instructions means we need a transaction rate of 25 trans per second to consume 50 MIPS. Thus we can assign 25 trans per second to both workloads but assign  $.9 \times 2 = 1.8$  million instructions as the path length to CICSB and  $.1 \times 2 = .2$  million instructions to CICSL. This gives a net MIPS consumed of 50 but allocates 90% of that to CICSB and 10% to CICSL.

In this example, we assumed that 90% of the CICS work ran under a single TCB. But if the CICS region uses DB2(R), the amount of multi tasking may be much higher than 90/10. Since DB2 creates multiple TCBs, it may be appropriate to model this CICS region as a Type=M workload. That depends on how much CPU is consumed by DB2 versus the CPU running under the main TCB. This information may be difficult to determine and is beyond the scope of this manual. One rule of thumb for a DB2 intensive CICS region is to allocate half the MIPS to a single tasking CICS workload and the other half to a multi tasking (Type=M) DB2 workload. In the example above, if the CICS region is DB2 intensive, we can spread the workload over two workloads, CICS and DB2. The CICS workload would be defined as Type=S, the average path length set to 2 million instructions per second, and the transaction rate set to 12.5 transactions per second. This workload would consume 50% of the 50 MIPS. The DB2 workload would be defined as Type=M, with the same path length and transaction rate as CICS. This would consume the other half of the 50 MIPS but would spread the work over multiple TCBs.

### Modelling workload growth

One of the common requirements for capacity planning is to model the impact of workload growth. Workloads grow for several reasons. Over time, the volume of work processed by existing applications tends to increase. This may reflect an increase in the amount of data being fed into an application, or it may reflect end users who are more efficient and faster at hitting the enter key. But experience has show that most mainframe applications grow in their use of resources over time. One of the more accurate ways to predict future growth is to look at historical trends. This is often called navigating by looking at the wake. But growth also occurs in sudden large increases as when a new application is installed or when a major rewrite occurs. A typical exercise for the capacity planner is to project these workload increases over time and model the impact on performance and capacity requirements. Performance Modeler includes two features that make it easy to model the impact of growth over a time interval. First, the Workload Definition screen contains a button (X) next to each workload Average Arrival Rate field. This is the multiplication button and provides you with a simple way to increase workload volumes. When the multiplication button is selected, you are asked to enter a multiplication factor. This factor is used to multiply the arrival rate. For example, a multiplication factor of 1.50 increases the arrival rate by 50%. That effectively increases the MIPS consumed by this workload by 50%. Using the multiplication button makes it easy to increase the amount of online work being modelled.

But batch workloads must be handled differently. The amount of work processed by batch workloads can be increased by raising the # of Users parameter. For batch workloads, this parameter controls the multi-programming level (MPL). For example, a value of two tells the simulator to create two identical batch jobs. For

example, if the MPL for a batch workload is currently two, changing the MPL to three is equivalent to a 50% increase in that workload. Changing the batch workload MPL is preferable to changing other parameters, such as path length, since it keeps the CPU to I/O ratio unchanged. The MPL can be a fraction (non-integer) so you don't have to worry about rounding the MPL up or down to the nearest integer. When you use the X button for a batch workload the # of Users value (MPL) is multiplied by the scaling factor. The large X button at the top of the Workloads screen allows you to apply a single growth factor to every workload in the model.

#### Latent demand in batch workloads

One of the most difficult exercises for the capacity planner is to estimate the amount of latent demand in their system. This is the amount of work that is not getting done because of resource constraints. Latent demand can be viewed as pent up demand, waiting for additional capacity so it can break out. Understanding latent demand is important since it determines how systems perform when new capacity is added. Consider this scenario:

- The old system runs at 95% to 100% processor utilization during peak hour of the day.
- The processor is replaced with a new processor rated as two times the capacity of the current machine.
- The expectation was that processor utilization would drop to 50% to 60%. In fact, processor utilization only drops to 80%.

The reason that utilization did not drop as low as expected is that a large amount of work was not able to run on the old machine due to high utilization. When capacity is added, this work is able to use the additional capacity and drive utilization to higher than expected levels. This is a common scenario. Most processors are not upgraded until they begin to run at high utilization. That means there are probably workloads running at low priority that are being throttled or held back. Since batch workloads are more likely to run at low priority (compared to online workloads), these are the workloads which account for most examples of latent demand. The following section discusses how Performance Modeler can be used to measure and quantify the effect of batch latent demand.

Batch workloads differ from online workloads in the way they consume CPU resources. The total MIPS consumed by an online workload can be calculated by multiplying the transaction rate by the path length (transactions per second x millions of instructions per transaction = millions of instructions per second or MIPS). This relationship holds as long as there is sufficient capacity to allow the online workload to run at the specified transaction rate. High priority online workloads rarely demonstrate latent demand. But batch jobs consume as much CPU capacity as they can. Batch jobs are only limited to the extent that they are I/O bound and by how often they are preempted by higher priority jobs. Batch jobs that run at low priority are often waiting while higher priority work use CPU resources. The higher the processor utilization, the more time these jobs spend waiting for a free CPU. The time waiting is called Queue time. Queue time is directly affected by total processor utilization. But Queue time is also affected by other constraints. For example, LPAR definitions may limit the capacity available to batch jobs even when total utilization is below 90%. But these definitions and their effects on batch performance can be modelled using Performance Modeler.

When additional capacity is modelled, the largest impact is usually seen by the lowest priority workloads. When these are batch workloads, the result is a

#### Latent demand in batch workloads

reduction in the modelled Elongation Factor for these workloads. Since Elongation Factor is a direct measure of batch elapsed times, any reduction in Elongation Factor is accompanied by an increase in processor utilization. In effect, batch workloads are running faster and ending in less time by consuming more MIPS while they run. The amount of increase in MIPS consumed depends on how constrained were these workloads before capacity was added. This increase in utilization can be defined as batch latent demand.

One word of caution on how to interpret these results. Batch workloads are modelled as never ending tasks. That means each batch job continues to run for the total duration of the model. If you model five batch jobs within a batch workload (MPL=5), these five jobs keep running for the length of the model run. When you model additional capacity, these five jobs run faster (lower Elongation Factor), but the MPL is kept constant at five. In real life, when batch jobs end sooner, the average MPL may actually go down. But the model assumes there is an endless supply of batch work to maintain the same MPL, no matter how fast these jobs run. That means the model depicts a worst case scenario regarding latent demand. The latent demand shown by the model is probably on the high side. But that depends on how much batch work is waiting to run. If you believe better batch performance causes the average MPL to go down you can model that too. For example, change the MPL from five to four, or whatever makes sense for your installation. If you want a worst case view, or believe the batch MPL does not change, leave it at five.

### **Notices**

This information was developed for products and services offered in the U.S.A.

IBM may not offer the products, services, or features discussed in this document in other countries. Consult your local IBM representative for information on the products and services currently available in your area. Any reference to an IBM product, program, or service is not intended to state or imply that only that IBM product, program, or service may be used. Any functionally equivalent product, program, or service that does not infringe any IBM intellectual property right may be used instead. However, it is the user's responsibility to evaluate and verify the operation of any non-IBM product, program, or service.

IBM may have patents or pending patent applications covering subject matter described in this document. The furnishing of this document does not give you any license to these patents. You can send license inquiries, in writing, to:

IBM Director of Licensing IBM Corporation North Castle Drive Armonk, NY 10504-1785 U.S.A.

Licensees of this program who wish to have information about it for the purpose of enabling: (i) the exchange of information between independently created programs and other programs (including this one) and (ii) the mutual use of the information which has been exchanged, should contact:

IBM Corporation Mail Station P300 522 South Road Poughkeepsie New York 12601-5400 U.S.A.

Such information may be available, subject to appropriate terms and conditions, including in some cases, payment of a fee.

The licensed program described in this document and all licensed material available for it are provided by IBM under terms of the IBM Customer Agreement, IBM International Program License Agreement or any equivalent agreement between us.

For license inquiries regarding double-byte (DBCS) information, contact the IBM Intellectual Property Department in your country or send inquiries, in writing, to:

IBM World Trade Asia Corporation Licensing 2-31 Roppongi 3-chome, Minato-ku Tokyo 106, Japan

The following paragraph does not apply to the United Kingdom or any other country where such provisions are inconsistent with local law: INTERNATIONAL BUSINESS MACHINES CORPORATION PROVIDES THIS PUBLICATION "AS IS" WITHOUT WARRANTY OF ANY KIND, EITHER EXPRESS OR IMPLIED, INCLUDING, BUT NOT LIMITED TO, THE IMPLIED WARRANTIES OF NON-INFRINGEMENT, MERCHANTABILITY OR FITNESS FOR A PARTICULAR

#### **Notices**

PURPOSE. Some states do not allow disclaimer of express or implied warranties in certain transactions, therefore, this statement may not apply to you.

This information could include technical inaccuracies or typographical errors. Changes are periodically made to the information herein; these changes will be incorporated in new editions of the publication. IBM may make improvements and/or changes in the product(s) and/or the program(s) described in this publication at any time without notice.

Any references in this information to non-IBM Web sites are provided for convenience only and do not in any manner serve as an endorsement of those Web sites. The materials at those Web sites are not part of the materials for this IBM product and use of those Web sites is at your own risk.

If you are viewing this information softcopy, the photographs and color illustrations may not appear.

### **Trademarks**

The following are trademarks of International Business Machines Corporation in the United States, or other countries, or both:

| 1-2-3 | CICS   | DB2   |
|-------|--------|-------|
| IBM   | IMS    | Lotus |
| MVS   | OS/390 | RMF   |
| S/390 | Tivoli | z/OS  |

Microsoft and Windows are trademarks of Microsoft Corporation in the United States, other countries, or both.

Other company, product, and service names may be trademarks or service marks of others.

## Index

| A                                      | F                                                     | LPAR utilization graph sheet 35<br>LPAR.RPT           |
|----------------------------------------|-------------------------------------------------------|-------------------------------------------------------|
| Average Arrival Rate 4                 | File option 9                                         | creating 27                                           |
| Average Path Length 4                  | Filled in Build screen 41                             | LPARs                                                 |
| average response time                  |                                                       | modelling 62                                          |
| graphed 22                             |                                                       | O                                                     |
|                                        | G                                                     |                                                       |
| D                                      | General Purpose CPs                                   | M                                                     |
| В                                      | calibration screen 110                                | Merge option 10                                       |
| baseline model                         | general purpose LPAR definition                       | MIPS                                                  |
| build with Build function 39           | screen 86                                             | defining processor configuration 50                   |
| batch workloads 4                      | getting started 27                                    | MIPS consumption by LPAR chart 113                    |
| modelling 5 Build function             | Goal mode 27 Graph Selection screen 22                | model                                                 |
| build baseline model 39                | graphing workload performance 22                      | building with zIIP CPs 107                            |
| Build option 10                        | Growth Rate screen 57                                 | model build process                                   |
| build process                          | Growth rate derect.                                   | model what if scenarios 50                            |
| defaults 129                           |                                                       | select CPU report file 40                             |
|                                        | Н                                                     | select processor 40<br>select workload report file 41 |
| _                                      | Help option 11                                        | select workloads for modelling 42                     |
| C                                      | Help option II                                        | select ZAAP options 41                                |
| Calibration Run option 19              |                                                       | select ZIIP options 41                                |
| Calibration screen 48                  | 1                                                     | model build screen 40                                 |
| calibration screen for general purpose | ICE                                                   | Model Build screen 108                                |
| CPs 88                                 | ICF processors displayed in a chart 123               | model input 3                                         |
| calibration screen for special purpose | example data 122                                      | model output 3                                        |
| CPs 89                                 | extracting information 121                            | model what if scenarios model build                   |
| capacity planning 53                   | generating a chart 122                                | step 50<br>modelling zAAP processors 71               |
| methodology 54                         | importing information into a                          | models                                                |
| chart generating LPAR utilisation 34   | spreadsheet 121                                       | analytical 2                                          |
| CICS and IMS                           | monitoring 121                                        | building with zAAP CPs 81                             |
| modelling 131                          | spreadsheet buttons 121                               | general description 2                                 |
| Compatibility mode 27                  | IFL processors                                        | input 27                                              |
| Configuration Definition screen 9, 13  | extracting information 121                            | simulation 2                                          |
| Configuration option 10                | generating a chart 122 importing information into a   | simulation vs analytical 2                            |
| Consolidate function 113               | spreadsheet 121                                       | Multi Image LPAR Definition screen 69                 |
| Consolidate spreadsheet 116            | monitoring 121                                        | Multi Image LPAR Definitions screen 98                |
| CPFPM spreadsheets                     | spreadsheet buttons 121                               | multi image run<br>zAAP changes 95                    |
| new steps 104                          | input                                                 | Multi Image Run feature 62                            |
| CPU Selection screen 65                | specifying 3                                          | Multi Image Run option 19                             |
|                                        | input screens 13                                      | Multi Image Run Wizard option 20                      |
| D                                      | Input spreadsheet                                     | Multi Image Run Wizard screen 64                      |
| DB2 code                               | zAAP buttons 75<br>input spreadsheet for CPFPM.123 33 | Multi Image zAAP LPAR Definition screen 99            |
| executed by zIIP processors 101        |                                                       | multi-tasking workloads 4                             |
| defaults used in Build process 129     | 1                                                     | Multiple Run option 19                                |
| used in build process 127              | L .                                                   |                                                       |
|                                        | latent demand                                         |                                                       |
| E                                      | in batch workloads 133                                | O                                                     |
| Edit option 10                         | license inquiry 135                                   | online workloads                                      |
| elapsed time                           | LPAR capping<br>enforcing 18                          | modelling 4                                           |
| graphed 22                             | LPAR data report 74                                   | output                                                |
| Extract option 10                      | LPAR data sheet 34                                    | described 3<br>output reports                         |
| extracted reports                      | LPAR Definition screen 17, 47, 58                     | changes to cater for zAAP                             |
| importing into spreadsheet 32          | LPAR option 10                                        | processing 92                                         |
| extracting zAAP information 74         | LPAR Report Extract screen 28<br>LPAR utilization     | zIIP changes 110                                      |

generating chart to show 34

| P                                       | SIMT.PRT Results report 93                                       | workloads (continued)                     |
|-----------------------------------------|------------------------------------------------------------------|-------------------------------------------|
| Performance Modeler                     | simulation                                                       | multi-tasking 4                           |
| installing 7                            | information displayed while                                      | online                                    |
| introduction 1                          | running 20                                                       | graphing 22                               |
| launching 7                             | simulation models 2                                              | single tasking 4                          |
| purpose 2                               | simulation techniques 5                                          | Workloads option 10                       |
| uninstalling 7                          | simulator                                                        | Workloads screen 49                       |
| performance modelling                   | running 19                                                       | Workloads Selected screen 46              |
| basics 27                               | Simulator Running screen 20                                      |                                           |
| performance tracking 23                 | Simulator Running screen - ZAAP                                  | 7                                         |
| Performance Tracking screen 23          | CPs 91                                                           | Z                                         |
| primary menu 9                          | simulator summary table 61                                       | zAAP                                      |
| Primary menu 9                          | Single Run option 19                                             | changes to output reports 92              |
| Print option 19                         | single tasking workloads 4 Special Purpose CPU selection form 97 | ZAAP Build screen 82                      |
| Print Option screen 25, 59              | special purpose LPAR definition                                  | after step 5 84                           |
| print options 24                        | screen 87                                                        | zAAP configuration screen 79              |
| Process Utilization Tracking screen 24  | spreadsheet                                                      | zAAP information                          |
| Processing completed screen 30          | importing extracted reports into 32                              | extracting 74                             |
| processing options                      | importing Workload Activity Report                               | ZAAP LPAR screen 81                       |
| zAAP 77                                 | File into 35                                                     | zAAP option selection screen 83           |
| processor                               | spreadsheet file                                                 | zAAP processing options 77                |
| sizing 113                              | producing with print option 25                                   | zAAP processors                           |
| processor configuration                 | system requirements 7                                            | modelling 71                              |
| MIPS discussed 50                       | system requirements /                                            | zAAP screens 78                           |
|                                         |                                                                  | zAAP utilization chart 76                 |
|                                         | Т                                                                | zAAP workload screen 80                   |
| Q                                       | <u>-</u>                                                         | zAAP workload selection screen 85         |
| Quit option 11                          | text image 25                                                    | zAAP workload utilization chart 77        |
| Quit option 11                          | trademarks 136                                                   | ZAAPs option 10                           |
|                                         | TSO                                                              | zIIP Configuration screen 105             |
| R                                       | modelling 131                                                    | zIIP information                          |
| n                                       |                                                                  | extracting 103                            |
| Restart option 19                       | 17                                                               | zIIP LPAR screen 107                      |
| Return option 19                        | V                                                                | ZIIP Option Selection screen 109          |
| RMF Partition Data Report 102           | View option 11                                                   | zIIP processors                           |
| RMF reports                             | •                                                                | modelling 101                             |
| control parameters 27                   |                                                                  | overview 101                              |
| extracting 27                           | W                                                                | zIIP screens 104                          |
| Run option 9                            |                                                                  | zIIP utilization                          |
| run options 19                          | WGL.RPT                                                          | graphing 104                              |
| Run Wizard                              | creating 27 Wizard Growth screen 68                              | reporting 111<br>zIIP Workload screen 106 |
| zAAP changes 94                         | Workload Activity fields 72                                      |                                           |
| Run Wizard option 19                    | Workload Activity Report 103                                     | ZIIPs option 10                           |
| Run Wizard screen 55                    | Workload Activity Report File                                    |                                           |
| Run Wizard zAAP LPAR Definition         | importing into spreadsheet 35                                    |                                           |
| Screen 95, 96                           | workload data sheet 36                                           |                                           |
|                                         | Workload Definition screen 15                                    |                                           |
| C                                       | workload growth                                                  |                                           |
| S                                       | modelling 132                                                    |                                           |
| Select CPU Report File model build      | workload performance 23                                          |                                           |
| step 40                                 | graphing 22                                                      |                                           |
| Select CPU Report File options step 41  | Workload Report Extract screen 31                                |                                           |
| Select LPAR/Date/Time screen 42         | Workload Selection screen 43                                     |                                           |
| Select LPARs screen 66                  | workload table                                                   |                                           |
| Select LPARs screen, Part 2 67          | description 125                                                  |                                           |
| Select processor model build step 40    | Workload Table 125                                               |                                           |
| Select Workload Report File model build | Workload Type Definition screen 45                               |                                           |
| step 41                                 | workload types 4                                                 |                                           |
| Select Workloads for Modelling model    | Workload Utilization                                             |                                           |
| build step 42                           | graphing 37                                                      |                                           |
| Select ZAAP Options model build         | workload utilization graph sheet 38                              |                                           |
| step 41                                 | workloads                                                        |                                           |
| Service Level Agreements 53             | batch 4                                                          |                                           |
| SIM.NUM results 60                      | graphing 22                                                      |                                           |
| SIMT.NUM Results report 94              | information 15                                                   |                                           |
| SIMT.PRT for zAAP Modelling 92          | moving from model to model 15                                    |                                           |

## Readers' Comments — We'd Like to Hear from You

Tivoli Performance Modeler for z/OS User's Guide Version 2 Release 3

Publication No. SC31-6385-07

We appreciate your comments about this publication. Please comment on specific errors or omissions, accuracy, organization, subject matter, or completeness of this book. The comments you send should pertain to only the information in this manual or product and the way in which the information is presented.

For technical questions and information about products and prices, please contact your IBM branch office, your IBM business partner, or your authorized remarketer.

When you send comments to IBM, you grant IBM a nonexclusive right to use or distribute your comments in any way it believes appropriate without incurring any obligation to you. IBM or any other organizations will only use the personal information that you supply to contact you about the issues that you state on this form.

Comments:

Thank you for your support.

Submit your comments using one of these channels:

- · Send your comments to the address on the reverse side of this form.
- $\bullet \ \ \text{Send a fax to the following number: } 800\text{-}426\text{-}7773 \ (from \ within the \ U.S.) \ or \ 408\text{-}463\text{-}2629 \ (from \ outside the \ U.S.) \\$

If you would like a response from IBM, please fill in the following information:

| Name                    | Address        |
|-------------------------|----------------|
| Company or Organization |                |
| Phone No.               | F-mail address |

**Readers' Comments — We'd Like to Hear from You** SC31-6385-07

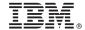

Cut or Fold Along Line

Fold and Tape

Please do not staple

Fold and Tape

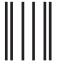

Halandalaaa Halandaa Halada Halada Halada Hala

\_\_\_

## **BUSINESS REPLY MAIL**

FIRST-CLASS MAIL PERMIT NO. 40 ARMONK, NEW YORK

POSTAGE WILL BE PAID BY ADDRESSEE

IBM Corporation H150/090 555 Bailey Avenue San Jose, CA U.S.A. 95141-9989 NO POSTAGE NECESSARY IF MAILED IN THE UNITED STATES

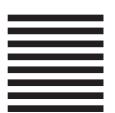

Fold and Tape

Please do not staple

Fold and Tape

# IBM.

Program Number: 5698-A18

Printed in USA

SC31-6385-07

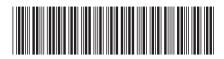